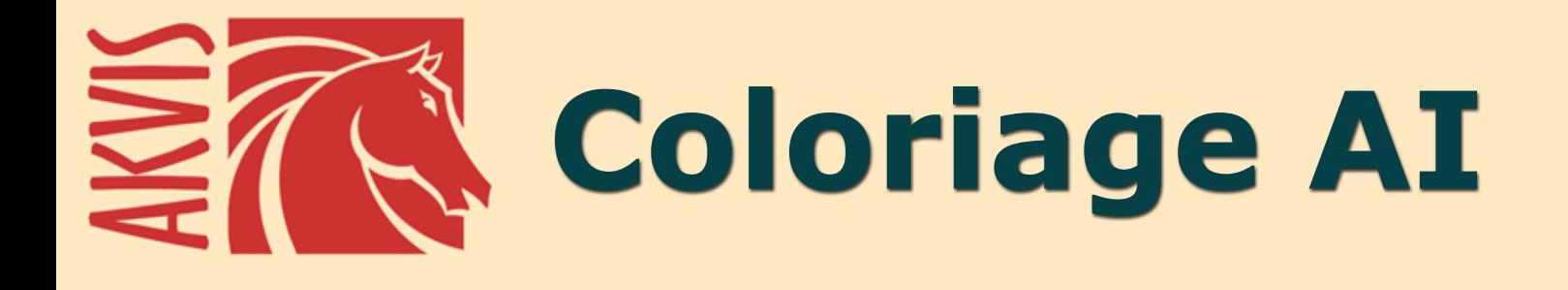

# **Aggiungere colore a foto**

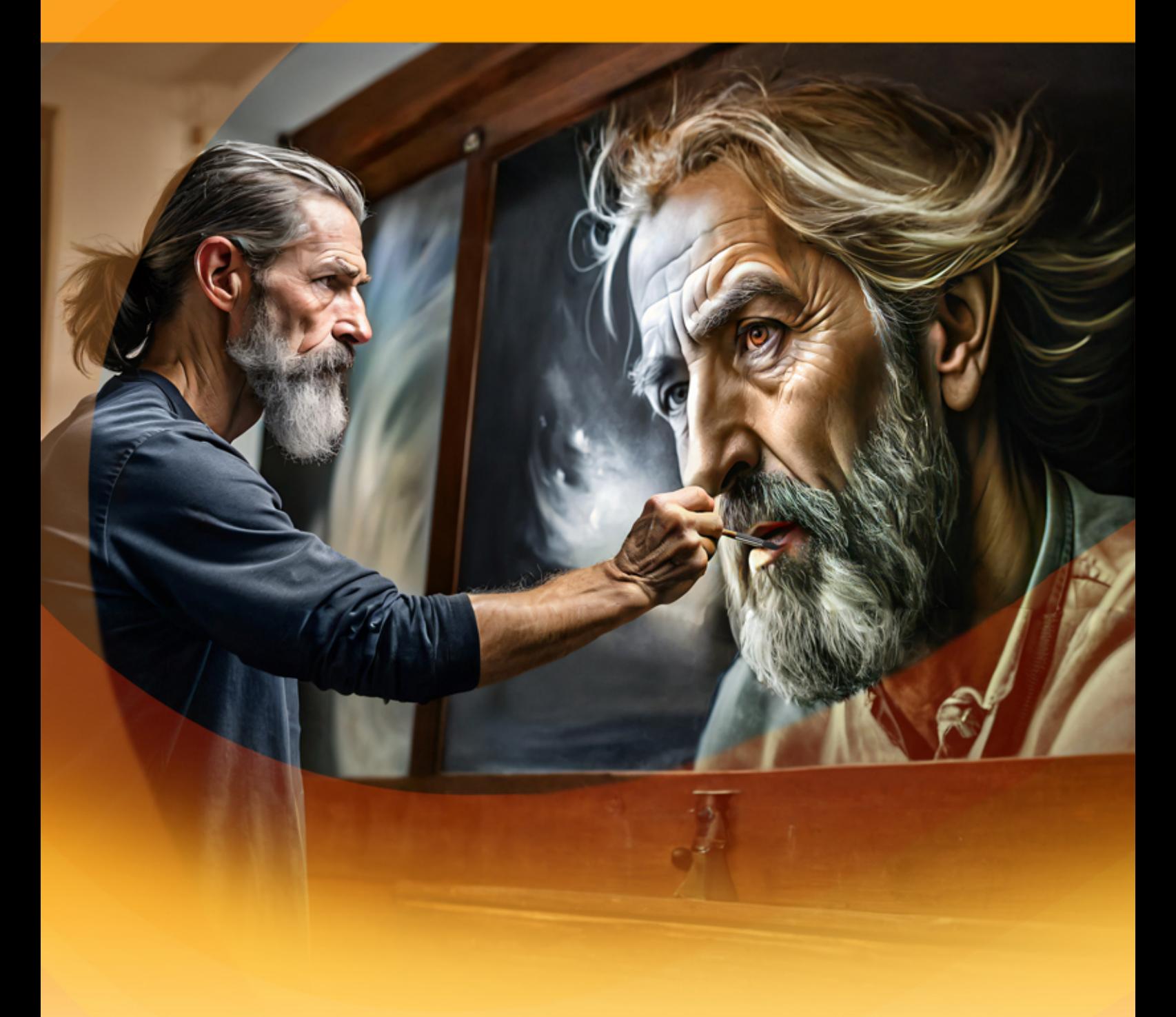

**akvis.com**

## **INDICE**

- [Campo di applicazione](#page-2-0)
- [Installazione su Windows](#page-9-0)
- **.** [Installazione su Mac](#page-12-0)
- **·** [Installazione su Linux](#page-14-0)
- [Registrazione del software](#page-17-0)
- Come funziona
	- [Area di lavoro](#page-20-0)
		- [Come usare il programma](#page-23-0)
		- [Modalità AI](#page-26-0)
		- [Modalità Classica](#page-28-0)
		- [Selezione dei colori](#page-30-0)
		- [Strumenti pre- e post-elaborazione](#page-33-0)
		- [Pre-elaborazione dell'immagine](#page-42-0)
		- [Salvare e caricare i tratti](#page-43-0)
		- [Suggerimenti per colorare](#page-46-0)
		- [Preferenze](#page-48-0)
		- [Elaborazione batch](#page-49-0)
		- [Stampare l'immagine](#page-50-0)
- Esempi
	- [Colorazione selettiva](#page-52-0)
	- [Desaturazione selettiva](#page-54-0)
	- [Cambiare il colore della carrozzeria](#page-56-0)
	- [Aggiungere colore a una vecchia cartolina](#page-58-0)
- [Programmi di AKVIS](#page-59-0)

## <span id="page-2-0"></span>**AKVIS COLORIAGE AI 15.5** | AGGIUNGERE COLORE A FOTO IN BIANCO E NERO

**AKVIS Coloriage AI** consente di aggiungere colore a fotografie in bianco e nero e modificare le tinte nelle immagini a colori. La tecnologia all'avanguardia cambierà per sempre le tue idee sulla colorazione delle immagini!

Il programma include la modalità di colorazione delle immagini basata sull'intelligenza artificiale e l'apprendimento automatico, nonché il metodo classico di tinteggiatura manuale utilizzando la selezione delle zone.

Dai vita alle tue fotografie in bianco e nero!

**AKVIS Coloriage AI** permette di manipolare i colori di una fotografia: dalla colorazione di una foto in B&N alla modifica delle tinte di una foto a colori.

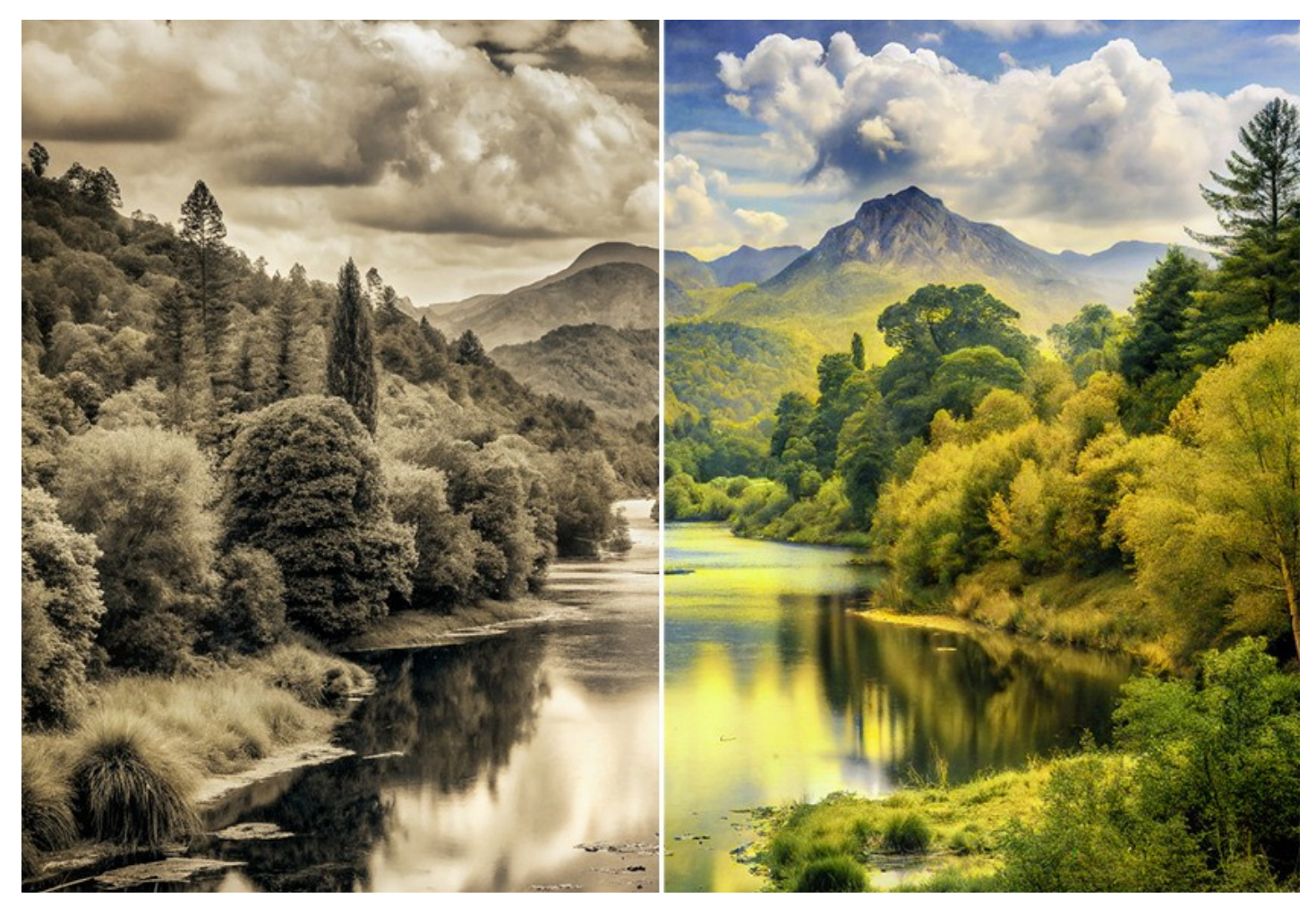

Il software crea colorazioni dall'aspetto naturale in modo professionale, rapido e piacevole. Funziona altrettanto bene per ritratti, paesaggi, moda e natura morta.

Trasformare una vecchia foto ricordo dei propri nonni in una fotografia dai colori brillanti, ripristinare e colorare le fotografie antiche! Guarda il tuo archivio di famiglia a colori! Il programma aiuta a conservare il patrimonio culturale per le generazioni future.

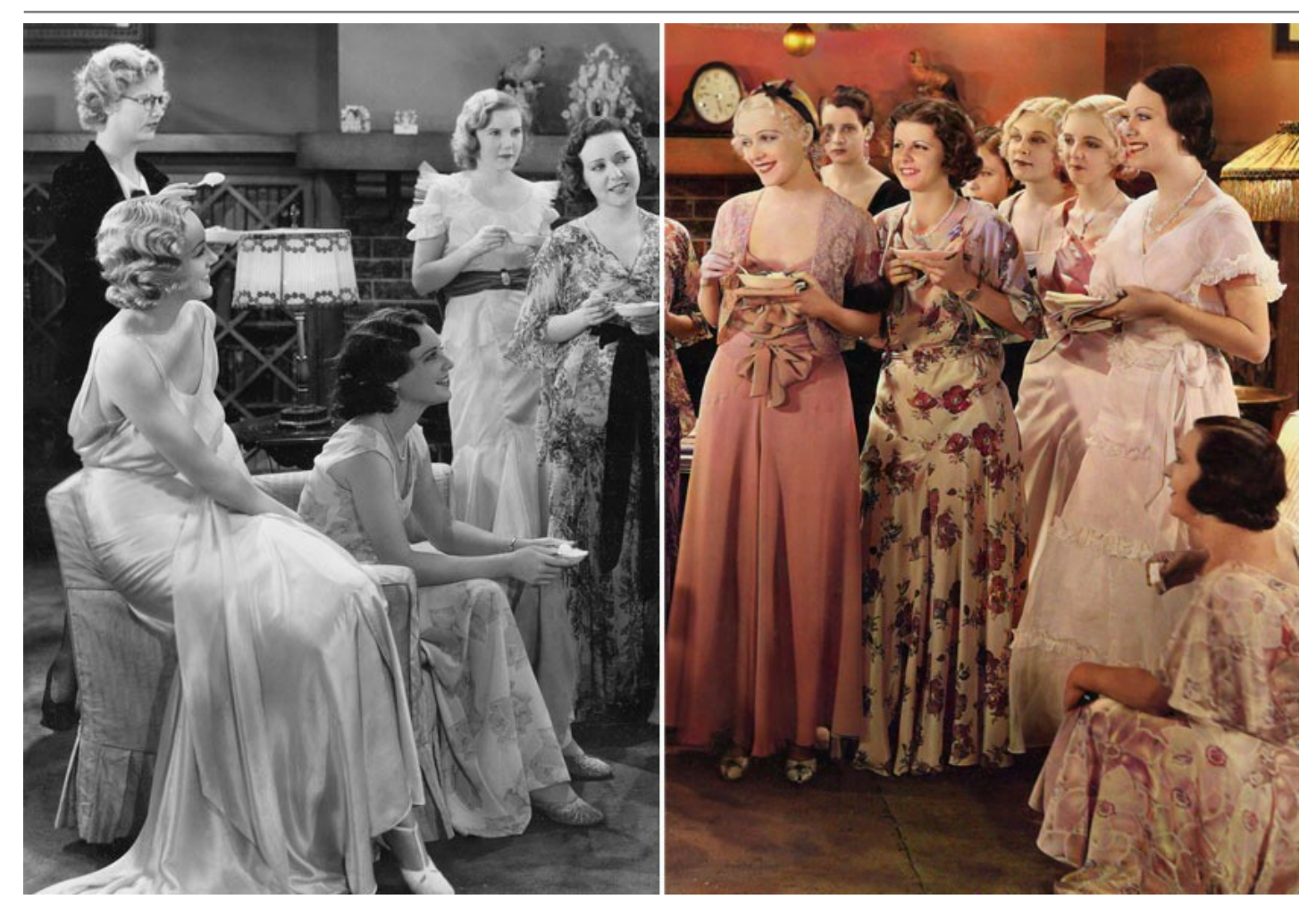

Il programma rappresenta il modo più completo per colorare le immagini. Utilizza non solo la tecnologia innovativa dell'apprendimento automatico e delle reti neurali, ma include anche il metodo tradizionale per identificare manualmente le zone di un'immagine conferendo colori a queste aree.

## **[Algoritmo di colorazione delle immagini basato sull'intelligenza artificiale](#page-26-0)**

La rete neurale colora una foto in bianco e nero, riconoscendo i bordi senza andare oltre i contorni, applicando i colori il più vicino possibile alla realtà.

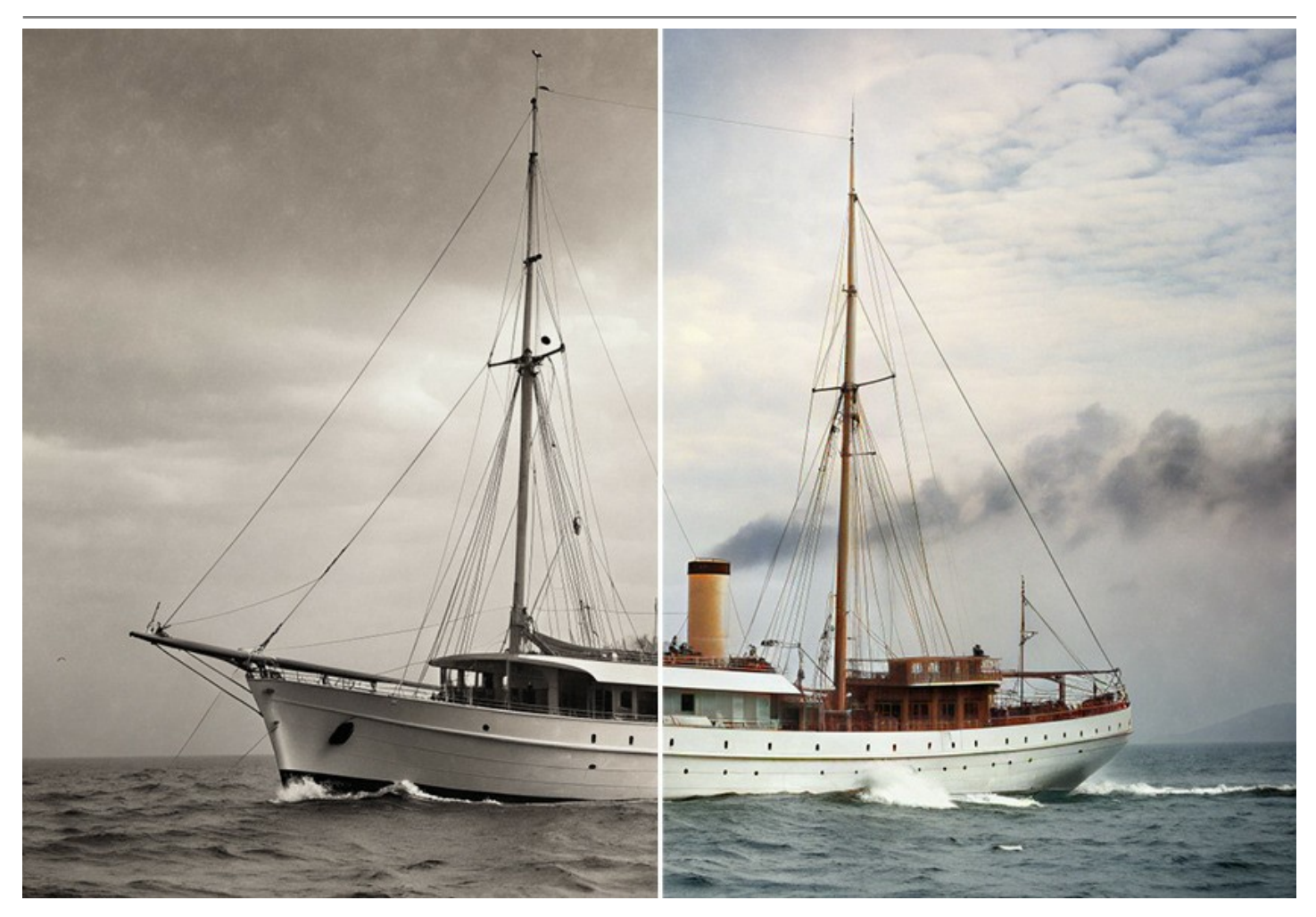

A differenza di molti altri strumenti e servizi di colorazione dell'intelligenza artificiale basati sull'apprendimento automatico, il programma non richiede una connessione Internet; funziona in modalità completa sia nel periodo di prova che con la licenza a vita.

Utilizzando Coloriage AI otterrai una colorazione brillante e vivida con un solo clic del mouse! Basta premere il pulsante *Avvia*. È possibile modificare il risultato regolando i parametri *Sensibilità* e *Saturazione* e utilizzando gli strumenti di ulteriore elaborazione.

Colora le tue foto senza sforzo con Coloriage AI!

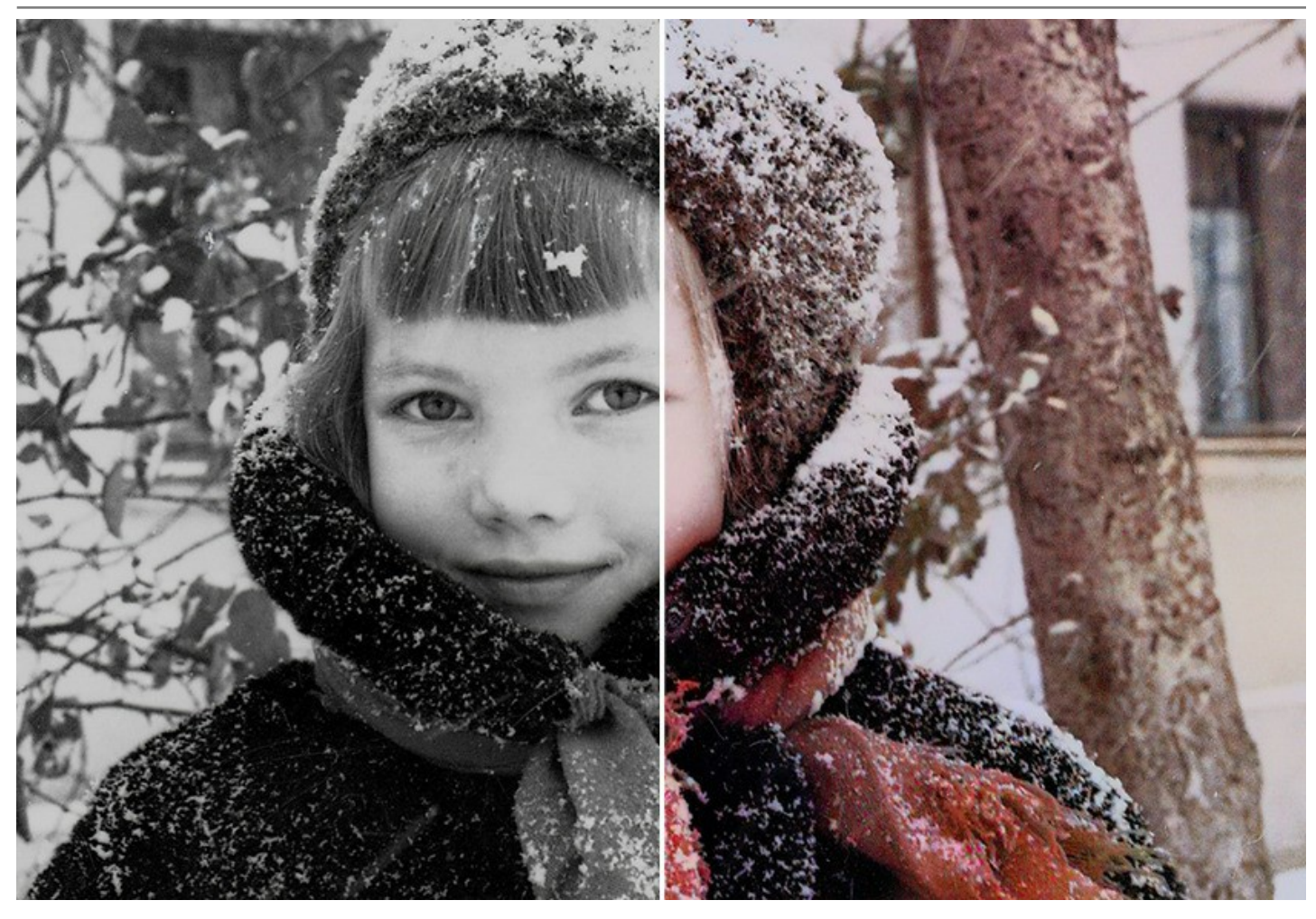

**[Metodo classico di suddivisione in zone di colore](#page-28-0)**

Questo metodo è una combinazione di modalità manuale (marcatura le aree) e automatica (colorazione). È facile da usare come un album per bambini da colorare. Indicare con i tratti di matita i colori desiderati; il programma fa il resto del lavoro: riconosce i bordi dell'oggetto e adatta il nuovo colore ai toni della scala di grigio dell'immagine iniziale; questo vale a dire che la tinta non sarà piatta ma manterrà la profondità originale del soggetto dipinto. Tavolozze di colori dedicate al colorito della pelle, al cielo, alla vegetazione e così via, aiutano l'utente a realizzare fotografie dall'aspetto decisamente naturale. Inoltre, è possibile caricare qualsiasi foto come riferimento e copiare i colori direttamente da essa.

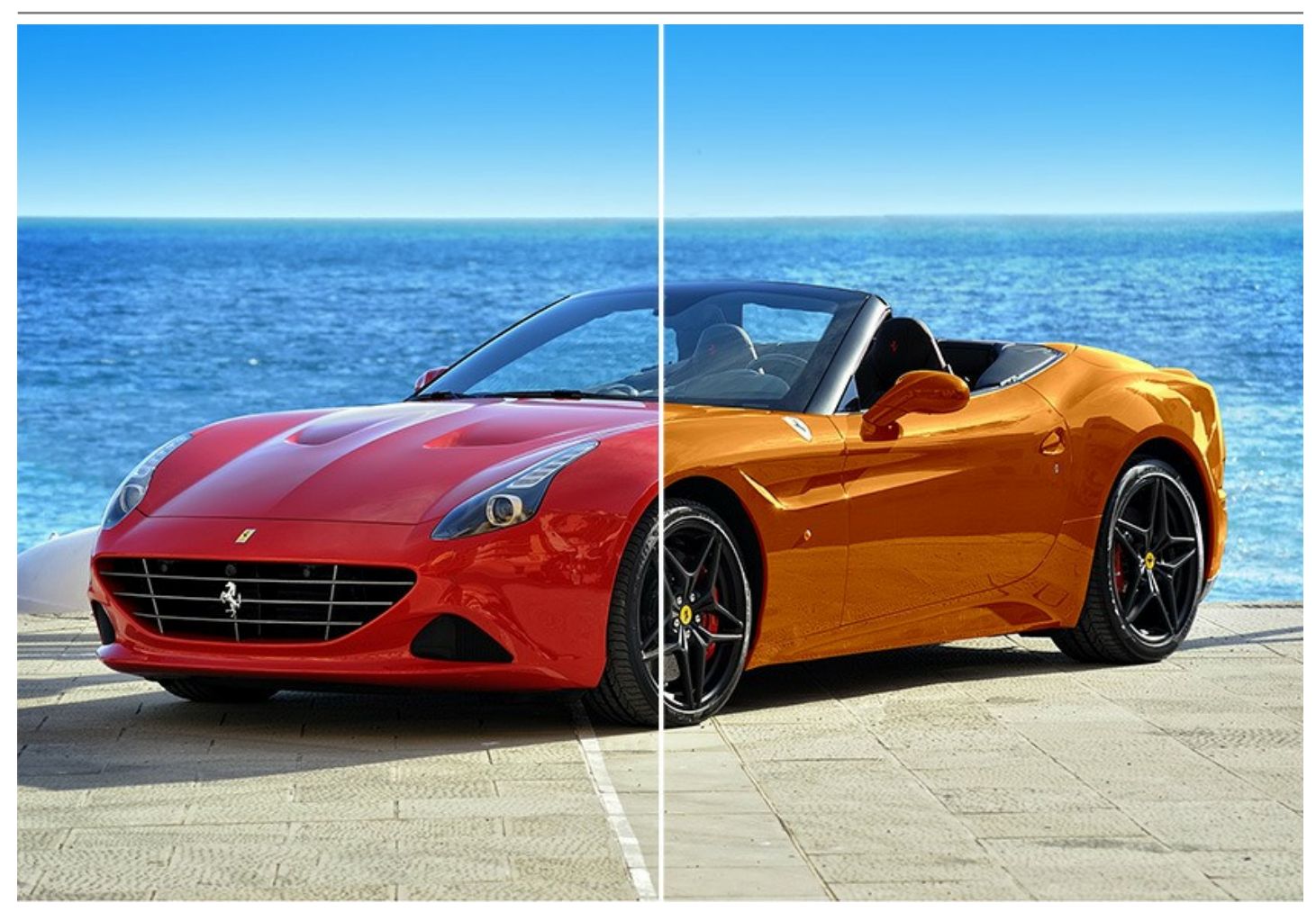

Inoltre, il software include una serie di [pennelli di ulteriore elaborazione](#page-38-0) che aiutano a modificare i risultati della colorazione. Questi utilissimi strumenti sono disponibili sia in modalità **AI** che **Classica**.

Utilizzare gli strumenti **Pennello ricolora**, **Pennello finitura**, **Scurire**, **Schiarire** e **Saturare** nella fase finale del flusso di lavoro. Il **Pennello storia** consente di riportare l'immagine allo stato originale e sfumare l'effetto.

Applica la tua creatività e trova un'ampia varietà di altri utilizzi del software! Puoi creare sfondi colorati su immagini anonime e smunte, utilizzare Coloriage AI per eliminare l'effetto occhi rossi o cambiare completamente tonalità, effettuare desaturazioni e colorazioni selettive, ecc.

Esempi colorati di applicazione del programma illustrano al meglio le capacità di Coloriage AI.

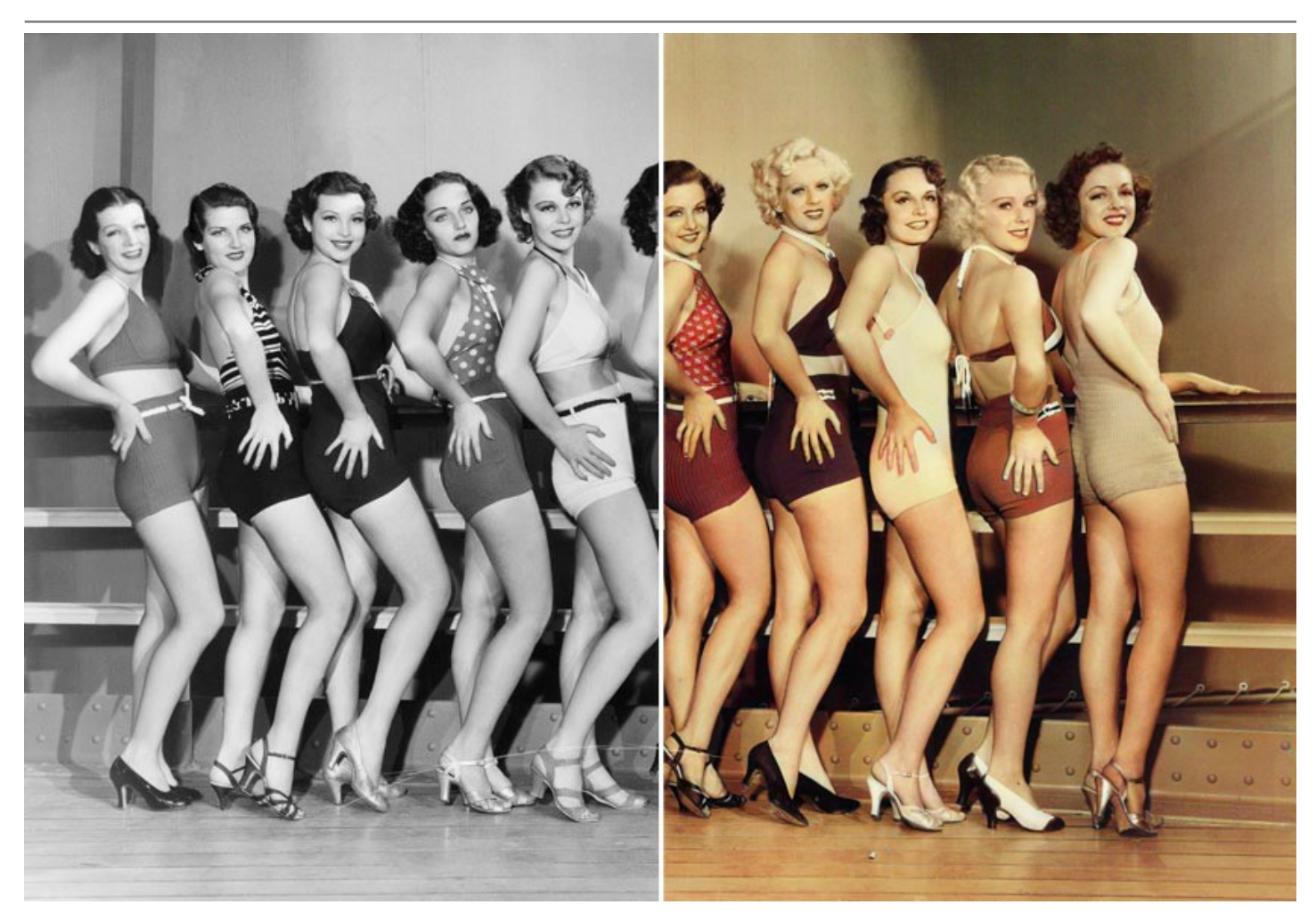

Nella modalità **AI** il software fornisce la funzione **[Elaborazione batch](#page-49-0)** che consente di colorare automaticamente più immagini contemporaneamente. Basta scegliere una cartella con foto in bianco e nero o con fotogrammi di un film in bianco e nero. Tutte le immagini verranno colorate automaticamente!

**AKVIS Coloriage AI** funziona come applicazione autonoma (*standalone*) e come *plugin* per i programmi di grafica.

Il plugin Coloriage AI è compatibile con [AliveColors,](https://alivecolors.com/it/about-alivecolors.php) Adobe Photoshop, Photoshop Elements, Corel Paint Shop Pro Photo, ecc. [Verificare la compatibilita dei plugin AKVIS](https://akvis.com/it/compatibility-software.php?utm_source=help).

La funzionalità del programma dipende dal tipo di licenza. [Maggiori informazioni…](https://akvis.com/it/coloriage/comparison.php?utm_source=help)

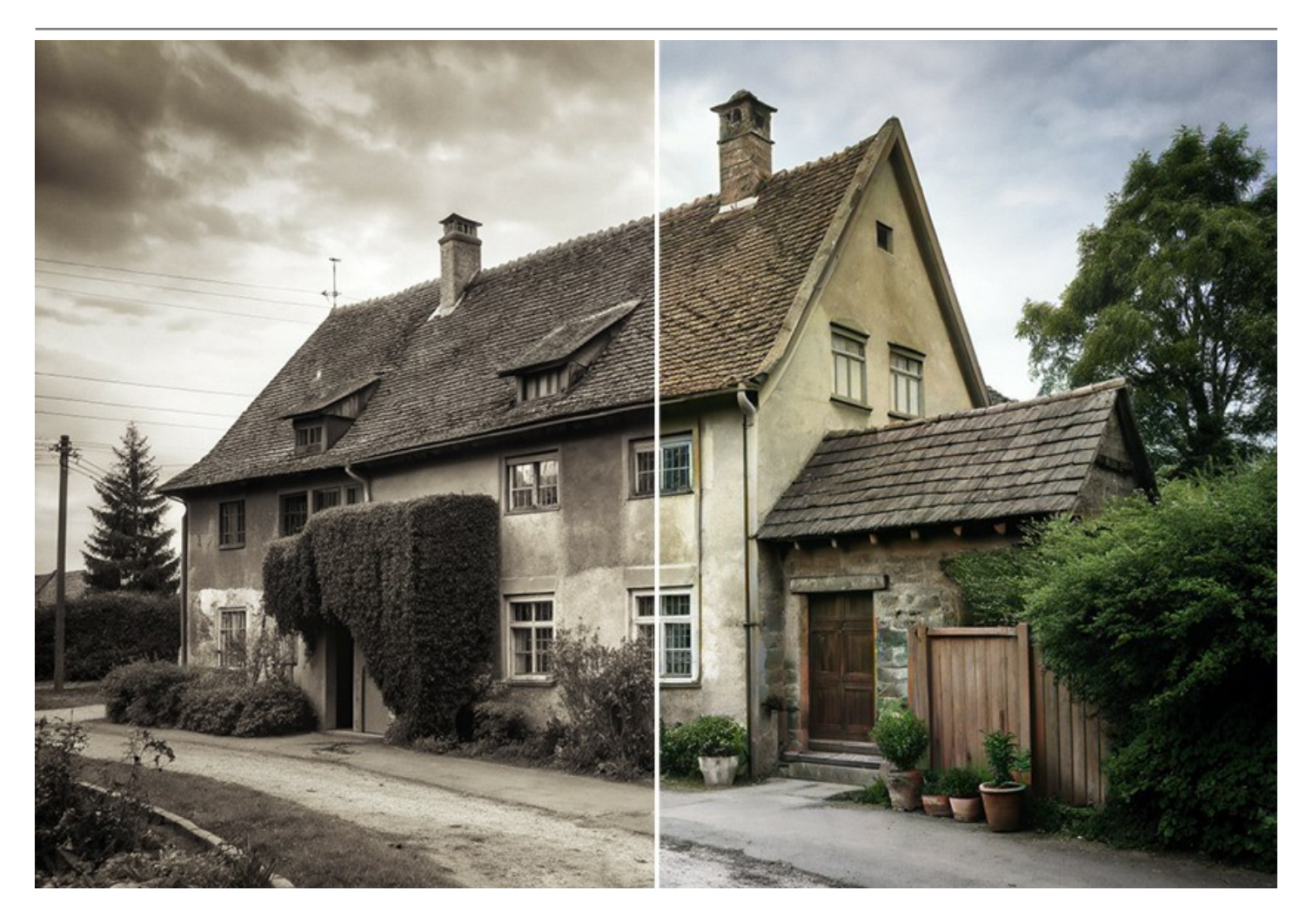

## <span id="page-9-0"></span>**INSTALLAZIONE SU WINDOWS**

Di seguito sono riportate le istruzioni su come installare i programmi AKVIS su Windows.

Per poter installare il software è necessario avere i diritti di amministratore sulla postazione in uso.

Prima dell'installazione del plugin, assicurarsi che l'editor grafico, in cui installare il plugin, sia chiuso. Se l'editor grafico fosse aperto durante l'installazione, riavviarlo.

- 1. Fare doppio clic sul file di installazione **exe**.
- 2. Scegliere il linguaggio preferito (ad esempio, Italiano) e premere **Installa**.
- 3. Per procedere è necessario leggere ed accettare il **Contratto di Licenza con l'utente finale**.

Attivare la casella **Accetto i termini del Contratto di Licenza** e premere **Avanti**.

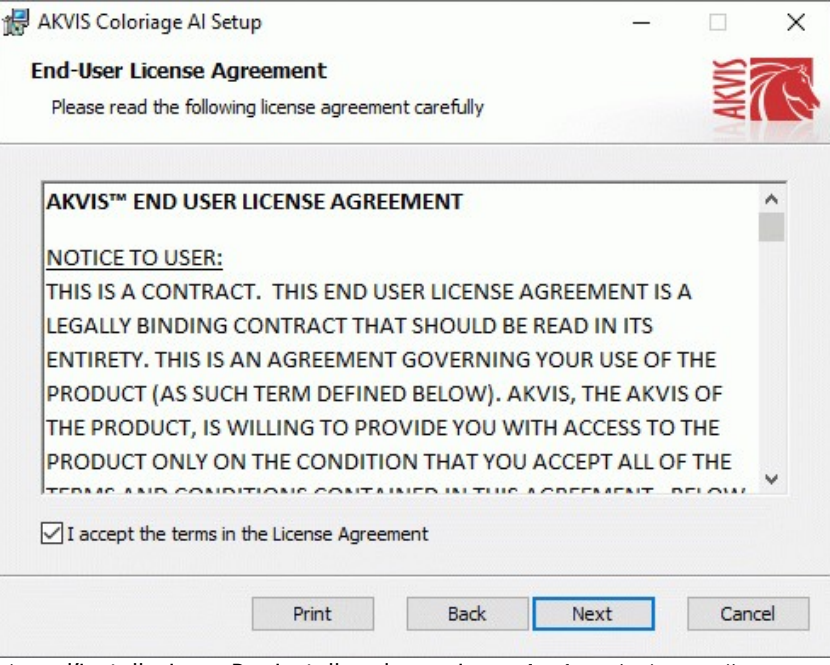

4. Selezionare i componenti per l'installazione. Per installare la versione **plugin** selezionare il programma(i) di grafica.

Per installare la **versione standalone** (il programma autonomo), controllare che sia attivata l'opzione corrispondente. È possibile scegliere di creare un **Collegamento sul Desktop** per il programma.

#### Premere **Avanti**.

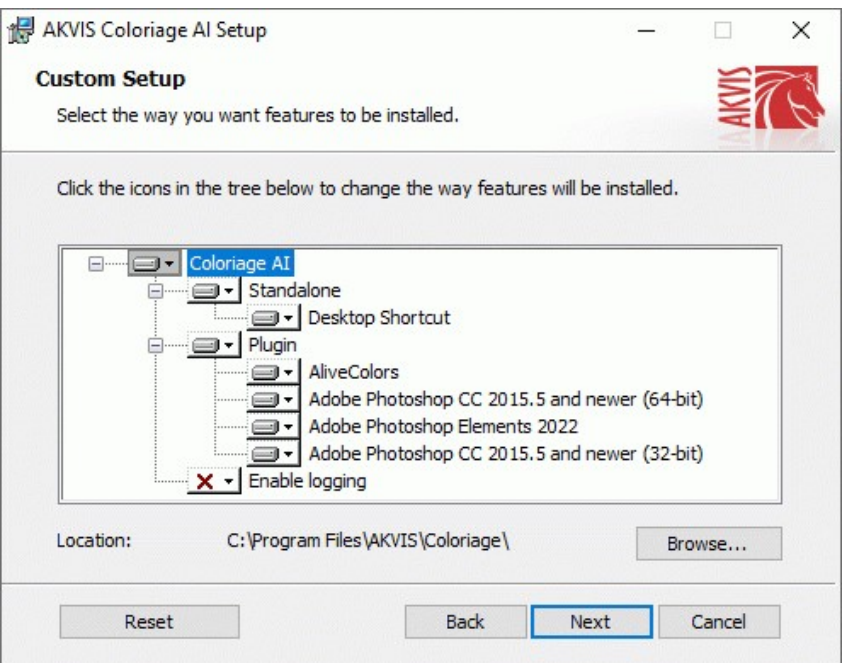

5. Premere **Installa**.

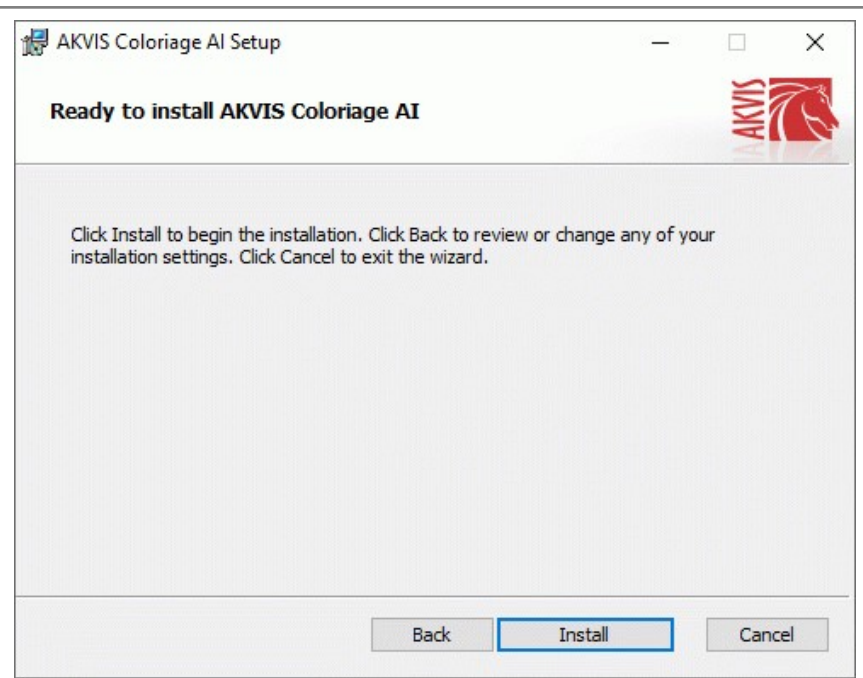

6. Ora che tutti i dati necessari sono stati inseriti fare clic su **Avanti** per completare l'installazione.

L'installazione è in progressione.

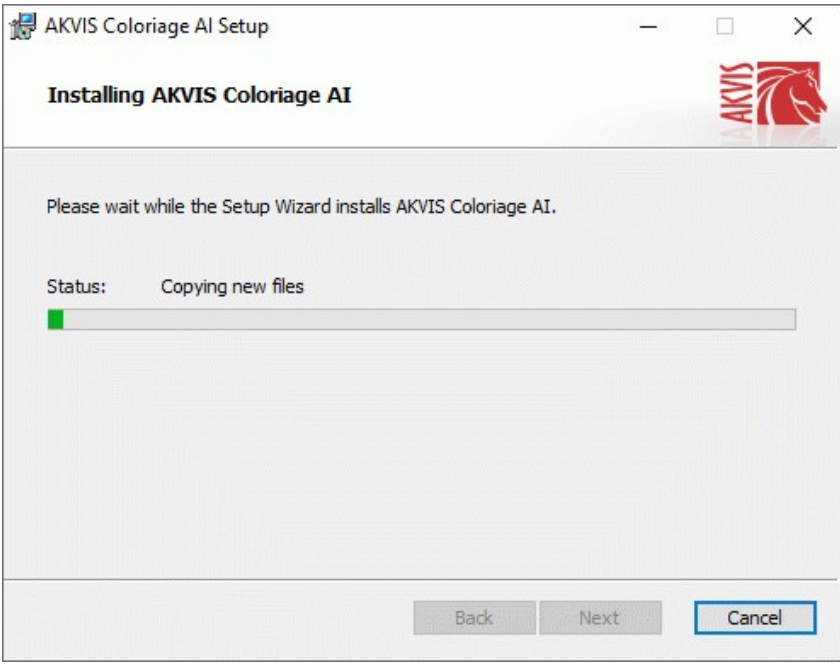

7. L'installazione è completata.

È possibile iscriversi alle notizie di AKVIS (per essere sempre aggiornati). Per fare questo inserire l' indirizzo e-mail e confermare di accettare l'Informativa sulla privacy.

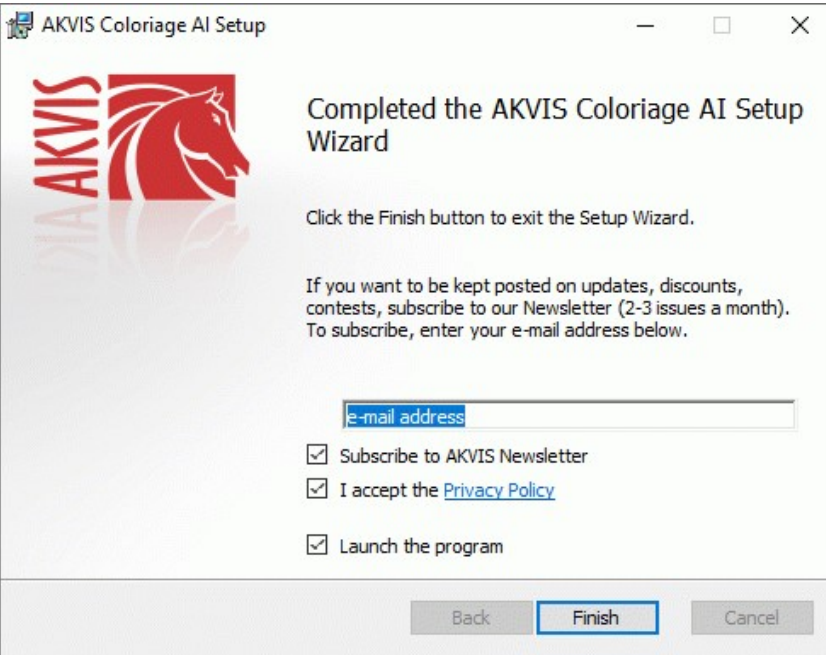

8. Premere **Fine** per uscire dall'installazione.

Dopo l'installazione della versione **standalone** si possono vedere il nome del programma nel menu di Start e un collegamento sul Desktop, se durante l'installazione è stata attivata l'opzione corrispondente.

Dopo l'installazione del **plugin** si possono trovarlo nel menu **Filtri**/**Effetti** dell'editor di grafica. Ad esempio, in **Photoshop**: **Filtro -> AKVIS –> Coloriage AI**, in **AliveColors**: **Effetti -> AKVIS –> Coloriage AI**

## <span id="page-12-0"></span>**INSTALLAZIONE SU MAC**

Seguire le istruzioni per installare i programmi AKVIS su un computer Mac.

Per poter installare il software è necessario avere i diritti di amministratore sulla postazione in uso.

- 1. Aprire il file **dmg**:
	- **akvis-coloriage-app.dmg** per installare la versione **Standalone** (applicazione autonomo)
	- **akvis-coloriage-plugin.dmg** per installare il **Plugin** in editor grafici.
- 2. Per procedere è necessario leggere ed accettare la **Licenza d'uso**.

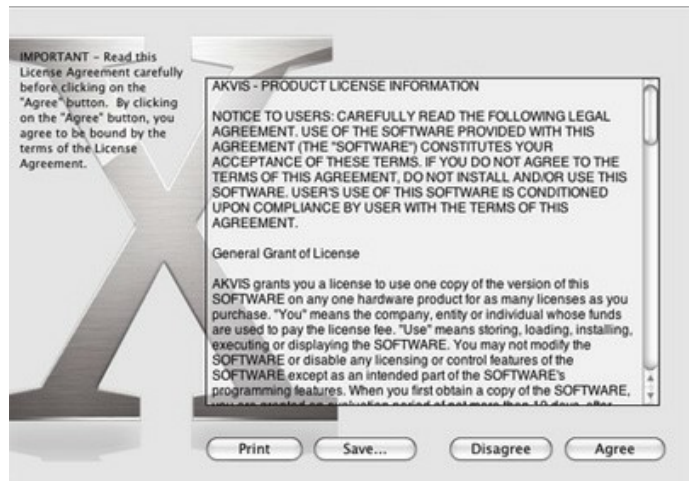

3. Il **Finder** si aprirà con all'interno l'applicazione **AKVIS Coloriage AI** o con la cartella **AKVIS Coloriage AI PlugIn**.

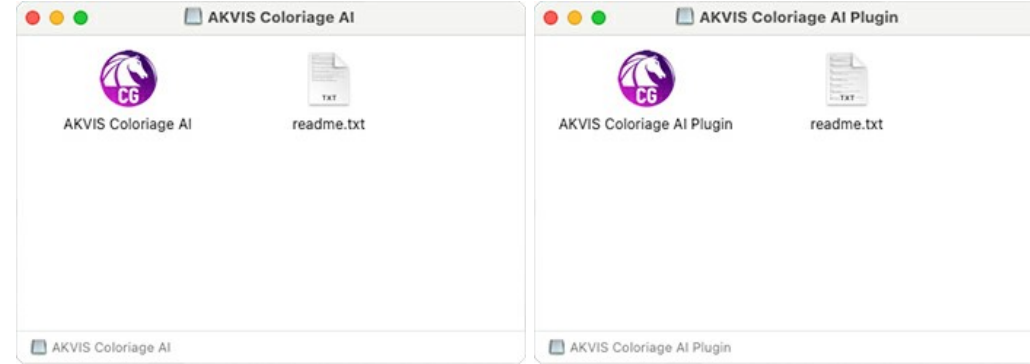

L'applicazione **AKVIS Coloriage AI** dovrà essere trascinata nella cartella **Applicazioni**.

La cartella **AKVIS Coloriage AI Plugin** dovrà essere trascinata nella cartella **Plug-Ins** dell'editor di grafica:

**AliveColors**: Scegliere nelle **Preferenze** la cartella dei plugin.

**Photoshop CC 2023, CC 2022, CC 2021, CC 2020, CC 2019, CC 2018, CC 2017, CC 2015.5**: **Library/Application Support/Adobe/Plug-Ins/CC**,

**Photoshop CC 2015**: **Applications/Adobe Photoshop CC 2015/Plug-ins**,

**Photoshop CS6**: **Applications/Adobe Photoshop CS6/Plug-ins**.

Per altri versioni dei programmi di grafica il metodo è analogo.

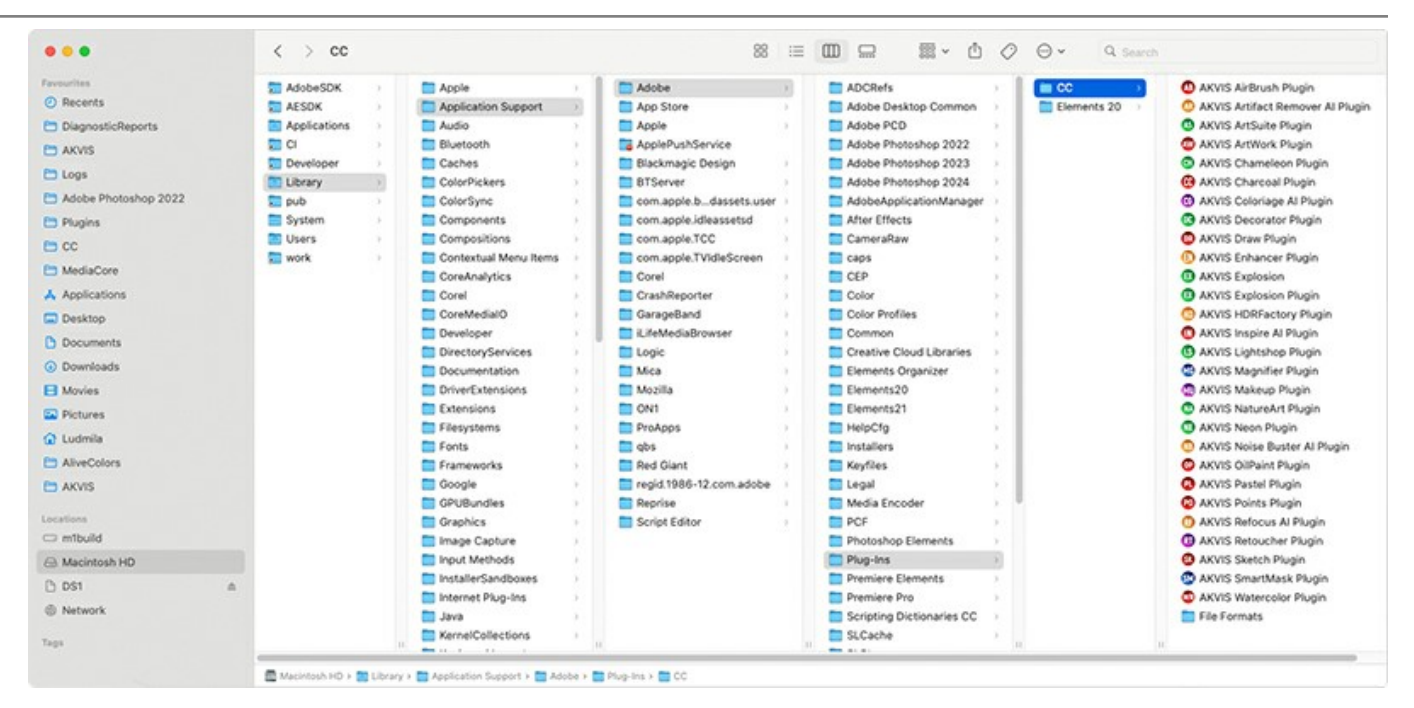

Dopo l'installazione del **plugin** si possono vedere una nuova voce nel menu filtri/effetti dell'editor grafico. Selezionare in **Photoshop**: **Fitro -> AKVIS –> Coloriage AI**, in **AliveColors**: **Effetti -> AKVIS –> Coloriage AI**.

Eseguire il programma **standalone** facendo doppio clic sull'icona nel **Finder**.

Inoltre, è possibile eseguire il programma AKVIS dall'app **Foto** selezionando il comando **Immagine -> Modifica con** (in High Sierra e versioni successive di macOS).

#### <span id="page-14-0"></span>**INSTALLAZIONE SU LINUX**

**Nota:** I programmi AKVIS sono compatibili con **Linux kernel 5.0+ 64-bit**. È possibile scoprire la versione del kernel usando il comando **uname -srm**.

Seguire le istruzioni per installare i programmi AKVIS su un computer Linux.

Installazione su sistemi basati su **Debian**:

**Nota:** Per installare il software sono necessarie le autorizzazioni apt-install o apt-get.

- 1. Eseguire il terminale.
- 2. Creare una directory per conservare le chiavi:

sudo mkdir -p /usr/share/keyrings

3. Scaricare la chiave che ha firmato il repository:

curl -fsSL https://akvis.com/akvis.gpg | sudo tee /usr/share/keyrings/akvis.gpg >/dev/null

or

wget -O - https://akvis.com/akvis.gpg | sudo tee /usr/share/keyrings/akvis.gpg >/dev/null

4. Aggiungere il repository all'elenco in cui il sistema cerca i pacchetti da installare:

echo 'deb [arch-=i386 signed-by=/usr/share/keyrings/akvis.gpg] https://akvis-deb.sfo2.cdn.digitaloceanspaces.com akvis non-free' | sudo tee /etc/apt/sources.list.d/akvis.list

5. Aggiornare l'elenco dei pacchetti conosciuti:

sudo apt-get update

6. Installare AKVIS Coloriage AI

sudo apt-get install akvis-coloriage

7. L'installazione è completata.

Avviare il programma tramite il terminale o utilizzando il collegamento del programma.

8. Per gli aggiornamenti automatici usare il comando:

sudo apt-get upgrade

Per rimuovere il programma:

sudo apt-get remove akvis-coloriage --autoremove

Installazione su sistemi basati su **RPM** (**CentOS**, **RHEL**, **Fedora**):

- 1. Eseguire il terminale.
- 2. Registrare la chiave che ha firmato il repository:

sudo rpm --import https://akvis.com/akvis.asc

3. Aggiungere il repository al sistema:

sudo wget -O /etc/yum.repos.d/akvis.repo https://akvis.com/akvis.repo

4. Aggiornare l'elenco dei pacchetti:

quando si utilizza il gestore pacchetti **dnf**:

sudo dnf update

quando si utilizza il gestore pacchetti **yum**:

sudo yum update

5. Installare AKVIS Coloriage AI:

quando si utilizza il gestore pacchetti **dnf**:

sudo dnf install akvis-coloriage

quando si utilizza il gestore pacchetti **yum**:

sudo yum install akvis-coloriage

## 6. L'installazione è completata.

Avviare il programma tramite il terminale o utilizzando il collegamento del programma.

7. Per gli aggiornamenti automatici:

quando si utilizza il gestore pacchetti **dnf**:

sudo dnf upgrade

quando si utilizza il gestore pacchetti **yum**:

sudo yum upgrade

8. Per rimuovere il programma:

quando si utilizza il gestore pacchetti **dnf**:

sudo dnf remove akvis-coloriage

quando si utilizza il gestore pacchetti **yum**:

sudo yum remove akvis-coloriage

#### Installazione su **openSUSE**.

- 1. Eseguire il terminale.
- 2. Fare long come utente root.
- 3. Aggiungere la chiave che ha firmato il repository:

rpm --import http://akvis.com/akvis.asc

4. Aggiungere il repository al sistema:

zypper ar -r https://akvis.com/akvis.repo akvis

5. Aggiornare l'elenco dei pacchetti:

zypper ref

6. Install AKVIS Coloriage AI:

zypper install akvis-coloriage

7. L'installazione è completata.

Avviare il programma tramite il terminale o utilizzando il collegamento del programma.

8. Per gli aggiornamenti automatici:

zypper update

Per rimuovere il programma:

zypper remove akvis-coloriage

#### Installazione utilizzando **Flatpak**:

- 1. Eseguire il terminale.
- 2. Aggiungere il repository Flathub

sudo flatpak remote-add --if-not-exists flathub https://flathub.org/repo/flathub.flatpakrepo

## 3. Aggiungere il repository AKVIS

sudo flatpak remote-add --if-not-exists akvis --from https://akvisflatpak.sfo3.cdn.digitaloceanspaces.com/com.akvis.flatpakrepo

## 4. Installare AKVIS Coloriage AI:

sudo flatpak install -y akvis com.akvis.akvis-coloriage

## 5. L'installazione è completata.

Avviare il programma utilizzando il collegamento del programma oppure il terminale:

flatpak run com.akvis.akvis-coloriage

6. Per aggiornare tutti i flatpak installati utilizzare il comando:

sudo flatpak update -y

per rimuovere il programma:

sudo flatpak remove -y com.akvis.akvis-coloriage

Per visualizzare correttamente l'interfaccia del programma, si consiglia di installare il gestore composito Compton o Picom.

#### <span id="page-17-0"></span>**REGISTRAZIONE DEI PROGRAMMI AKVIS**

**Attenzione!** Durante il processo di attivazione il computer deve essere collegato a Internet.

Se ciò non fosse possibile offriamo un metodo alternativo ([vedi sotto come registrare offline\)](#no-inet).

Scaricare ed installare **[AKVIS Coloriage AI](#page-2-0)**. [Leggi le istruzioni di installazione qui](https://akvis.com/it/tutorial/install-akvis/index.php?utm_source=help).

Quando si esegue la versione non registrata, viene visualizzata una finestra con le informazioni generali sulla versione del software ed il numero di giorni rimanenti del periodo di prova.

Inoltre, è possibile aprire la finestra *Informazione sul software* premendo il pulsante **nel programma**.

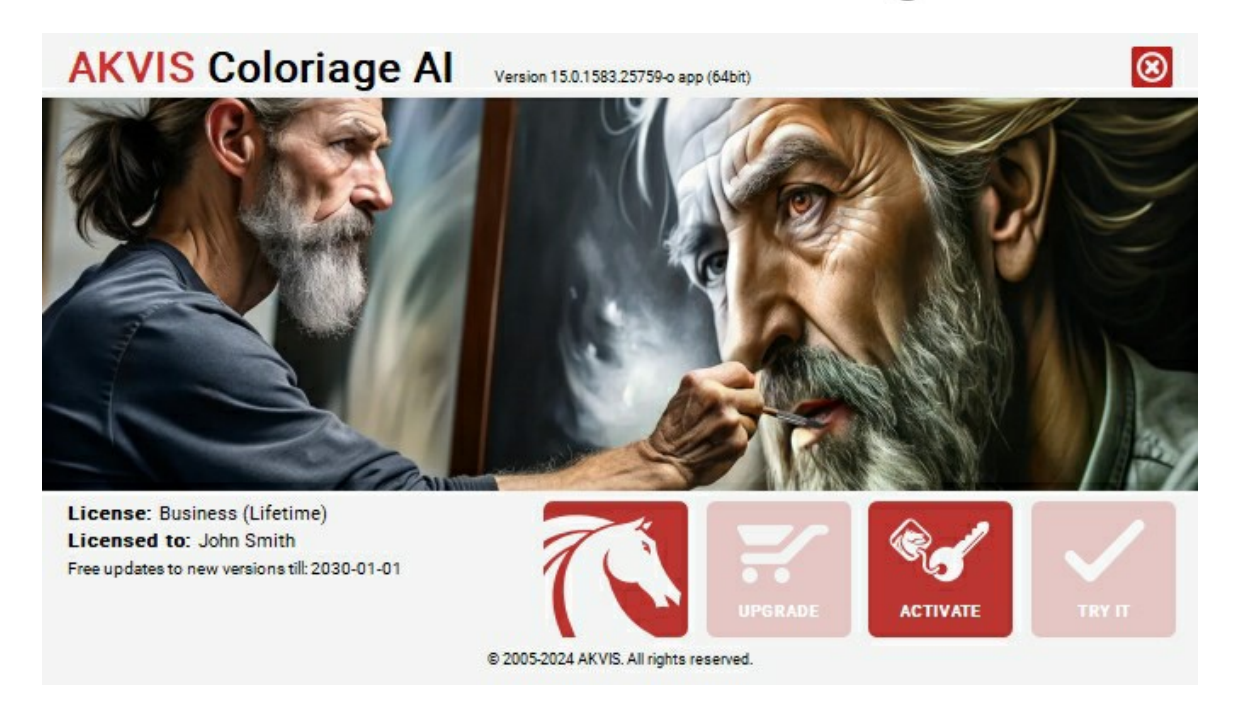

Cliccare sul pulsante **PROVA** per usufruire del periodo di prova. Si apre una nuova finestra con le varianti delle licenze per testare il programma. Durante il periodo di valutazione di 10 giorni non è necessario registrare il software per provare gratuitamente le funzionalità complete.

Durante il periodo di prova è possibile scegliere tra questi tipi di licenze: **Home** (Plugin oppure Standalone), **Deluxe** o **Business**. La tua scelta definisce quali funzioni saranno disponibili nel programma. Questo ti aiuterà a decidere quale tipo di licenza soddisfa di più le tue esigenze. [Consulta la pagina di confronto](https://akvis.com/it/coloriage/comparison.php?utm_source=help) per ulteriori dettagli sulle licenze e versioni del prodotto.

Se il periodo di prova è scaduto, il pulsante **PROVA** è disattivato.

Cliccare sul pulsante **ACQUISTA** per scegliere e ordinare la licenza del prodotto.

Una volta completata la transazione riceverai entro pochi minuti, al tuo indirizzo e-mail, il numero di serie per il programma.

Cliccare sul pulsante **REGISTRA** per avviare il processo di attivazione.

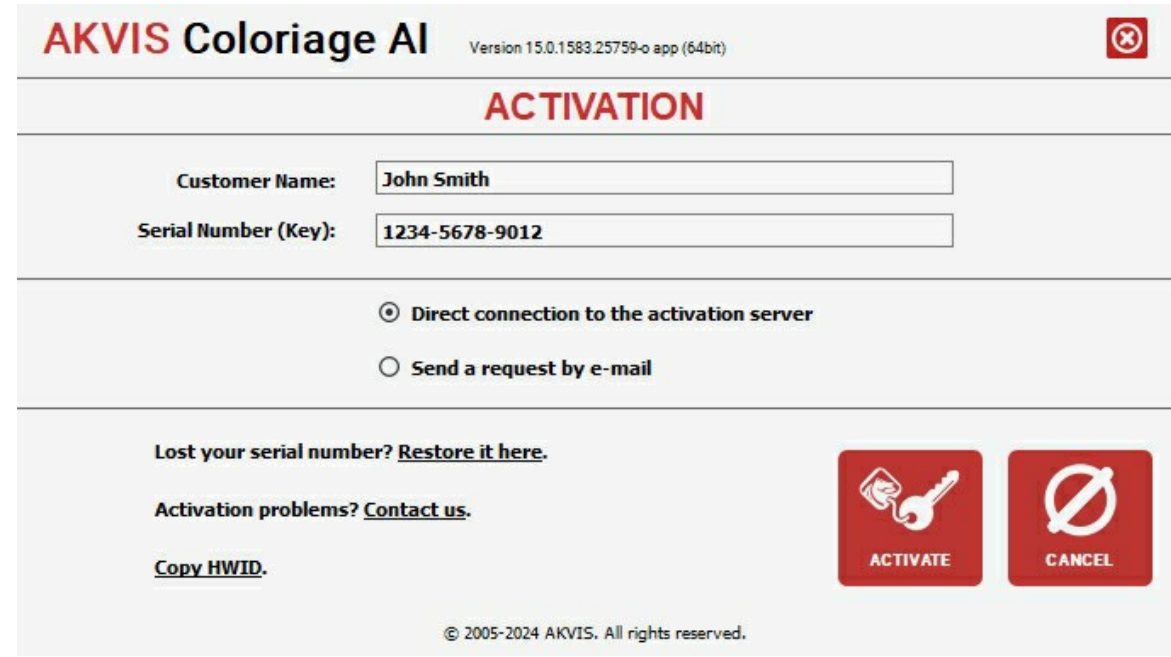

Immettere il tuo nome (il programma sarà registrato a questo nome) e il numero di serie per il programma.

Scegliere il metodo di attivazione: connessione diretta o via e-mail.

#### **Connessione diretta**:

L'attivazione diretta è il metodo più semplice e immediato, richiede una connessione Internet attiva.

Premere **REGISTRA**.

La registrazione è completata!

#### **Richiesta via e-mail**:

Nel caso tu abbia scelto di attivare il prodotto via e-mail, viene creato un messaggio con tutte le informazioni necessarie.

**NOTA**: Questo metodo può essere utilizzato anche per la **Registrazione offline**.

Se il computer non è collegato a Internet, trasferire il messaggio di attivazione a un altro computer con la connessione Internet, usando una penna USB, e invialo a noi: [activate@akvis.com](mailto:activate@akvis.com).

**Per favore non inviare la schermata!** Basta copiare il testo e salvarlo.

Abbiamo bisogno di sapere il numero di serie del software, il tuo nome e il numero ID dell'Hardware (HWID) del tuo computer.

Creeremo il file di licenza (**Coloriage.lic**) con queste informazioni e lo invieremo al tuo indirizzo e-mail.

Salvare il file .**lic** (non apprirlo!) nella cartella **AKVIS** che si trova in documenti condivisi (o pubblici):

**Windows**:

#### **C:\Utenti\Pubblica\Documenti pubblici\AKVIS**

Questo PC > Disco locale (C:) > Utenti > Pubblica > Documenti > AKVIS

**Mac**:

#### **/Utenti/Condivisa/AKVIS** oppure **/Users/Shared/AKVIS**

Aprire il **Finder**, selezionare il menu **Vai**, quindi selezionare **Vai alla cartella...** (⌘ +Maiusc +G ), digitare "/Utenti/Condivisa/AKVIS" e fare clic su **Vai**.

**Linux**:

**/var/lib/AKVIS**

La registrazione è completata!

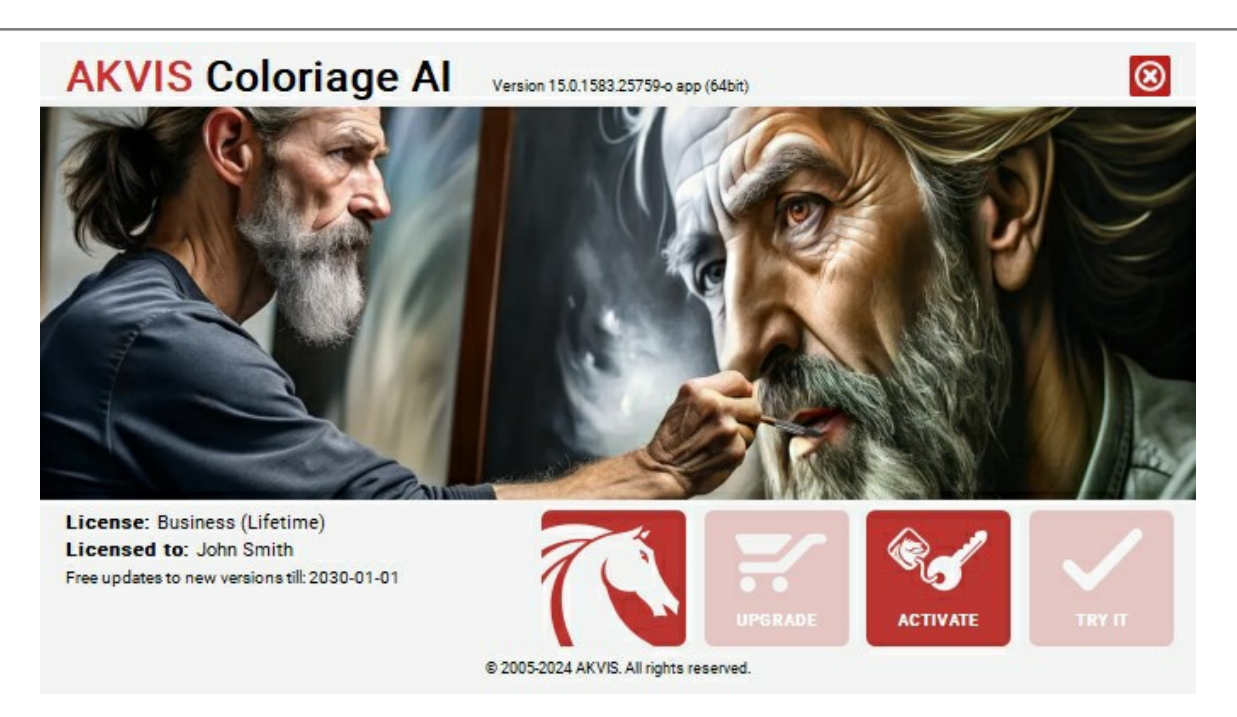

Quando il programma viene registrato, il pulsante **ACQUISTA** si trasforma in **AGGIORNA**, questo consente di migliorare la tua licenza (ad esempio, cambiare la licenza **Home** in **Home Deluxe** o **Business**).

# <span id="page-20-0"></span>**AREA DI LAVORO**

**[AKVIS Coloriage AI](#page-2-0)** funziona come applicazione autonoma (standalone) e come plugin per i programmi di grafica.

- *Standalone* è un programma indipendente. È possibile eseguirlo nel solito modo.
- *Plugin* è un modulo aggiuntivo installato negli [editor grafici.](https://akvis.com/it/compatibility-software.php?utm_source=help) Per lanciare il plugin selezionarlo dai filtri dell'editor di immagini.

L'area di lavoro **AKVIS Coloriage AI** è organizzata a seconda della modalità di colorazione dell'immagine scelta nel Pannello di controllo: **[AI](#page-26-0)** o **[Classica](#page-28-0)**.

Fare clic su **AI** per passare alla modalità di colorazione automatica che utilizza reti neurali e algoritmi di apprendimento automatico.

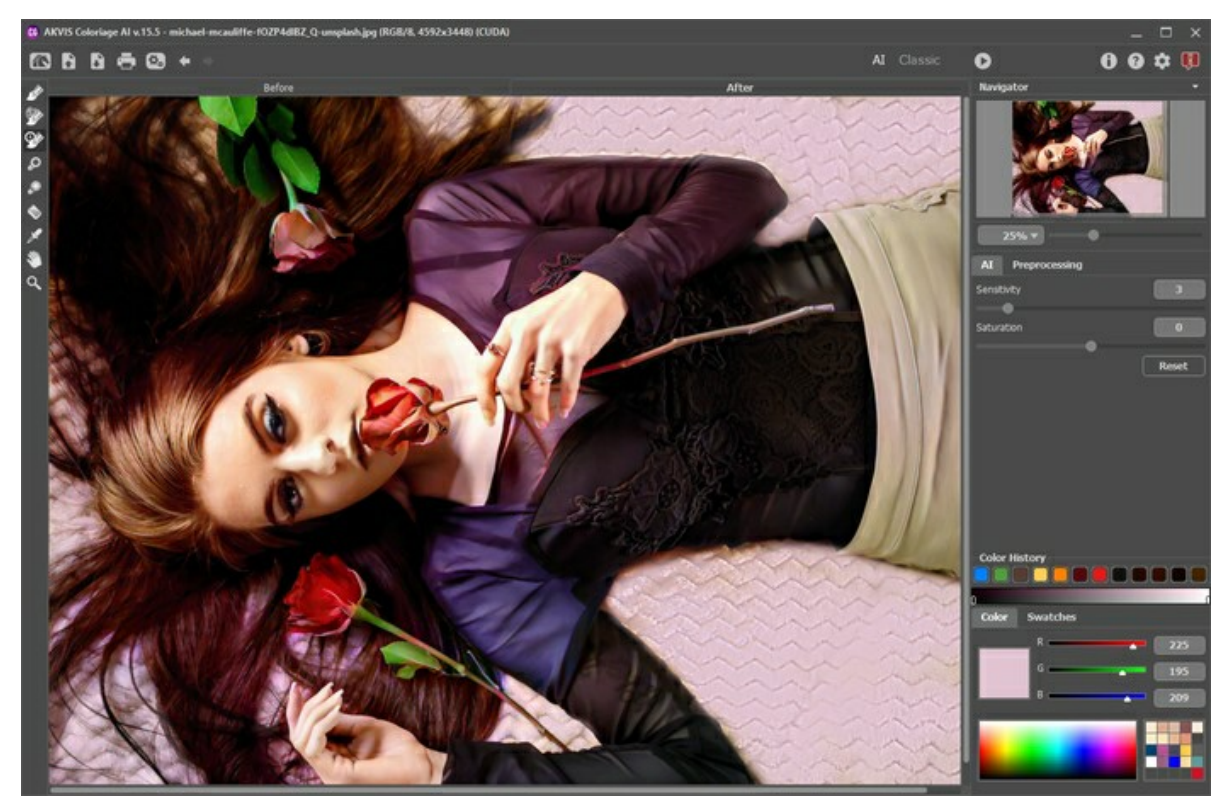

Area di lavoro di AKVIS Coloriage AI (Modalità AI)

La modalità **Classica** è destinata alla colorazione utilizzando tratti colorati e selezione delle zone.

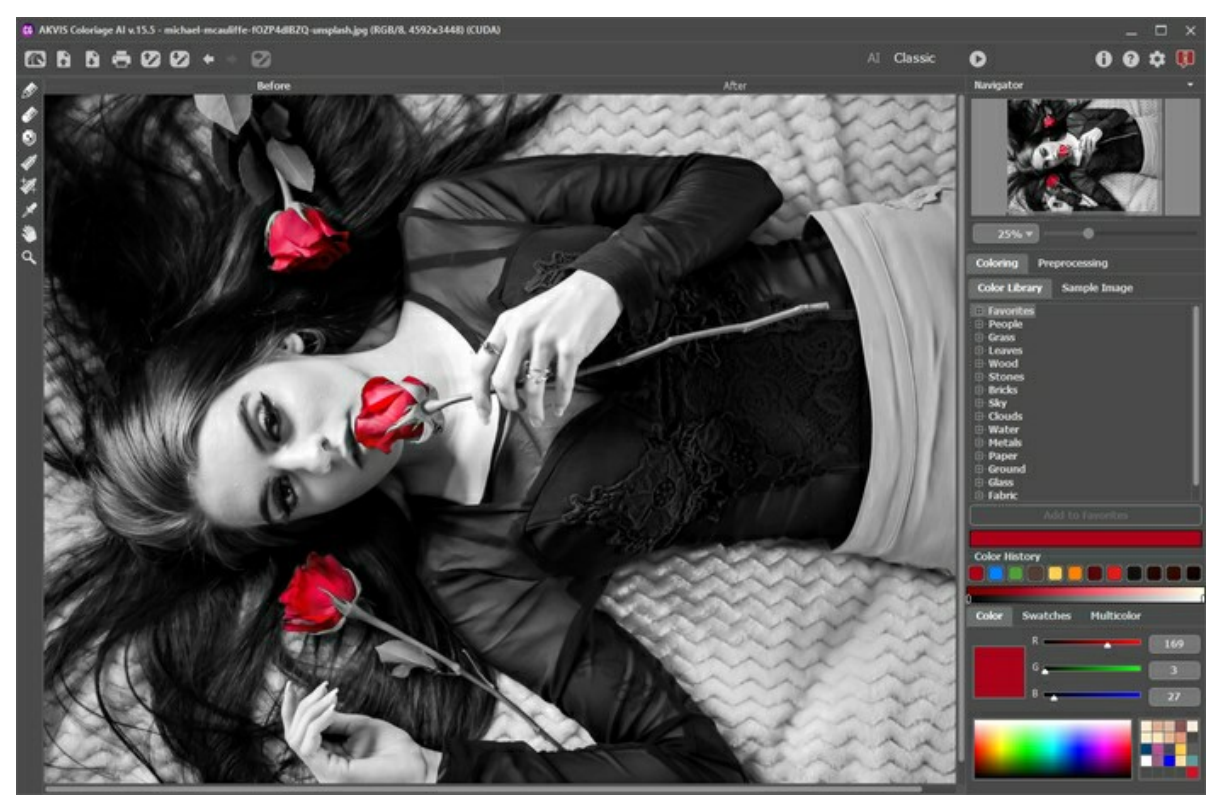

Area di lavoro di AKVIS Coloriage AI (Modalità Classica)

La maggior parte della finestra è occupata dalle schede **Prima** e **Dopo** che permettono la visualizzazione dell'immagine prima e dopo l'elaborazione. Nella scheda **Prima** è possibile vedere la foto originale, la scheda **Dopo** mostra l'immagine risultante.

Il **Pannello di controllo** ha i seguenti comandi:

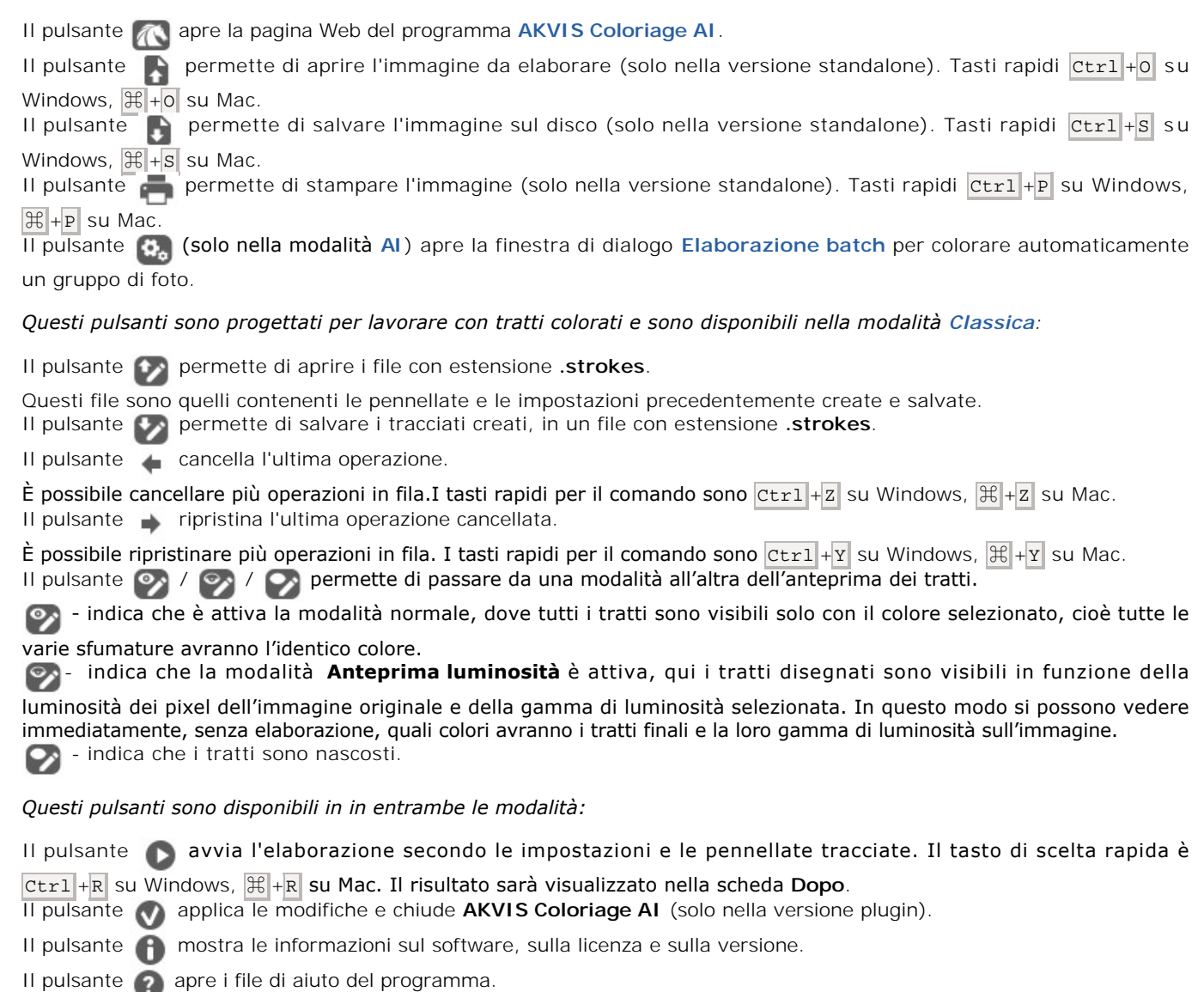

Il pulsante apre la finestra di dialogo **[Preferenze](#page-48-0)** che permette di modificare le impostazioni del programma.

Il pulsante **apre una finestra che mostra le ultime notizie su Coloriage AI.** 

Alla sinistra della finestra principale c'è la **[Barra degli strumenti](#page-33-0)** che contiene gli strumenti per disegnare e modificare i tratti (nella modalità **Classica**), nonché gli strumenti per perfezionare l'immagine colorata (in entrambe le modalità **AI** e **Classica**). Vengono visualizzati strumenti diversi a seconda della scheda attiva, **Prima** o **Dopo**.

Le impostazioni dello strumento attivo sono visibili nella finestra fluttuante che appare quando si clicca in qualsiasi punto della **Finestra immagine** con il tasto destro del mouse. Cliccando fuori della finestra, essa scompare.

Navigare e scalare l'immagine usando la finestra **Navigatore**.

Questa finestra riproduce la copia ridotta dell'immagine. La cornice rossa mostra la parte dell'immagine visibile al momento nella **Finestra immagine**; l'area esterna ad essa sarà ombreggiata. Trascinando la cornice rossa si potranno vedere altre parti dell'immagine, durante lo spostamento la cornice cambia colore diventando verde. Per spostarla portare il cursore al suo interno, premere il tasto sx del mouse e, mantenendolo premuto, trascinare la cornice nel **Navigatore**.

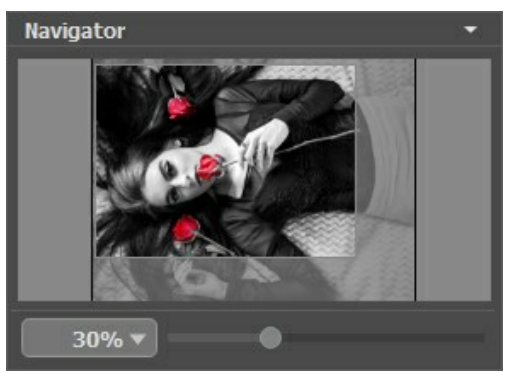

#### Navigatore

Per far scorrere l'immagine nella **Finestra immagine** premere la barra spaziatrice sulla tastiera e trascinare l'immagine premendo il tasto sinistro di mouse, il cursore si trasformerà in una mano. Oppure utilizzare la rotella del mouse per spostare l'immagine su/giù; mantenendo il tasto  $ctr1$  su Windows,  $\frac{1}{2}$  su Mac premuto utilizzare la rotella del mouse per spostare l'immagine a destra/sinistra; mentre per ridurre/ingrandire l'immagine premete il tasto Alt su Windows, Opzione su Mac utilizzando sempre la rotella del mouse.

Si può anche scalare l'immagine usando il cursore o i pulsanti  $\oplus$  e  $\ominus$ . Quando si clicca sul pulsante  $\oplus$  o si sposta il cursore verso destra, la scala dell'immagine aumenta. Quando si clicca sul pulsante  $\ominus$  o si sposta il cursore verso sinistra, la scala dell'immagine si riduce.

È possibile, inoltre, cambiare la scala dell'immagine anche immettendo un nuovo coefficiente nel campo della scala e premendo il tasto Invio (Enter) su Windows o Ritorno (Return) su Mac, oppure usando i tasti rapidi: + per aumentarla e - per ridurla.

Sotto il **Navigatore** è visibile il **Pannello impostazioni** configurato in base alla modalità selezionata.

#### <span id="page-23-0"></span>**COME FUNZIONA**

**[AKVIS Coloriage AI](#page-2-0)** permette di manipolare i colori di una fotografia consentendo una colorazione naturale in modo rapido e divertente. Tutte le immagini in bianco e nero o a colori potranno acquisire una nuova veste grazie a Coloriage AI, sia che si tratti di paesaggi, ritratti, animali, interni o moda. Il software è disponibile come prodotto *standalone* e come *plugin* per Adobe Photoshop e altri editor grafici.

Seguire le istruzioni successive per utilizzare al meglio **AKVIS Coloriage AI**:

**Passaggio 1.** Aprire un'immagine.

- Se si lavora con il programma standalone:

Per caricare un'immagine è possibile fare doppio clic all'interno della finestra vuota, trascinare l'immagine nell'area di lavoro del programma oppure utilizzare . Il programma supporta i file in formato **JPEG**, **BMP**, **PNG**, **RAW**,

**TIFF** e **WEBP**.

- Se si lavora con il plugin:

Aprire un'immagine nell'editor grafico selezionando il comando **File -> Apri**, oppure usando i tasti Ctrl +0 su Windows,  $\|\cdot\|$  + o su Mac.

Se l'immagine in modalità **Scala di grigi**, convertirla in **RGB**. In **AliveColors** selezionare **Immagine -> Modalità - > RGB**.

Lanciare il plugin **AKVIS Coloriage AI**:

- in **AliveColors** selezionare dal menu la voce **Effetti -> AKVIS -> Coloriage AI**;
- in **Adobe Photoshop** selezionare dal menu la voce **Filtro -> AKVIS -> Coloriage AI**;
- in **Corel PaintShop Pro** selezionare dal menu la voce **Effetti -> Plugins -> AKVIS -> Coloriage AI**;
- in **Corel Photo-Paint** selezionare dal menu la voce **Effetti -> AKVIS -> Coloriage AI**.

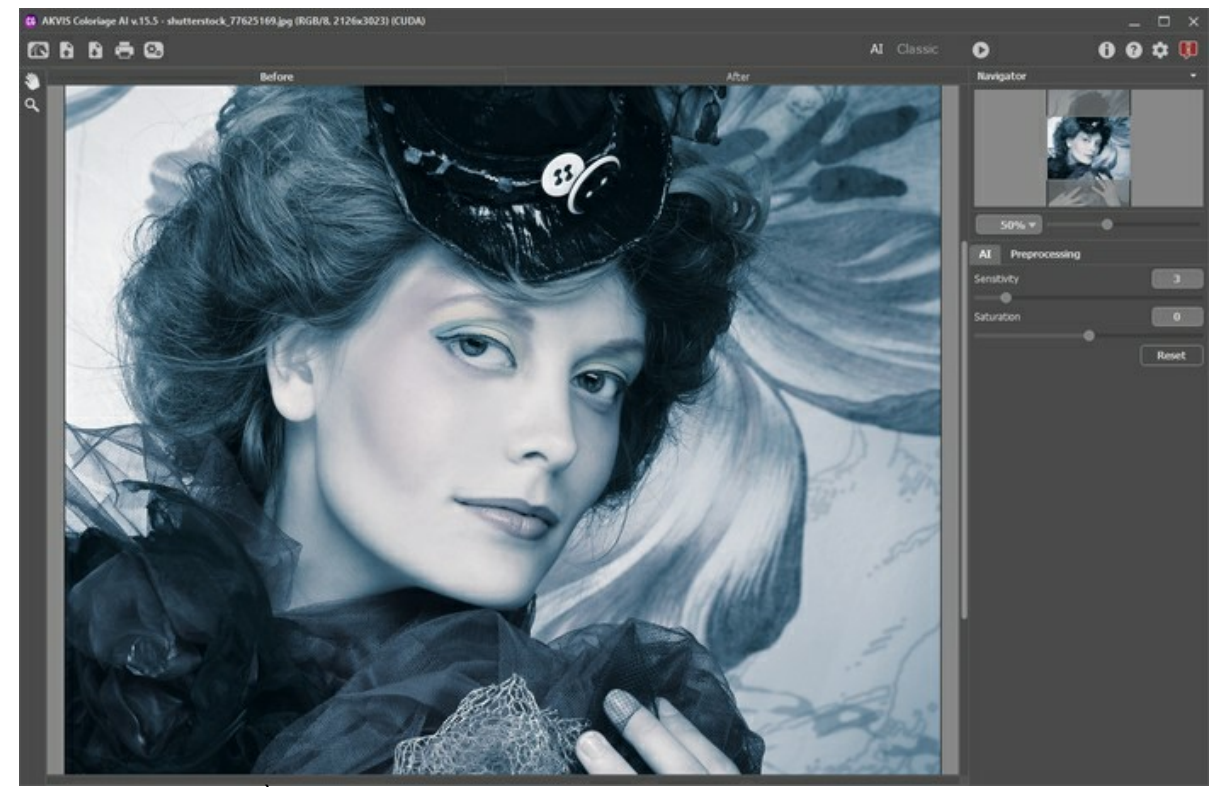

**Passaggio 2.** [\(facoltativo\). È possibile regolare la luminosità e il contrasto dell'immagine originale nella scheda](#page-42-0)  **Preelaborazione**.

**Passaggio 3.** Selezionare la modalità di colorazione: **[AI](#page-26-0)** o **[Classica](#page-28-0)**.

Nella modalità **[AI](#page-26-0)** il programma utilizza reti neurali addestrate che selezionano i colori più adatti e li applicano alla foto.

Nella modalità **[Classica](#page-28-0)** è possibile colorare l'immagine utilizzando tratti colorati. Indicare le aree con tratti del colore desiderato. Il programma riconoscerà i bordi dell'oggetto e colorerà l'immagine con i colori selezionati.

Passaggio 4. Premere su **per avviare l'elaborazione. Nella scheda Dopo** verrà visualizzato il risultato ottenuto.

Se si desidera modificare il progetto e quindi il risultato (ad esempio: rimuovere tratti, aggiungerne di nuovi, modificare i colori), riattivare la scheda **Prima** ed effettuare le modifiche desiderate, successivamente premere ancora il pulsante . œ

<span id="page-23-1"></span>Passaggio 5. È possibile aggiungere il risultato alla sezione Variazioni cliccando su **nella alla barra degli strumenti**.

Passare tra i risultati per confrontare diverse versioni di colorazione. Per rimuovere un'immagine dall'elenco, fare clic su  $\frac{1}{n}$ 

**Nota:** Questa funzione è disponibile solo per le licenze [Home Deluxe e Business](https://akvis.com/it/coloriage/comparison.php?utm_source=help).

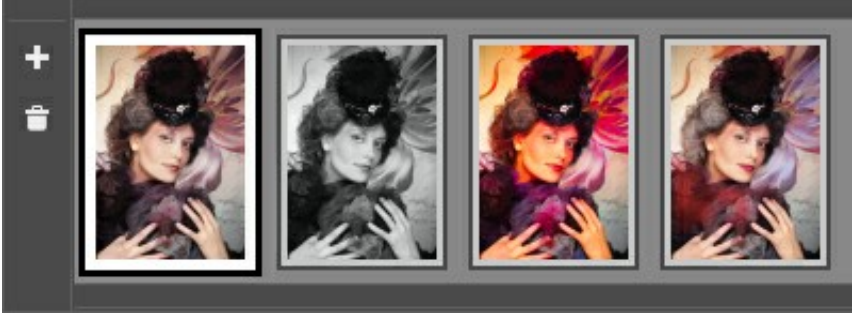

Variazioni di colorazione

**Suggerimenti:** Quando si carica una nuova immagine nel programma, tutte le immagini in questa sezione vengono rimosse. Salvare i risultati preferiti con nuovi nomi.

È possibile nascondere la sezione **Variazioni** nelle preferenze del programma .

**Passaggio 6.** Nell'ultima fase di lavorazione, nella scheda **Dopo**, è possibile correggere l'immagine elaborata usando gli [strumenti di ulteriore elaborazione](#page-38-0) (nella scheda **Dopo**): **Pennello ricolora** , **Pennello finitura** , **Pennello**

**storia**  $\boxed{\oslash}$  **Scurire , Schiarire , Saturare** 

**Attenzione!** Utilizzare questi pennelli esclusivamente nella fase finale! Se si esegue nuovamente l'elaborazione o si passa tra le immagini di **Variazioni**, le modifiche apportate con questi strumenti andranno perse.

Passaggio 7. La versione standalone permette di [stampare](#page-50-0) l'immagine con **...** 

**Passaggio 8.** Salvare l'immagine.

- Se si lavora con il programma standalone:

premere su , inserire un nome per il file nella finestra di dialogo **Salva con nome**, scegliere il formato (**JPEG**, **TIFF**, **BMP**, **PNG** o **WEBP**) ed indicare la cartella di destinazione.

- Se si lavora con il plugin:

Der applicare il risultato e chiudere il plugin cliccare su . L'immagine apparirà nell'area di lavoro dell'editor grafico.

Selezionare dal menu del programma **File -> Salva con nome**, inserire un nome per il file, scegliere il formato ed indicare la cartella di destinazione.

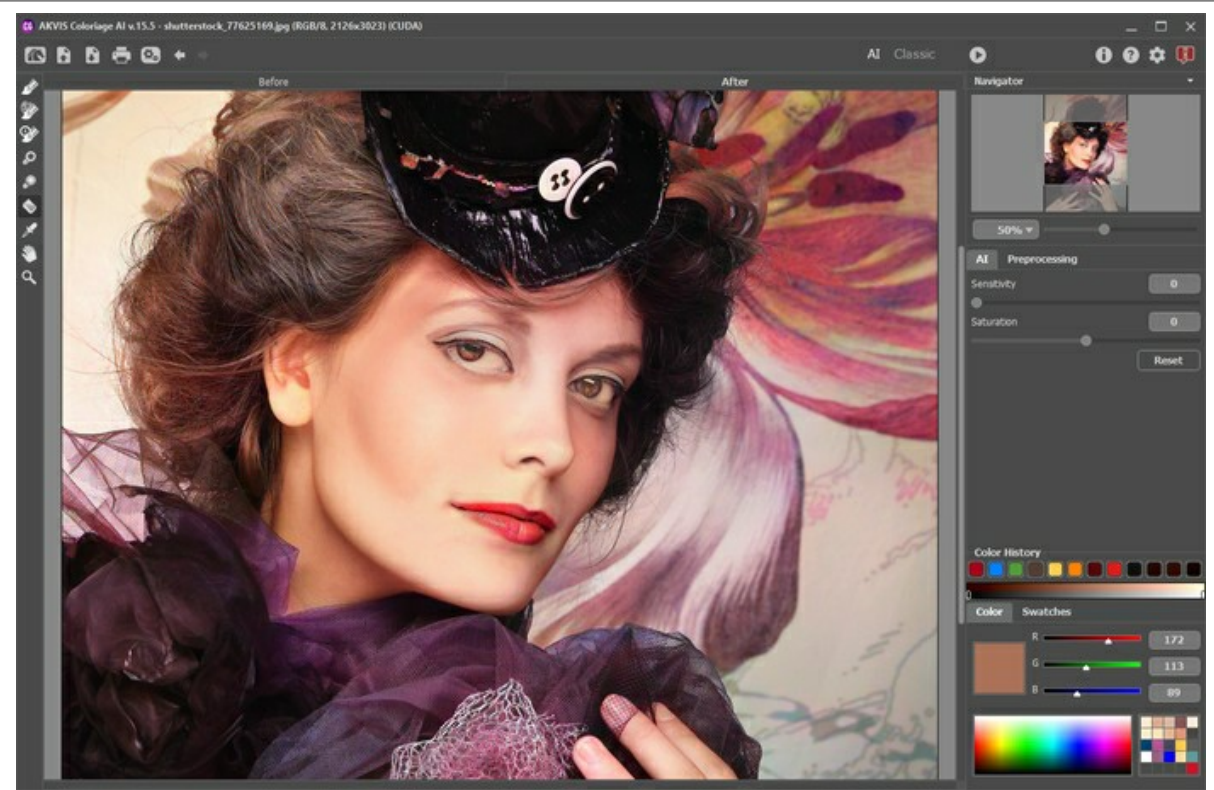

Immagine colorata

## <span id="page-26-0"></span>**MODALITÀ AI**

In modalità **AI** il programma colora immagini utilizzando le reti neurali. In questa modalità non è possibile scegliere i colori, il programma utilizza l'intelligenza artificiale per selezionare i colori più adatti, applicandoli con attenzione alla foto.

Ad esempio, ecco una foto originale in bianco e nero:

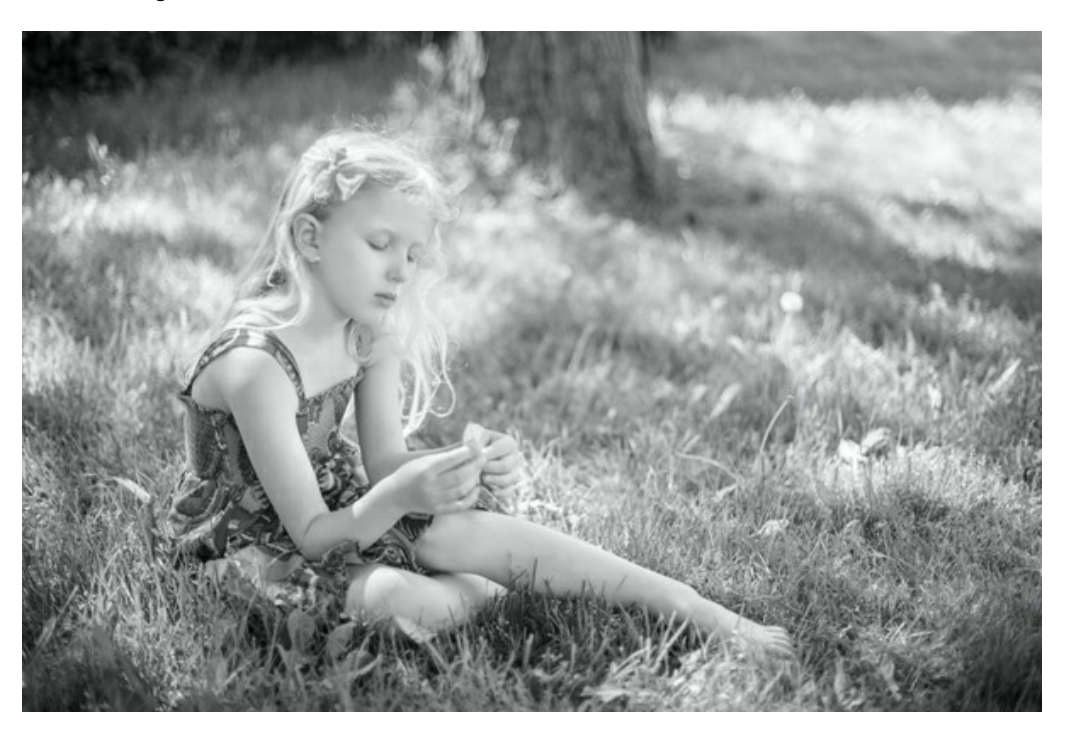

Fare clic sul pulsante **Avvia** per iniziare il processo di colorazione. Il risultato verrà visualizzato nella scheda **Dopo**.

È possibile modificare il risultato regolando i parametri **Sensibilità** e **Saturazione**.

Utilizzare il parametro **Sensibilità** per modificare i toni quando i colori sembrano monotoni. Inoltre, è utile se l'immagine è vecchia, disturbata, compressa o danneggiata.

Regolare la luminosità dei colori utilizzando il parametro **Saturazione**.

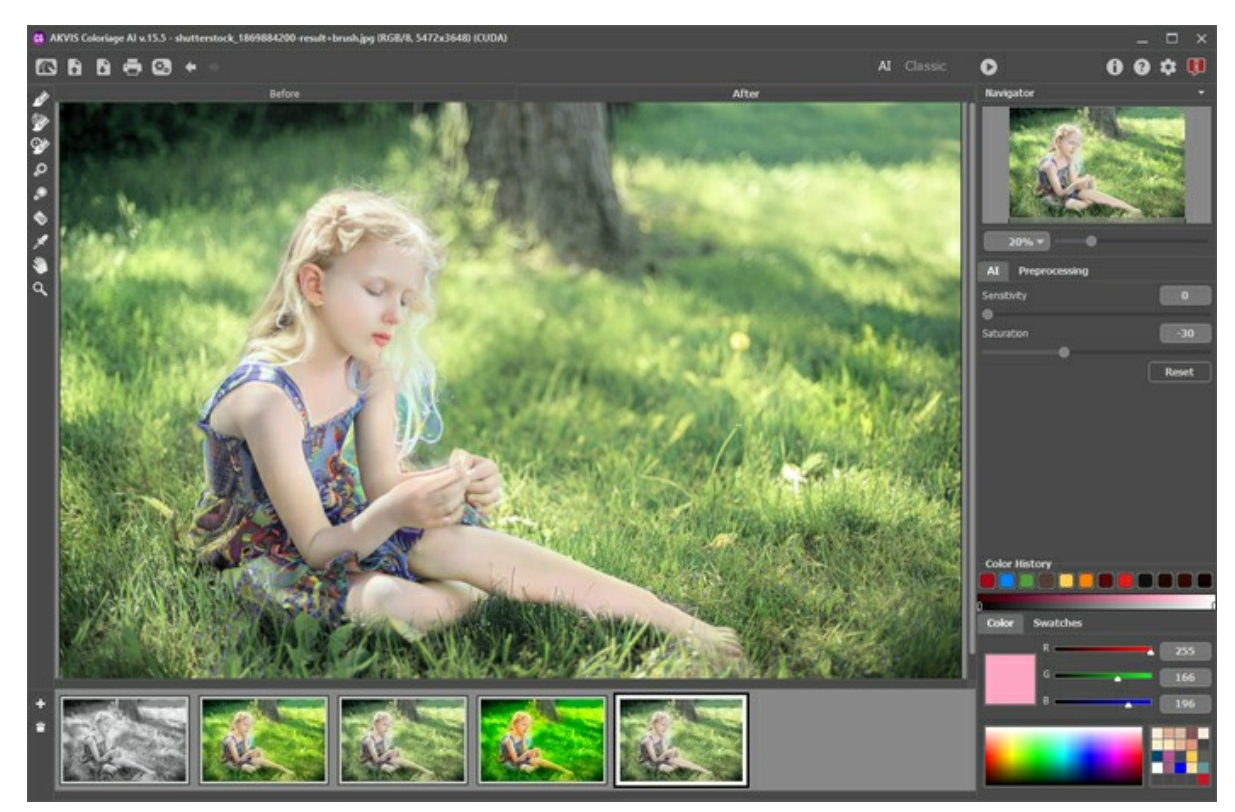

Risultato della colorazione

Nella scheda **Dopo** è possibile modificare l'immagine colorata utilizzando gli [strumenti di ulteriore elaborazione:](#page-38-0) , , ,  $\mathcal{O}_\cdot$   $\mathcal{O}_\cdot$ 

## <span id="page-28-0"></span>**MODALITÀ CLASSICA**

Nella modalità **Classica** è possibile colorare l'immagine utilizzando tratti colorati. Contrassegnare schematicamente le aree con tratti del colore desiderato. Il programma riconoscerà i bordi dell'oggetto e applicherà i colori selezionati all'immagine originale.

Nella scheda **[Colorazione](#page-30-0)** selezionare i colori per l'oggetto. Il programma offre diversi modi per selezionare una tinta: dalla **Libreria colori**, dalle schede: **Colore**, **Campione**, **Multicolore**, dalla finestra **Seleziona colore** o dall'**Immagine campione**.

Nella scheda **Prima** contrassegnare le aree dell'immagine originale utilizzando la Matita <sub>n</sub>ed altri [strumenti](#page-34-0) che aiutano a indicare i colori per gli oggetti. Se il colore non è specificato per un determinato oggetto, viene colorato con il colore dell'oggetto o degli oggetti adiacenti.

È possibile utilizzare la **Matita conserva colore** per contraddistinguere oggetti ed aree che dovranno conservare i colori originali. Questi tratti di protezione vengono visualizzati come linee con riempimento a scacchiera.

La selezione effettuata nell'editor di grafica verrà trasferita automaticamente al plugin che la mostrerà come un contorno disegnato con  $\left| \cdot \right|$ 

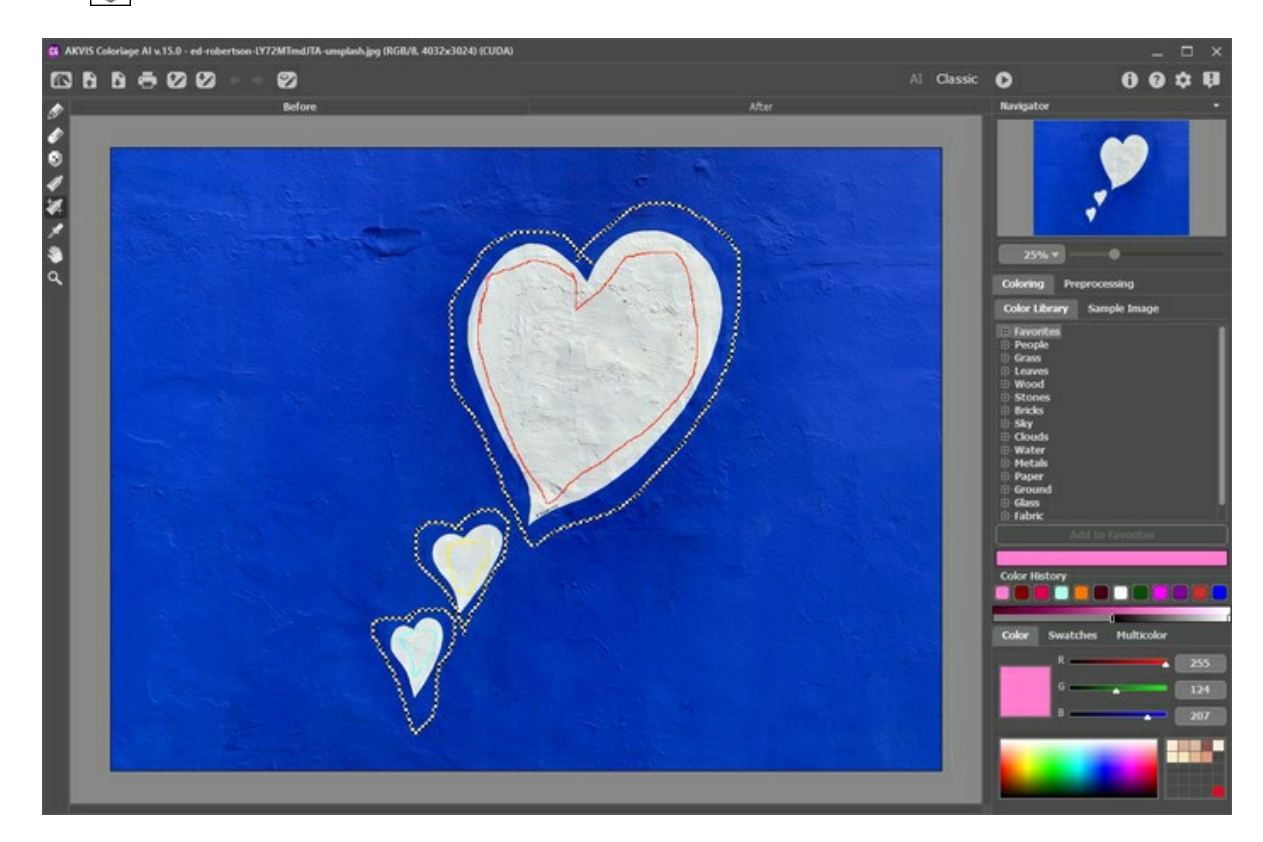

Lo strumento **Gomma**  $\oslash$  aiuta a rimuovere o modificare i tratti disegnati.

Utilizzare gli strumenti **Tubetto**  $\Box$  e **Tubetto magico**  $\Box$  per cambiare rapidamente i colori dei tratti disegnati.

Si consiglia di salvare i tratti di colore in un file [.strokes](#page-43-0) facendo clic . Successivamente, è possibile caricare la mappa [dei tratti salvati utilizzando . In caso di eventi imprevisti \(come una perdita di alimentazione, ecc.\) il programma salva](#page-43-0) automaticamente i tratti nel file **coloriage-autosave.strokes** ogni volta che si esegue l'elaborazione con .

Premere il pulsante Avvia per iniziare il processo di colorazione. L'immagine colorata viene visualizzata nella scheda **Dopo**.

Se si desidera modificare il risultato della colorazione (ad esempio: rimuovere tratti, aggiungerne di nuovi, modificare i colori), riattivare la scheda Prima ed effettuare le modifiche desiderate, successivamente premere ancora il pulsante **per** 

riavviare nuovamente l'elaborazione dell'immagine.

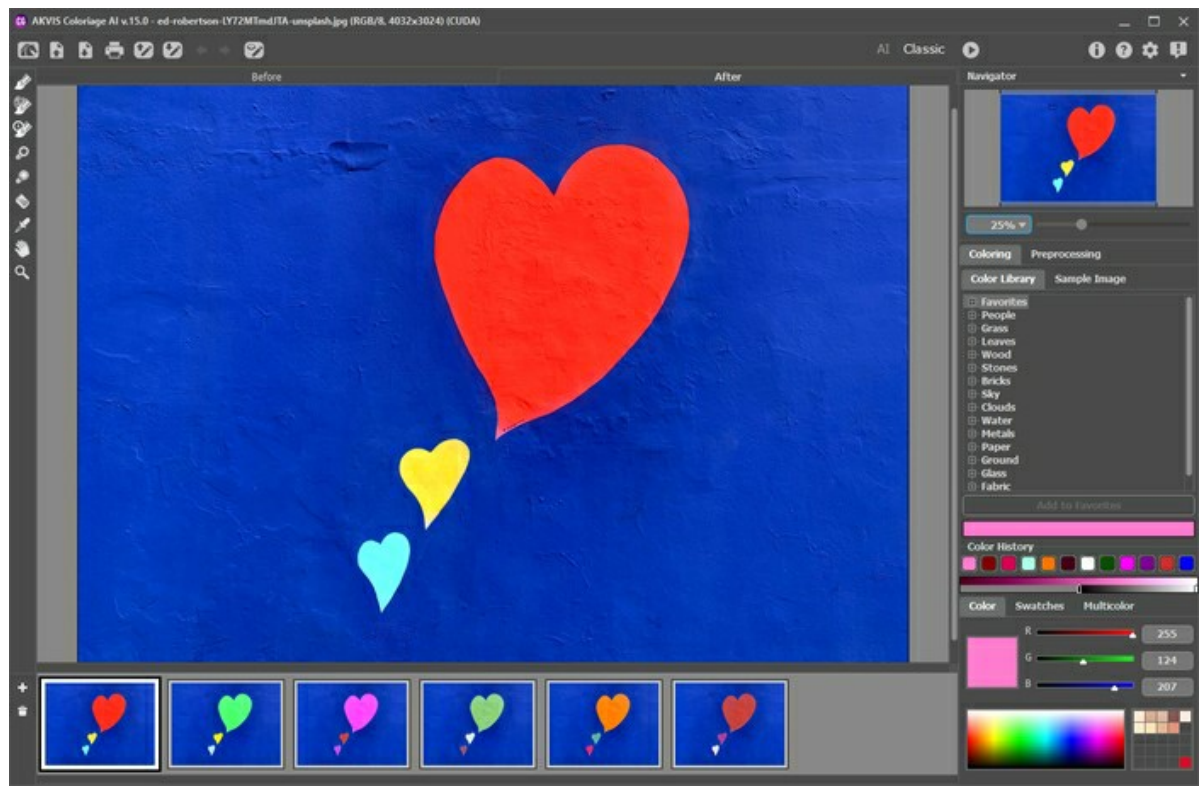

Risultato della colorazione

Nella scheda **Dopo** è possibile modificare l'immagine colorata utilizzando gli [strumenti di ulteriore elaborazione:](#page-38-0) , , ,  $\mathcal{O}$ ,  $\mathcal{O}$ 

#### <span id="page-30-0"></span>**COLORAZIONE: SELEZIONE DEI COLORI**

**AKVIS Coloriage AI** offre diversi modi per per selezionare i colori nella modalità **Classica**. Nella modalità **AI** la rete neurale sceglie i colori. Inoltre, le opzioni di selezione di colore sono utili per alcuni [strumenti di ulteriore elaborazione](#page-38-0) che possono essere applicati sia nella modalità **AI** che in **Classica** nella scheda **Dopo**.

Nella modalità **AI** è possibile utilizzare le schede **[Colore](#color)** e **[Campioni](#%20swatches)** e la tavolozza **[Storia colori](#color-history)** per selezionare il colore per i pennelli.

Nella modalità **Classica** la scheda **Colorazione** contiene la **[Libreria colori](#library)**, la sezione **[Immagine campione](#sample-image)**, la **Storia colori**[, così come le tavolozze](#color-history) **[Colore](#color)**, **[Campioni](#swatches)** e **[Multicolore](#page-35-0)**.

**Nota**: La foto colorata appare più naturale se si selezionano i colori meno saturi.

La tavolozza **Storia colori** mantiene gli ultimi colori usati. Una volta che utilizzi un colore, esso appare nella storia, così è possibile tornare rapidamente a una delle ultime tinte applicate.

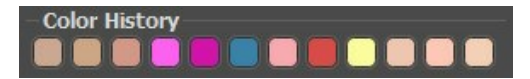

#### **Scheda Colore**

Quando si lavora con questa scheda, si seleziona un colore dallo spettro visualizzato sulla scala dei colori. Il cursore qui assume la forma di un contagocce (una pipetta). Per impostare un nuovo colore, fai clic sul contagocce all'interno della scala. Il colore selezionato viene visualizzato nel quadrato dei colori. Un doppio clic su di esso permetterà di aprire la finestra di dialogo **Seleziona colore**.

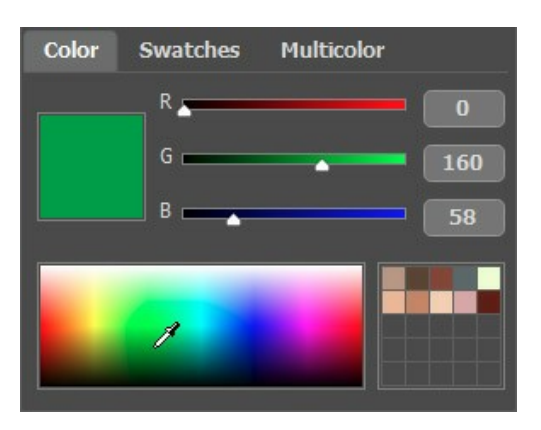

E' possibile regolare un colore spostando i cursori o immettendo i valori numerici negli appositi campi.

Cliccando, con il tasto destro del mouse, su vari punti della scheda **Colore**, verrà aperto il menu **Modalità colore** dove si potrà scegliere tra: scala di grigi (grayscale), RGB, CMYK e Lab.

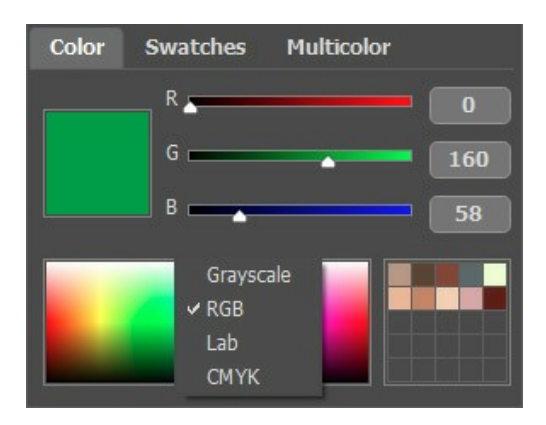

**La linea colorata e sfumata**, posizionata nella parte alta della scheda **Colore**, mostra la tinta selezionata e le sue gradazioni.

<span id="page-30-1"></span>Sotto la linea sfumata colorata si può regolare **la gamma di luminosità**. Per default la gamma di luminosità è completa, cioè i pixel neri dell'immagine corrispondono alle tonalità più scure del colore selezionato, mentre i pixel bianchi corrispondono alle tonalità più chiare.

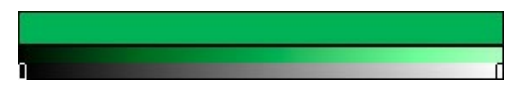

**Per cambiare la gamma di luminosità** si devono spostare gli indicatori dei punti neri e/o bianchi sulla linea di sfumatura. Così facendo è possibile regolare la tonalità del colore, più scura e/o più chiara, per l'oggetto. Se si imposta una tonalità più scura per l'indicatore bianco, sarà possibile colorare una zona chiara con un colore scuro; se si imposta una tonalità più chiara per l'indicatore nero, sarà possibile colorare una zona scura con un colore chiaro. Non si può ridurre la gamma più di due volte.

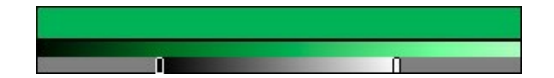

È possibile conservare i colori preferiti o usati di frequente nella mini-tavolozza.

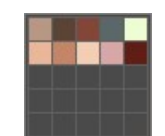

Per aggiungere un colore alla mini-tavolozza, fare clic con il tasto sinistro del mouse sul colore selezionato e trascinarlo in una casella. Per cambiare il colore principale con quello in una casella, fare clic con il tasto sinistro del mouse su una casella. Per rimuovere il colore da una casella, fare clic con il tasto destro del mouse su di essa.

#### **Scheda Campioni**

La scheda **Campioni** contiene una collezione di colori comunemente usati. Per selezionare un colore dalla tavolozza, basta semplicemente cliccare su quello scelto con il tasto sinistro del mouse. Come nella scheda **Colori**, il colore selezionato verrà visualizzato nel quadrato di colore.

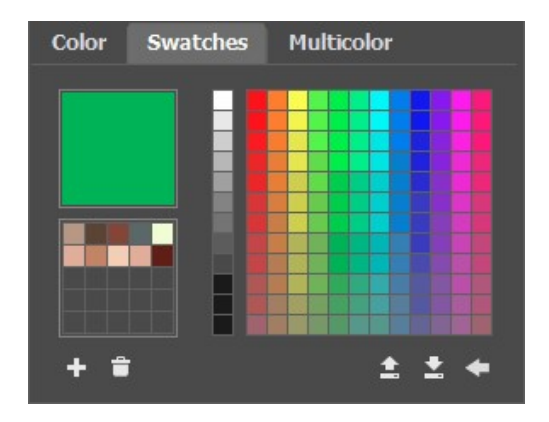

I pulsanti nella parte inferiore della scheda hanno le seguenti funzioni:

Il pulsante Aggiungi campione **a**ggiunge il colore selezionato nella raccolta.

Il pulsante **Rimuovi campione** elimina il campione selezionato. È possibile anche trascinarlo nel cestino con il mouse.

Il pulsante Salva su file **a** apre una finestra di dialogo in cui i campioni possono essere salvati per usi futuri (file con estensione **.swatches**).

Il pulsante **Carica da file** carica una raccolta di campioni salvata.

Il pulsante *Impostazione predefinita* ripristina la raccolta iniziale dei campioni di colore.

#### **Libreria colori**

La **Libreria colori** contiene invece colori difficili da rilevare come ad esempio: pelle, capelli, labbra, o ancora di alberi, erba, pietre e così via. Tutte le tinte della **Libreria colori** sono divise in gruppi conformi alla loro funzione. Per selezionare un colore dalla libreria:

Selezionare il gruppo di colori da utilizzare (ad esempio capelli) cliccando con il tasto sinistro, saranno visualizzate le varie sfumature tonali del gruppo.

Selezionare la sfumatura idonea utilizzando il tasto sinistro sulla linea sfumata. Essa verrà visualizzata sotto la **Libreria colori**. Il marcatore indica il colore selezionato.

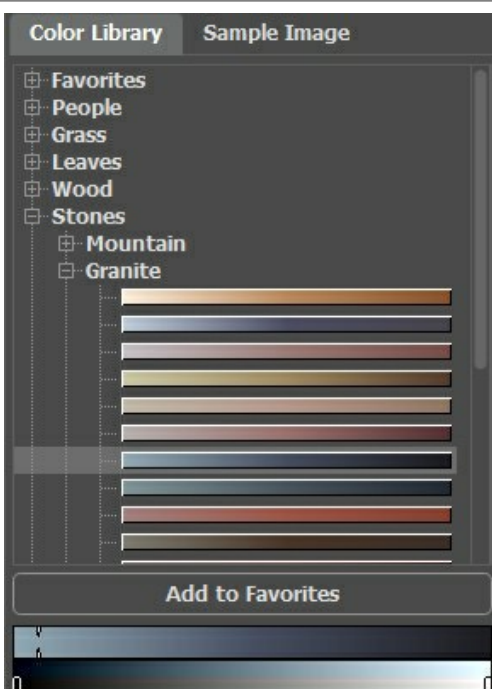

Selezionare un colore dalla sfumatura con il tasto sinistro, il marcatore si sposterà indicando il nuovo colore. La linea sfumata, posizionata sotto, mostra la gamma di luminosità del colore.

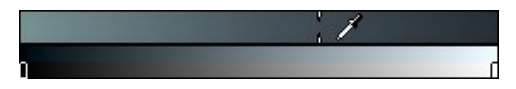

Per salvare una sfumatura in un gruppo separato, selezionarla e fare clic sul pulsante **Aggiungi ai Preferiti**. Per eliminare una sfumatura dal gruppo **Preferiti**, selezionarla e fare clic sul pulsante **Rimuovi dai Preferiti**.

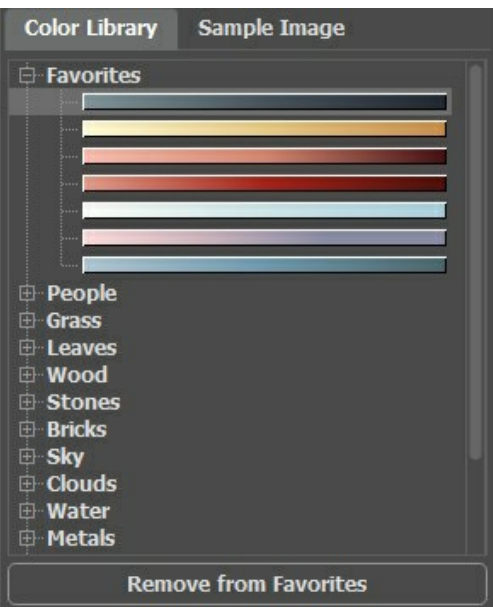

#### <span id="page-32-0"></span>**Immagine campione**

In questa scheda è possibile scegliere i colori da qualsiasi altra immagine con il contagocce  $\Box$  Lo strumento attivo (ad esempio, Matita <sub>(20</sub>) inizierà automaticamente a disegnare con il colore selezionato.

Caricare l'immagine utilizzando <sup>2</sup> o facendo doppio clic all'interno dell'area vuota in questa scheda oppure trascinandovi l'immagine. Fare clic con il tasto dx del mouse sul pulsante per visualizzare un elenco di file utilizzati di recente.

Per ingrandire o ridurre la scala dell'immagine campione utilizzare l'elenco a discesa.

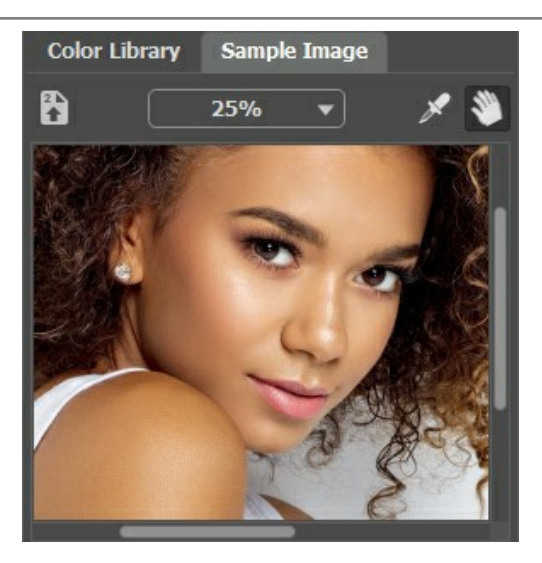

#### <span id="page-33-1"></span>**Strumento Contagocce**

Un altro modo di scegliere un colore è quello di prelevarlo direttamente dalla fotografia, per fare questo utilizzare lo strumento Contagocce  $\sim$  e cliccare, con il tasto sinistro del mouse, sul colore che si vuole selezionare dall'immagine.

A questo punto viene visualizzato un **Cerchio colorato** con 5 settori che mostrano le informazioni sui colori presenti in quest'area:

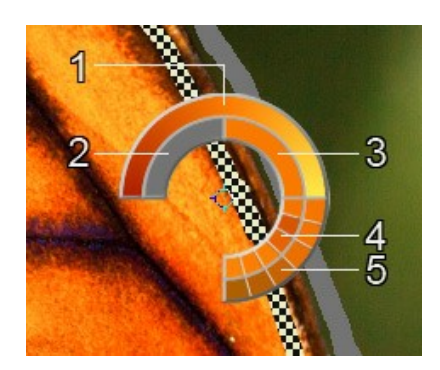

1. Linea della sfumatura con al centro il colore corrente, a sinistra +30% di nero, a destra +30% di bianco.

- 2. L'ultimo colore selezionato.
- 3. Il colore attuale del pixel dove il cursore è posizionato.
- 4. I colori dei pixel circostanti.
- 5. Media dei colori delle aree 3x3, 5x5, 11x11, 31x31, 51x51, 101x101 px (attorno alla punta del contagocce).

**Suggerimento:** Questa funzione permette di scegliere i colori con maggior precisione. Se è problematico afferrare una certa gradazione, selezionare la tinta desiderata nel cerchio tenendo premuto il tasto ctrl.

<span id="page-33-0"></span>E ripetiamo: **I colori delle fotografie appariranno molto naturali scegliendo quelli meno saturi**.

## **STRUMENTI PRE-ELABORAZIONE E ULTERIORE ELABORAZIONE**

In **AKVIS Coloriage AI** la **Barra degli strumenti** cambia quando si passa tra le schede **Prima** e **Dopo**, a seconda della modalità **AI**/**Classica** selezionata, e appare così:

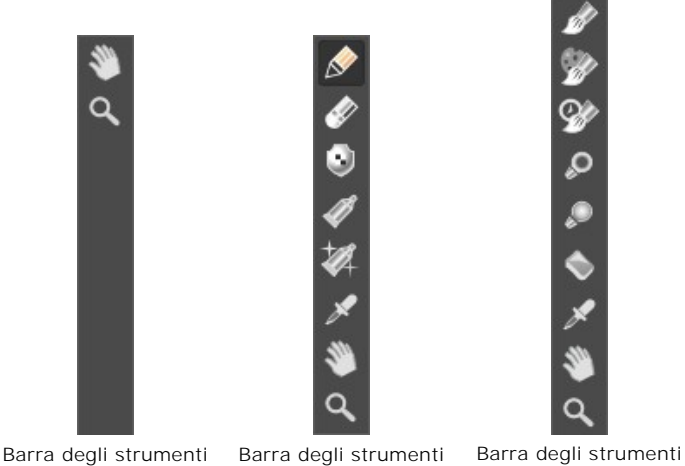

Scheda Prima Modalità AI

Scheda Prima Modalità Classica Scheda Dopo AI/Classica

Gli strumenti sono suddivisi in gruppi: strumenti di [pre-elaborazione](#page-34-0)  $\langle \rangle$ ,  $\langle \rangle$ ,  $\langle \rangle$ ,  $\langle \rangle$ ,  $\langle \rangle$  (disponibili nella modalità **Classica** nella scheda **Prima**), [ulteriore elaborazione](#page-38-0) , , , , , (sia in modalità **AI** che **Classica** nella scheda Dopo) e [supplementari](#page-41-0)

I parametri dello strumento selezionato verranno visualizzati in una finestra fluttuante che si apre facendo clic con il tasto destro del mouse in un punto qualsiasi della finestra immagine. La finestra pop-up scompare se si fa clic al di fuori di essa.

## **Suggerimento:**

Utilizzare i pulsanti  $\leftarrow$  e  $\rightarrow$  (o tasti rapidi Ctrl +Z e Ctrl +Y) per annullare/ripristinare le operazioni eseguite con gli strumenti di pre-elaborazione e ulteriore elaborazione.

## <span id="page-34-0"></span>*Strumenti di pre-elaborazione* (nella scheda **Prima**):

Utilizzare questi strumenti per impostare nuovi colori dell'immagine e per proteggere le aree che non dovrebbero cambiare.

**Matita ...** Utilizzare questo strumento per tracciare le linee (nel colore selezionato) delle aree da colorare.

Impostare la dimensione della matita e poi delineare all'interno dell'oggetto per dipingere con il colore selezionato. Se l'oggetto è multicolore, il contorno dovrebbe essere disegnato all'interno dei bordi dell'area che dovrebbe essere colorata nella gradazione selezionata.

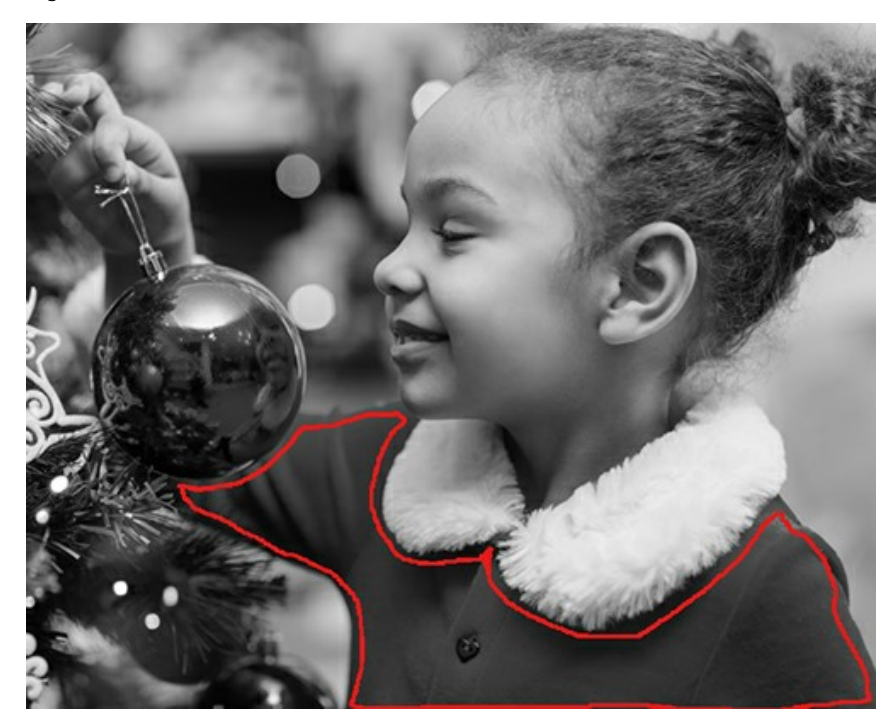

Se l'oggetto è piuttosto grande o non esistono confini netti o contrastanti per luminosità, tracciare diverse pennellate all'interno di esso.

Se nell'oggetto che si sta colorando, ci sono dettagli che verranno dipinti con altre tonalità (ad esempio: labbra, occhi, bottoni, ecc), tracciarne i contorni esterni con il colore principale con il quale si sta colorando l'oggetto.

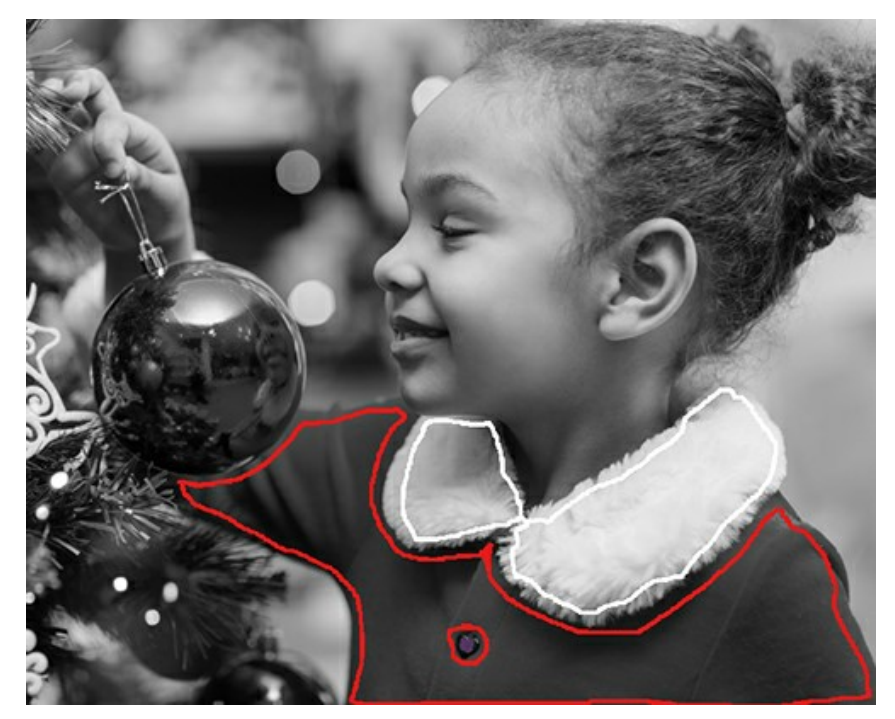

**Suggerimento:** Se si desidera una *transizione morbida* dei colori, disegnare diversi tratti *lontani* gli uni dagli altri al suo interno (più lontano sono i tratti, più sfumata è la transizione). Se si desidera avere una *transizione netta* tra i colori, disegnare i tratti *vicino*. Ecco perché per colorare gli occhi e le labbra bisogna tracciare i contorni esterni con il colore selezionato per la pelle.

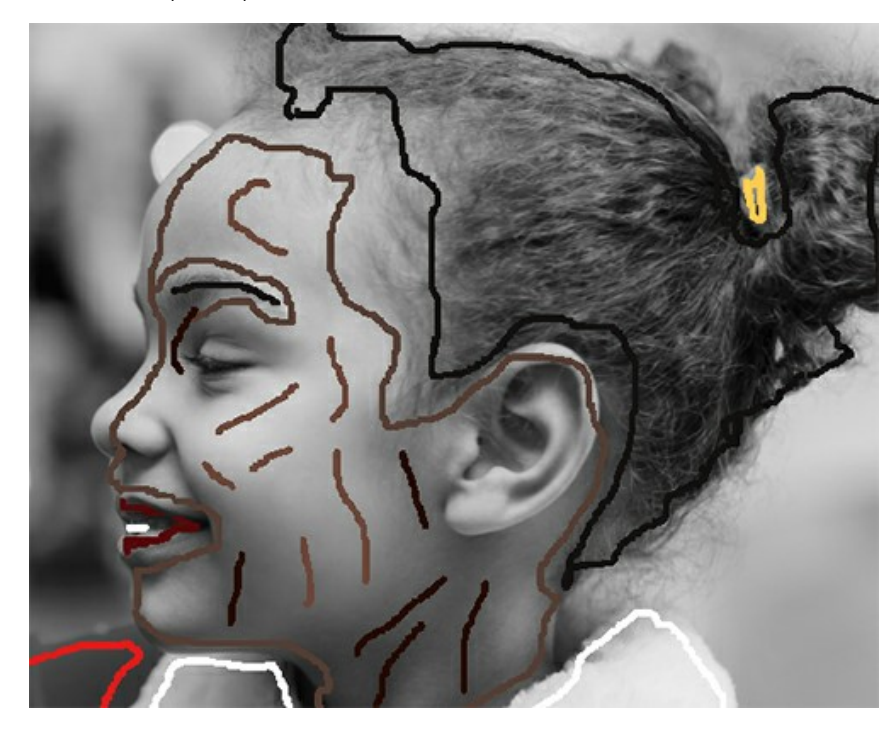

<span id="page-35-0"></span>È possibile ottenere vari colori in una sola volta con lo strumento **Matita** nella modalità **Multicolore** (solo per le licenze **[Home Deluxe e Business](https://akvis.com/it/coloriage/comparison.php?utm_source=help)**) che è utile per colorare disegni ed oggetti complessi con bordi netti, così facendo si risparmia tempo prezioso.

Attivare la modalità **Multicolore** nelle impostazioni dello strumento **Matita**. Dopo averlo fatto, il **Pannello impostazioni** passa automaticamente alla scheda **Multicolore**.

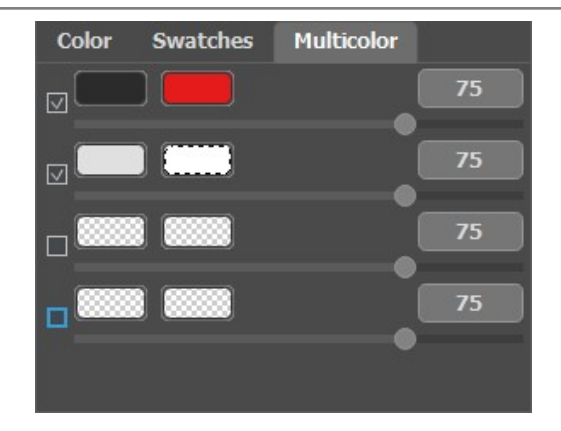

I colori utilizzati vengono salvati nelle due "caselle colori". La casella di sinistra mostra il colore da sostituire, la casella di destra mostra il colore desiderato. E' possibile selezionare un colore in diversi modi:

- dall'immagine con lo strumento **[Contagocce](#page-33-1)** (selezionare la casella colore, il puntatore si trasformerà in una pipetta, poi cliccare sul punto desiderato dell'immagine);

- dalla finestra di dialogo **Seleziona colore** (che appare facendo doppio clic sulla "casella colore");

- dalla **Libreria colori** che contiene colori difficili da rilevare come ad esempio: pelle, capelli, labbra, o ancora alberi, erba, pietre e così via.

Regolare il parametro **Sensibilità** per ogni coppia di colori. Più alto è il valore di questo parametro, più tonalità del colore originale (casella di sinistra) vengono prese in considerate **quando si disegnano i tratti**.

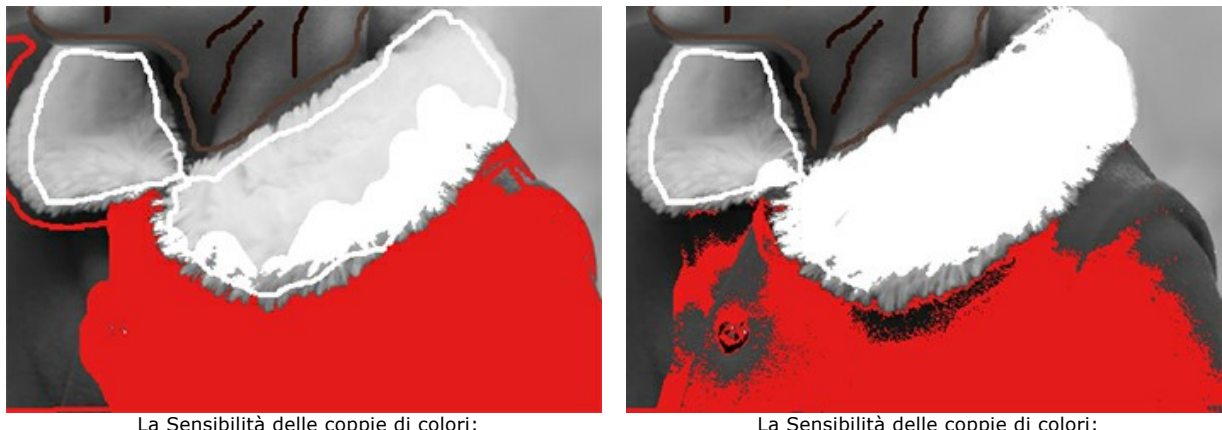

La Sensibilità delle coppie di colori: grigio scuro — rosso = 75  $q$ rigio chiaro — bianco = 75

La Sensibilità delle coppie di colori: grigio scuro — rosso = 30  $q$ rigio chiaro — bianco = 90

**Matita conserva colore .** Utilizzare questo strumento per contraddistinguere oggetti ed aree che dovranno conservare i colori originali.

Se si desidera sostituire il colore di un [oggetto particolare](#page-52-0), mantenendo invariate altre aree, utilizzare lo strumento **Matita** per impostare il colore e [tracciare il contorno interno](#page-56-0), e lo strumento **Matita conserva colore** 0 per contornare le aree da conservare intatte, prestando attenzione a chiudere i tratti disegnati.

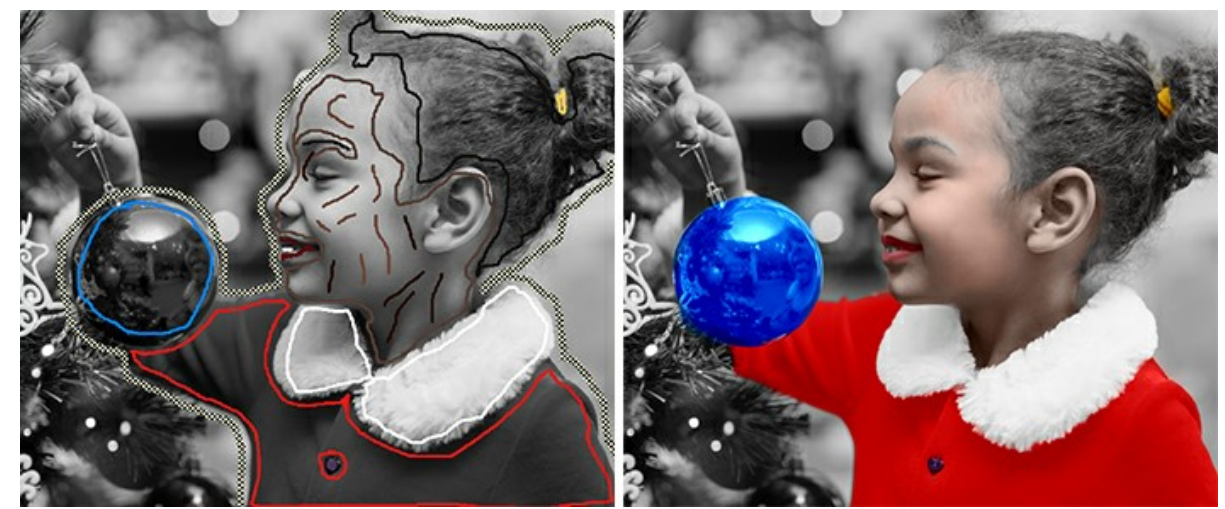

Uso della Matita conserva colore

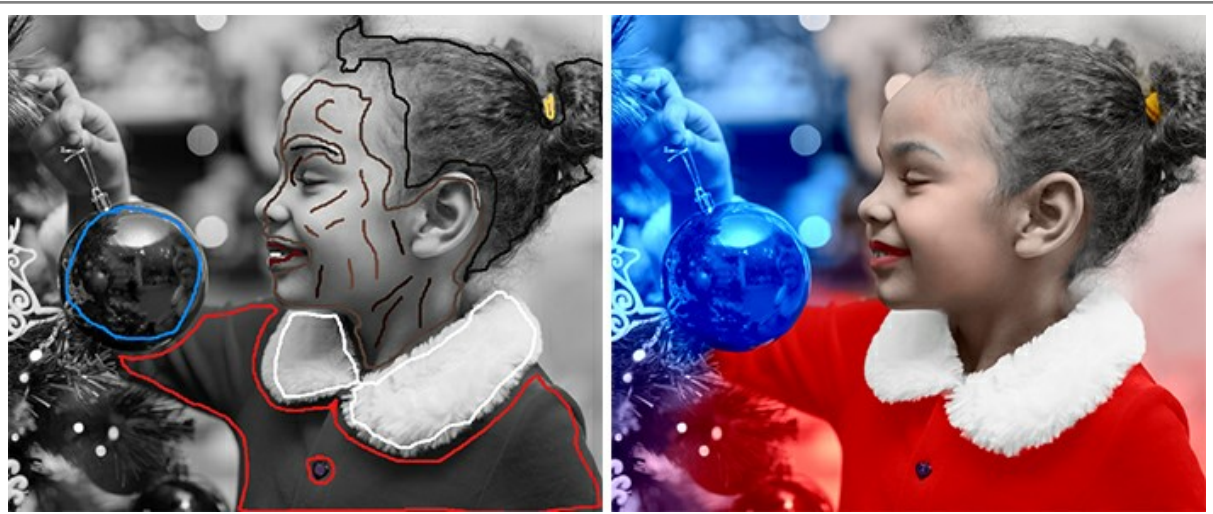

Matita conserva colore non utilizzata

Tubetto **.** Utilizzare questo strumento per cambiare istantaneamente la gamma di colori e la luminosità di una pennellata già tracciata.

Tubetto magico **1**. Lo strumento cambia simultaneamente tutte le pennellate dello stesso colore.

Per cambiare i colori di una pennellata già tracciata scegliere il nuovo colore, poi selezionare lo strumento **Tubetto** e cliccare sul tratto. Se ci sono molte pennellate dello stesso colore da modificare, selezionare lo strumento Tubetto magico **della cliccare su una delle pennellate in oggetto.** 

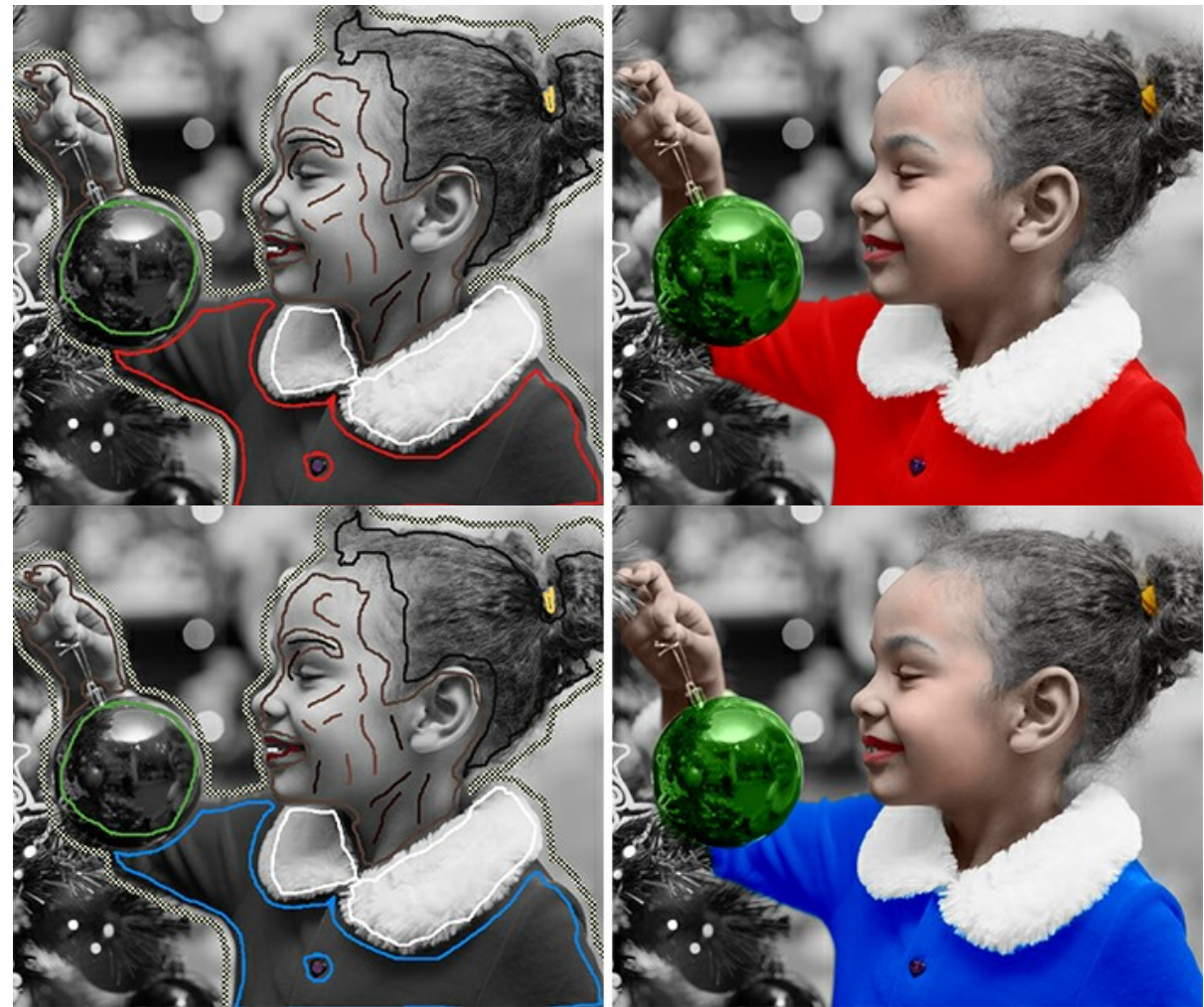

Cambiare i colori delle pennellate da rosso a blu

È possibile rendere il colore risultante più scuro o più chiaro. Per fare questo, è necessario modificare la **[luminosità del colore selezionato](#page-30-1)**. Considerare che la compressione della gamma di luminosità (soprattutto se è forte) provocherà inevitabilmente il deterioramento dei dettagli e della profondità dell'immagine.

Per modificare la gamma di luminosità di un tratto disegnato, bisogna scegliere la gamma di luminosità desiderata,

selezionare lo strumento Tubetto  $\Box$  e cliccare sulla pennellata. Se si desidera ricolorare tutte le pennellate aventi lo stesso colore e luminosità, utilizzare lo strumento Tubetto magico | | e cliccare su una delle pennellate. Per ricolorare tutti i tratti aventi lo stesso colore, indipendentemente dalla gamma di luminosità, utilizzare quest'ultimo strumento con il tasto  $\overline{\text{ctrl}}$  premuto (o  $\overline{\text{H}}$  su Mac).

Nella modalità d'anteprima normale tutti i tratti sono visibili solo con il colore selezionato, cioè tutte le varie sfumature avranno l'identico colore. Quando la modalità **Anteprima luminosità**  $\bullet$  è attiva, i tratti disegnati sono visibili in funzione della luminosità dei pixel dell'immagine originale e della gamma di luminosità selezionata. In

questo modo si possono vedere immediatamente, senza elaborazione, quali colori avranno i tratti finali e la loro gamma di luminosità sull'immagine.

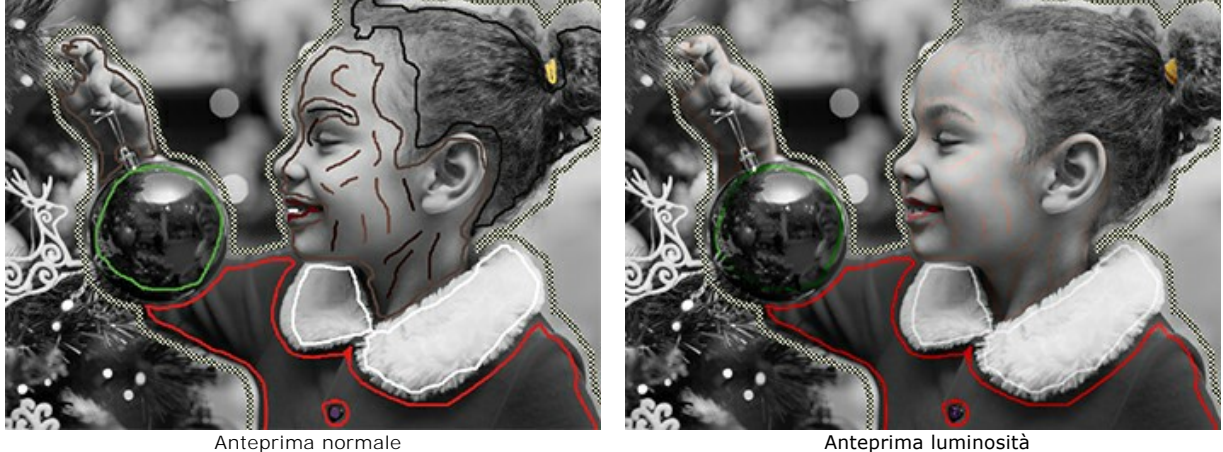

Gomma **. Utilizzare questo strumento per cancellare le linee e le pennellate.** 

#### <span id="page-38-0"></span>*Strumenti di ulteriore elaborazione* (nella scheda **Dopo**):

**Pennello ricolora** . Lo strumento consente di modificare i colori nell'immagine colorata.

Parametri dello strumento:

**Dimensione** (1-500). Imposta la grandezza del pennello (in pixel).

**Durezza** (0-100). Imposta la consistenza del bordo esterno del pennello. Più alto è il valore, più netto è il bordo. A durezza = 100% è compatto come una matita; ad un valore basso le pennellate sono morbide ed il bordo è sfumato.

**Densità** (0-100). Imposta l'intensità delle pennellate. Più alto è il valore, più intenso è il colore delle pennellate applicate.

**Conserva luminosità**. Quando la casella è selezionata, la luminosità del tratto disegnato viene modificata per uniformarsi allo sfondo ed alla luminosità complessiva dell'immagine (le pennellate sono più chiare sulle zone chiare e più scure su quelle scure). Quando la casella è disattivata, la luminosità delle pennellate non dipende dalla luminosità dell'immagine.

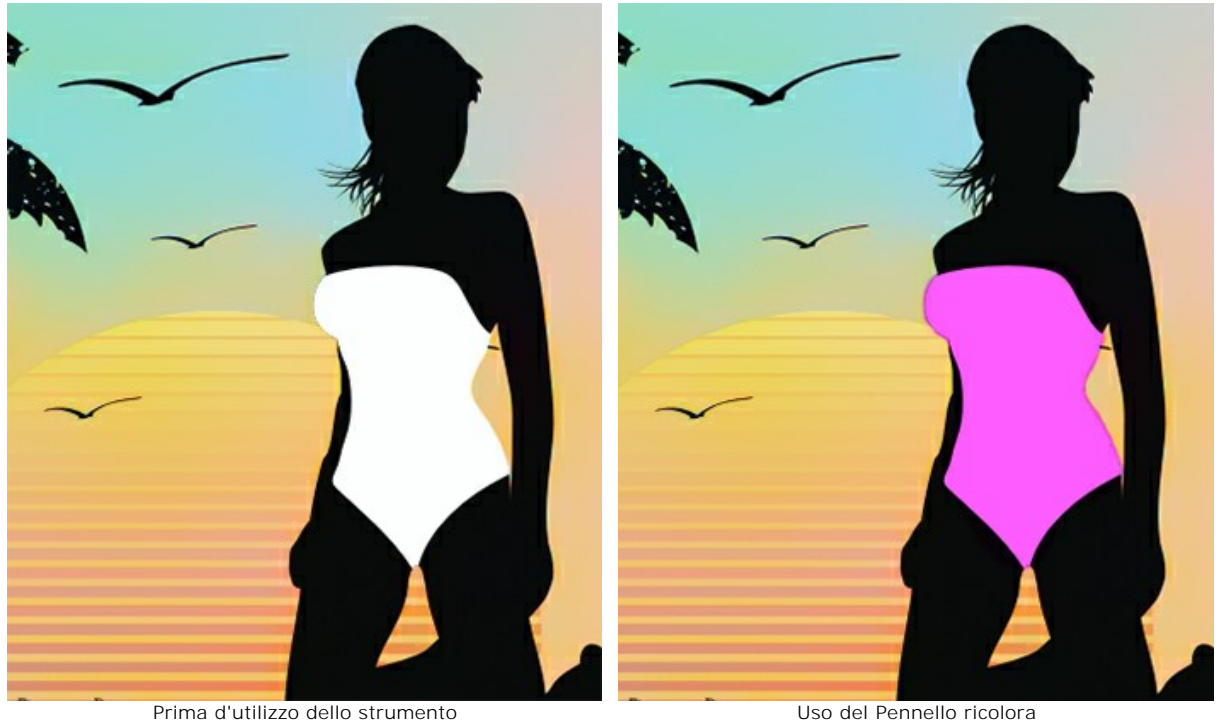

Pennello finitura (solo per le licenze [Home Deluxe e Business](https://akvis.com/it/coloriage/comparison.php?utm_source=help) licenses). Lo strumento consente di ricolorare gli oggetti in modo naturale, aggiungere sfumature, mezzitoni e persino appianare pieghe, rughe ed eliminare i dettagli non necessari.

Parametri dello strumento:

**Dimensione** (1-200). Il diametro del pennello.

**Durezza** (0-100). Il grado di sfumatura dello strumento pennello. Maggiore è il valore più evidenti e netti sono i bordi. Al 100% il confine tra i bordi del pennello e lo sfondo è molto distinto, a valori inferiori è più morbido.

**Forza** (0-100). La quantità di influenza su un'immagine.

**Raggio di attenuazione** (0,1-10,0). A valori bassi il parametro attenua i dettagli di grandi dimensioni. A valori maggiori attenua i dettagli più piccoli e mantiene quelli grandi.

**Campione** (0-100). Quando è impostato su 0, il pennello usa il colore dal punto iniziale del tratto. Maggiore è il valore del parametro, più debole è il colore originale e più luminoso appare il colore dalla tavolozza. Al valore = 100 il colore originale non viene utilizzato.

**Miscela colore** (0-100). La quantità di fusione con il colore selezionato.

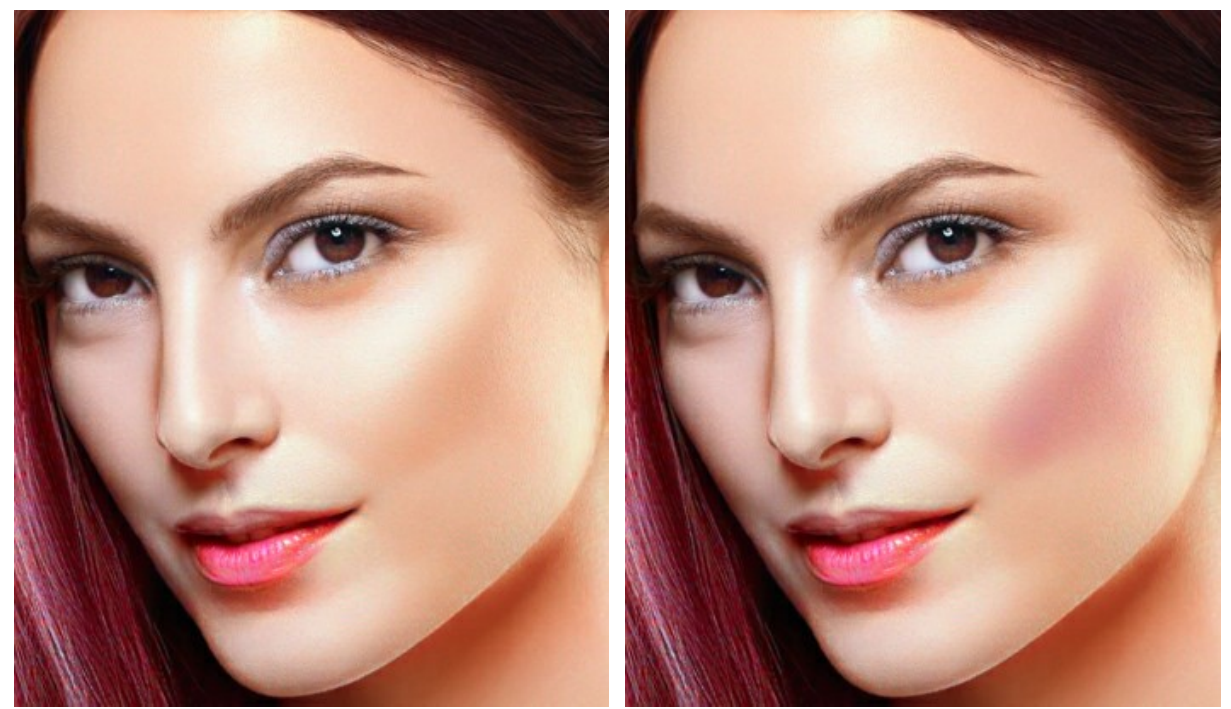

Prima d'utilizzo dello strumento Uso del Pennello finitura

Pennello storia **.** Lo strumento ripristina le aree dell'immagine, parzialmente o completamente, allo stato originale.

Parametri dello strumento:

**Dimensione** (1-500). La larghezza massima della linea tracciata dal pennello.

**Durezza** (0-100). Il grado di sfumatura dello strumento pennello. Maggiore è il valore più evidenti e netti sono i bordi. Al 100% il confine tra i bordi del pennello e lo sfondo è molto distinto, a valori inferiori è più morbido.

**Forza** (1-100). Il grado di ripristino dell'immagine allo stato originario. A valori bassi il ripristino è parziale e si crea una miscelazione tra l'effetto e l'immagine originale, a valori vicini al 100% il ripristino alla condizione originale è totale.

**Ripristina originale**. Se la casella è selezionata, l'immagine originale viene ripristinata. Se la casella è disabilitata, lo strumento ripristina il risultato dell'elaborazione automatica.

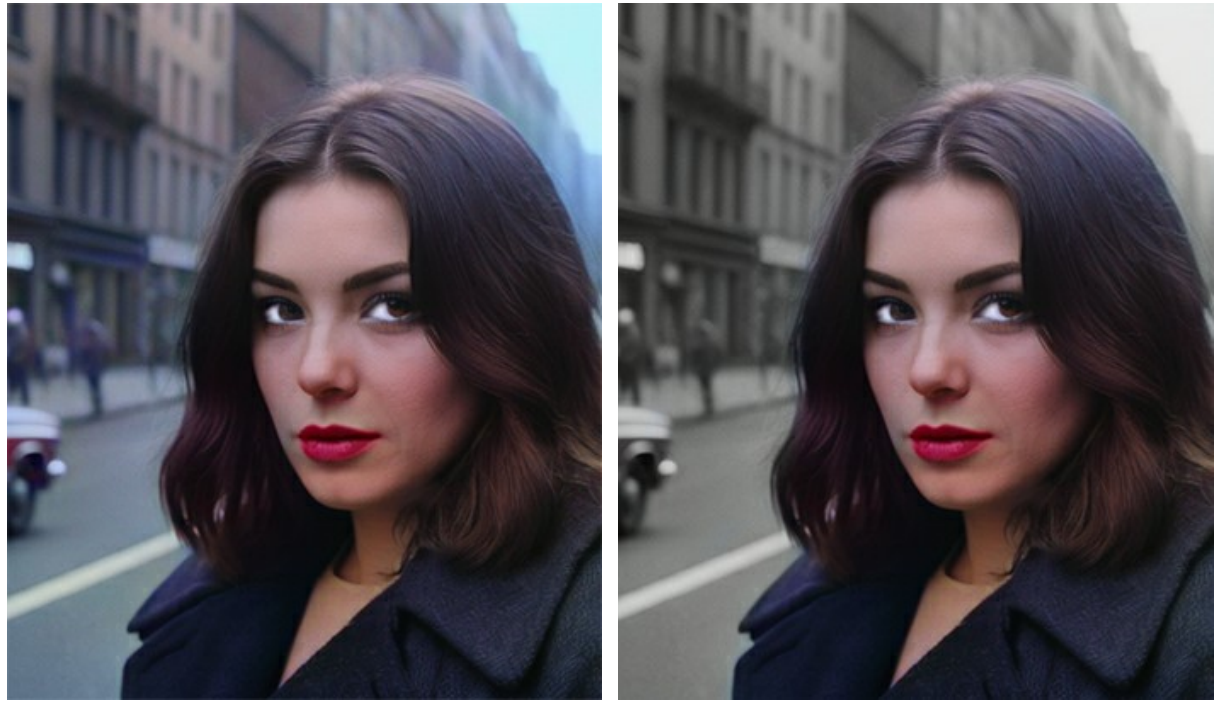

Prima d'utilizzo dello strumento Uso del Pennello storia

Scurire **.** Lo strumento rende le aree elaborate più scure.

Parametri dello strumento:

**Dimensione** (1-500). La larghezza massima della linea tracciata dal pennello (in pixel).

**Durezza** (0-100). Il grado di sfumatura dei bordi esterni dello strumento. Più alto è il valore più evidenti e netti sono i bordi.

**Forza** (1-100). La quantità dell'applicazione dello strumento sull'immagine. Maggiore è il valore del parametro, più cambiano i colori.

**Gamma**. Il menu a discesa offre tre metodi di elaborazione dei pixel:

**Ombre**. Le aree più scure vengono elaborate più delle aree chiare.

**Mezzitoni**. Il pennello elabora sia le aree chiare che quelle scure.

**Luci**. Le aree più chiare dell'immagine vengono elaborate più delle aree scure.

**Schiarire**  $\bigcirc$ . Lo strumento schiarisce le aree elaborate.

Parametri dello strumento:

**Dimensione** (1-500). La larghezza massima della linea tracciata dal pennello (in pixel).

**Durezza** (0-100). Il grado di sfumatura dei bordi esterni dello strumento. Più alto è il valore più evidenti e netti sono i bordi.

**Forza** (1-100). La quantità dell'applicazione dello strumento sull'immagine. Maggiore è il valore del parametro, più cambiano i colori.

**Gamma**. Il menu a discesa offre tre metodi di elaborazione dei pixel:

**Ombre**. Le aree più scure vengono elaborate più delle aree chiare.

**Mezzitoni**. Il pennello elabora sia le aree chiare che quelle scure.

**Luci**. Le aree più chiare dell'immagine vengono elaborate più delle aree scure.

Saturare **.** Lo strumento consente di modificare l'intensità dei colori, rendendoli più spenti o più intensi.

Parametri dello strumento:

**Dimensione** (1-500). La larghezza massima della linea tracciata dal pennello (in pixel).

**Durezza** (0-100). Il grado di sfumatura dei bordi esterni dello strumento. Più alto è il valore più evidenti e netti sono i bordi.

**Forza** (1-100). La quantità dell'applicazione dello strumento sull'immagine. Maggiore è il valore del parametro, più cambiano i colori.

**Modalità**. Nella modalità **Saturazione** i colori diventano più intensi, nella modalità **Desaturazione** i colori diventano più spenti.

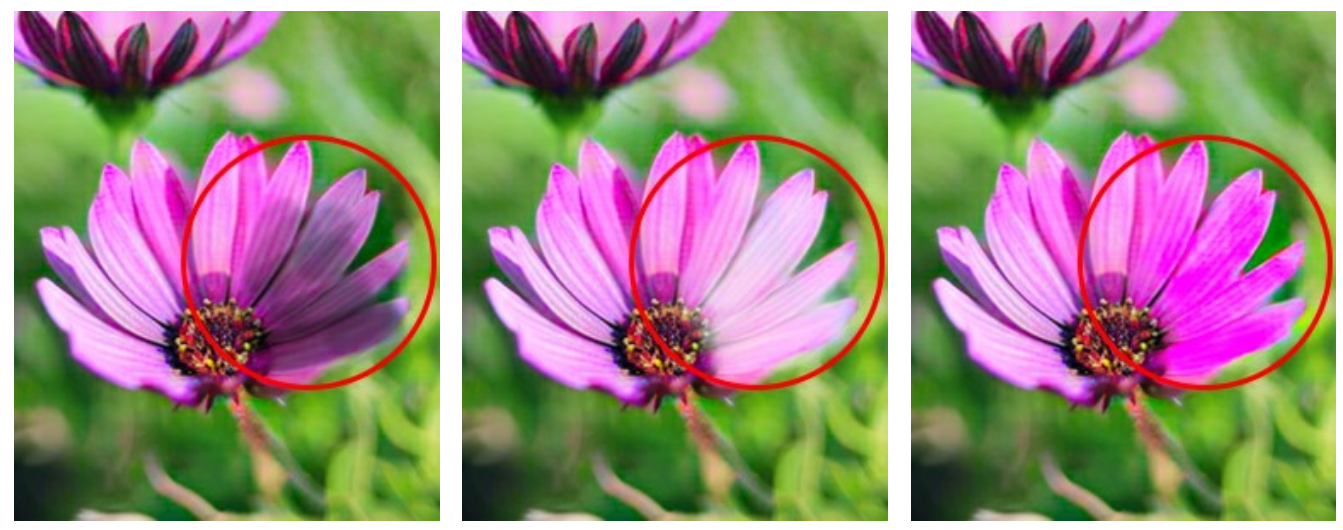

Scurire Schiarire Schiarire Schiarine Schiarine Saturare Saturare Saturare Saturare Saturare Saturare Saturare

<span id="page-41-0"></span>*Strumenti supplementari* (disponibili su entrambe le schede):

**Contagocce** . Lo strumento permette di [selezionare un colore direttamente dall'immagine](#page-33-1).

**Mano** . Lo strumento permette di scorrere l'immagine nella finestra qualora l'intera immagine abbia una dimensione non adatta ad essa. Per spostare l'immagine selezionare lo strumento, posizionare il cursore all'interno della foto, premere il tasto sinistro del mouse e, tenendolo premuto, spostare l'immagine nella finestra. Tasto rapido  $H$ . Facendo doppio clic sull'icona **(N)**, sulla Barra degli strumenti, adatta l'immagine alla Finestra immagine.

**Zoom Q**. Lo strumento permette di scalare l'immagine. Per aumentare la scala dell'immagine fare clic con il tasto sinistro del mouse sull'immagine. Per ridurla usare il tasto sinistro del mouse + alt . Tasto rapido z Facendo doppio clic sull'icona  $\Omega$  mostra l'immagine nelle dimensioni reali, impostando la scala al 100%.

## <span id="page-42-0"></span>**PRE-ELABORAZIONE**

La scheda **Pre-elaborazione** contiene i parametri per l'elaborazione preliminare che aiutano a migliorare l'immagine originale prima della colorazione. È possibile trasformare la foto a colori in scala di grigi, regolare la luminosità e il contrasto dell'immagine.

**Scala di grigi**. Selezionare la casella di controllo per convertire l'immagine originale in bianco e nero.

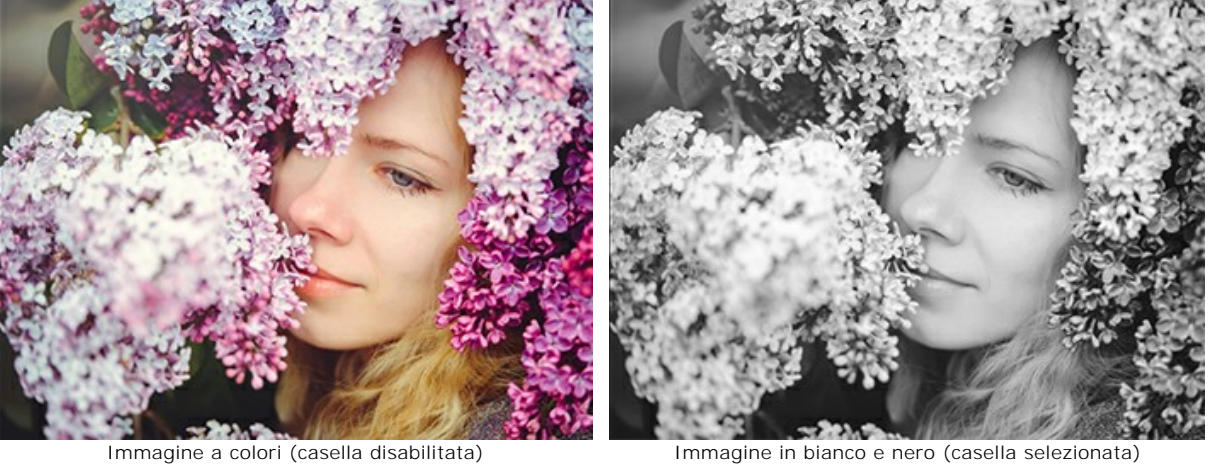

**Luminosità**. La forza dell'illuminazione dell'immagine. Aumentando il parametro si schiariscono i pixel, diminuendolo si scuriscono.

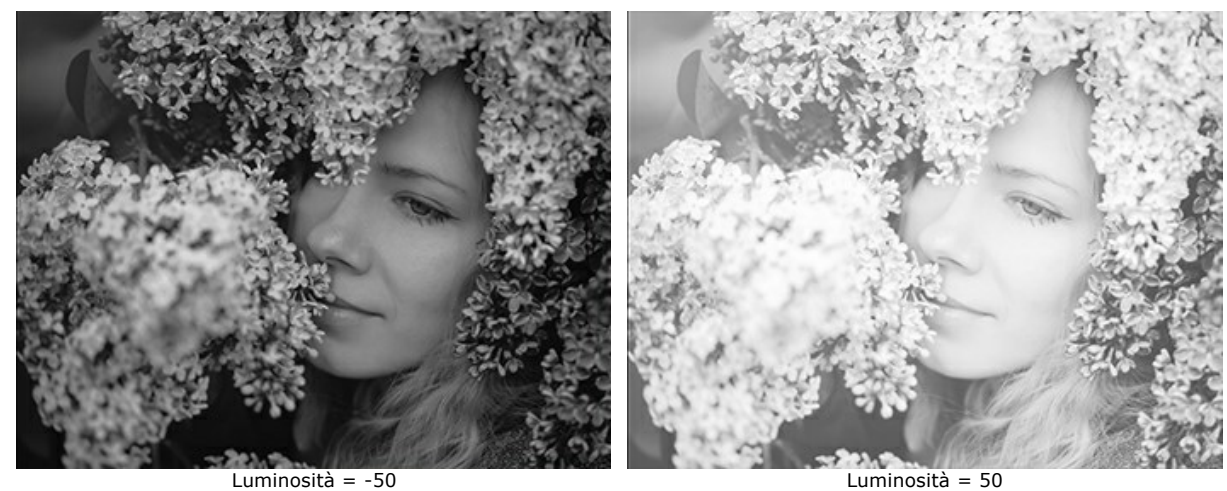

**Contrasto**. Aumentando il parametro aumenta la differenza tra le aree chiare e scure dell'immagine.

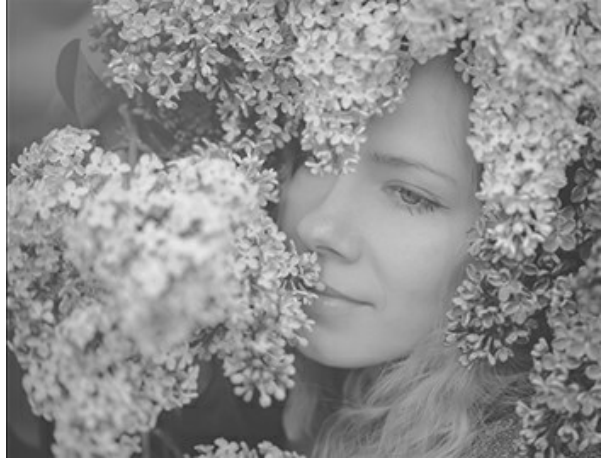

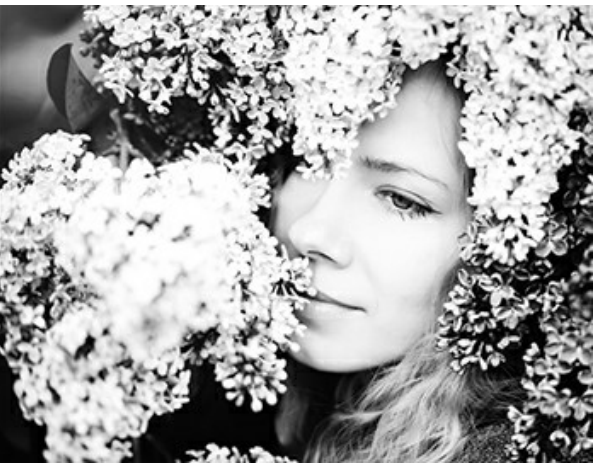

Contrasto = -50 Contrasto = 50

## <span id="page-43-0"></span>**COLORARE UNA FOTO USANDO IL FILE \*.STROKES**

Quando si lavora con **AKVIS Coloriage AI** è consigliabile salvare i tratti in un file, per poterli successivamente riutilizzare e/o modificare, è utile anche se si desidera interrompere il lavoro e riprenderlo in un secondo tempo.

Per salvare il file cliccare su  $\bullet$ , successivamente si potranno caricare i tratti salvati in questo file e continuare a lavorare

con l'immagine.

Inoltre, il programma in sede d'elaborazione salva i tratti in modo automaticamente sul file **coloriage-autosave.strokes**, ogni volta che si esegue l'elaborazione.

#### È possibile trovare il file salvato automaticamente qui:

Windows: C:\Users\Public\Documents\AKVIS (C:\Utenti\Pubblica\Documenti pubblici\AKVIS) macOS: /Users/Shared/AKVIS (/Utenti/Condivisa/AKVIS) Linux: /var/lib/AKVIS.

I tratti salvati e condivisi possono aiutare altri utenti comunicando la propria esperienza.

Vi offriamo di colorare una foto utilizzando i nostri tutorial ed il [materiale che vi forniamo](#archives) (il file con l'immagine originale ed il file con le linee tracciate per l'immagine interessata).

**Passaggio 1.** Scaricare l'archivio contenente l'immagine originale ed il file con le pennellate, ed estrarlo. **Passaggio 2.** Aprire l'immagine originale dall'archivio scompattato.

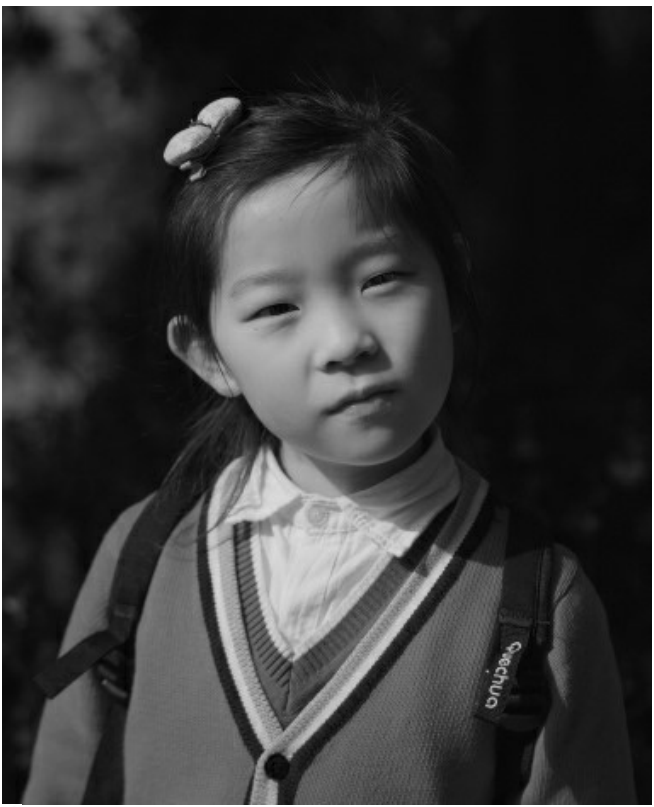

Passaggio 3. Premere su **12.** Nella finestra di dialogo Scegliere il file con i tracciati, individuare la cartella scompattata e selezionare il file con estensione **.strokes**, quindi premere il pulsante **Apri**.

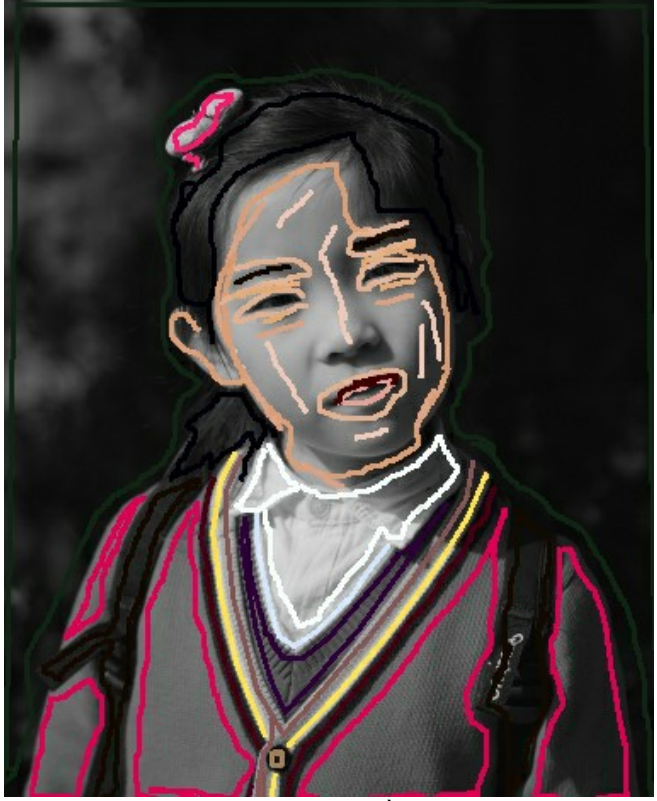

Passaggio 4. Premere su **contra il risultato della colorazione verrà mostrato nella scheda Dopo**.

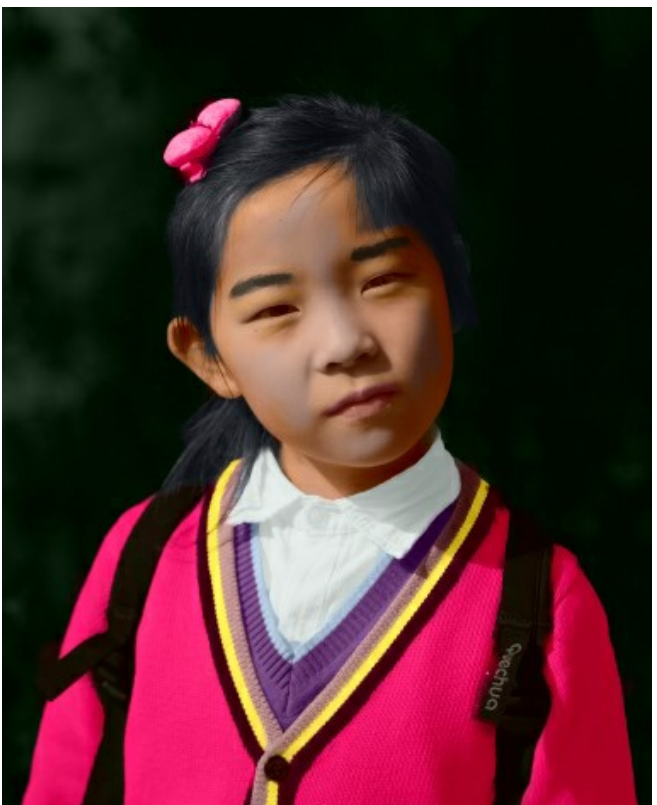

**Passaggio 5.** È possibile modificare i colori delle immagini. Per questo scopo, passare alla scheda **Prima** ed utilizzare il **Tubetto o** il **Tubetto Magico di per cambiare il colore delle pennellate.** 

Il **Tubetto** cambia il colore di un tratto, il **Tubetto Magico** cambia il colore di tutti i tratti che hanno la stessa tinta.

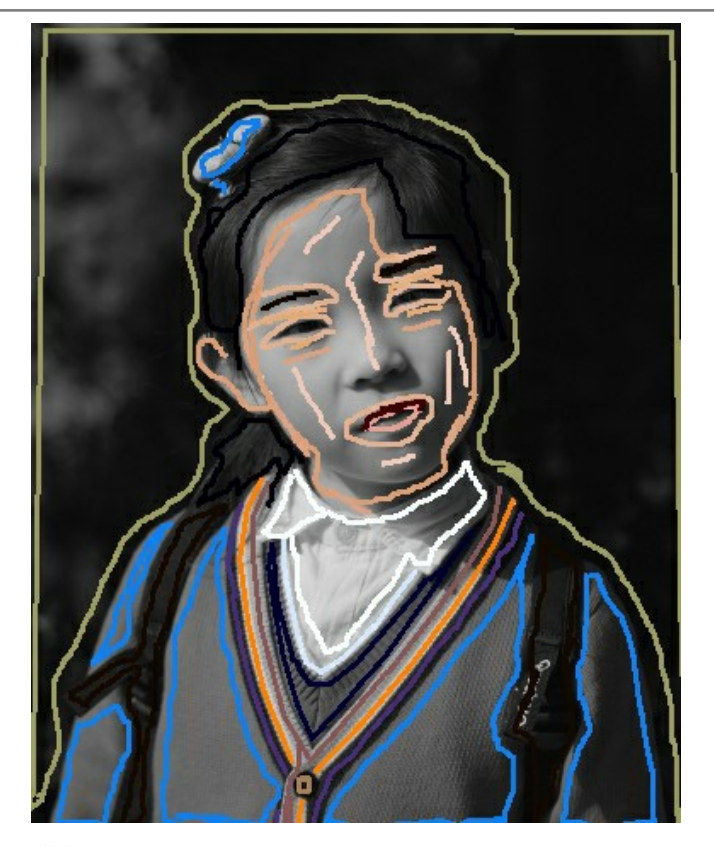

Premere nuovamente il pulsante

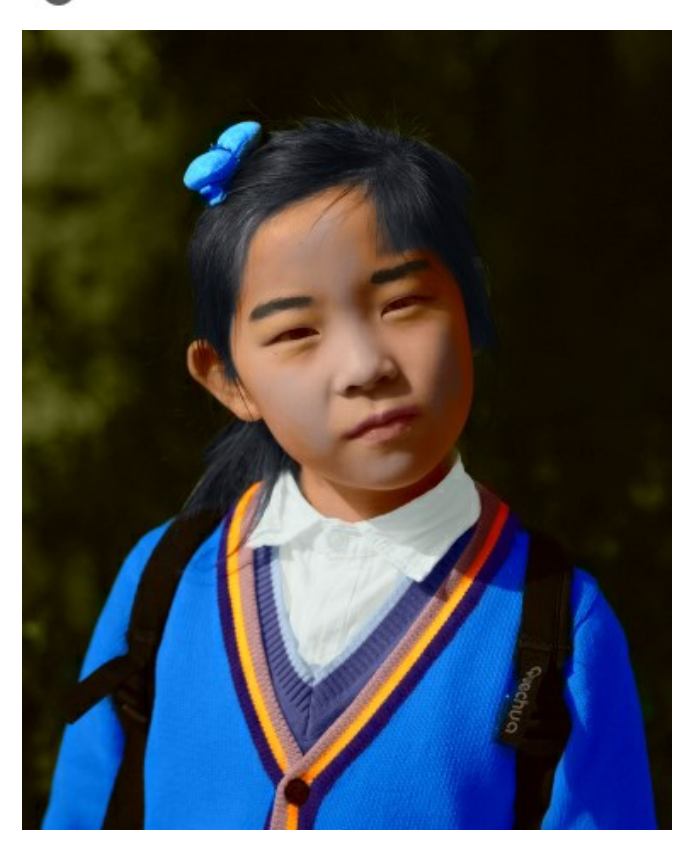

**Attenzione!** I tratti in archivio corrispondono alle dimensioni dell'immagine allegata (*larghezza* x *altezza*). Se queste vengono modificate, il file con i tratti non potrà adattasi alla nuova immagine.

**Se desiderate fare delle prove potete scaricare questi archivi e colorare le foto:**

[baby-photo.zip](https://akvis.com/img/examples/coloriage/strokes/baby-photo.zip), [boy-picture.zip](https://akvis.com/img/examples/coloriage/strokes/boy-picture.zip), [car-color.zip](https://akvis.com/img/examples/coloriage/strokes/car-color.zip), [family-photo.zip](https://akvis.com/img/examples/coloriage/strokes/family-photo.zip), [girl-portrait.zip,](https://akvis.com/img/examples/coloriage/strokes/girl-portrait.zip) [house-color.zip,](https://akvis.com/img/examples/coloriage/strokes/house-color.zip) [interior.zip,](https://akvis.com/img/examples/coloriage/strokes/interior.zip) [pool-swimmers.zip](https://akvis.com/img/examples/coloriage/strokes/pool-swimmers.zip), [postcard.zip](https://akvis.com/img/examples/coloriage/strokes/postcard.zip), [settlers.zip](https://akvis.com/img/examples/coloriage/strokes/settlers.zip).

#### <span id="page-46-0"></span>**SUGGERIMENTI PER COLORARE**

Segui i nostri consigli per diventare un esperto nel colorare fotografie. Questi suggerimenti ti aiuteranno ad imparare come aggiungere colore alle fotografie in bianco e nero, come sostituire le tinte di una foto a colori e come ottimizzare il lavoro utilizzando **AKVIS Coloriage AI**.

**[Quando si seleziona un colore](#page-30-0)** bisogna considerate che il risultato finale dipende dalla **luminosità del colore originale**.

Se non si è soddisfatti del risultato è possibile schiarire o scurire il colore finale. Per questo scopo occorre **cambiare la gamma di luminosità** del colore selezionato. Bisogna però considerare che la compressione della gamma di luminosità (soprattutto se è forte) provocherà inevitabilmente il deterioramento dei dettagli e della profondità dell'immagine.

- **I colori delle fotografie in bianco e nero appariranno molto naturali** se si [sceglieranno quelli meno saturi.](#page-30-0)
- **Come tracciare?** Se l'oggetto è piuttosto grande o non esistono confini netti o contrastanti per luminosità (ad esempio l'assegnazione di diversi colori per il cielo, il fogliame, ecc) e si desidera una transizione morbida dei colori, disegnare diversi tratti lontani gli uni dagli altri al suo interno. Se nell'oggetto che si sta colorando ci sono dettagli che verranno dipinti con diverse tonalità e si desidera avere una transizione netta tra i colori (ad esempio le labbra, gli occhi, ecc), tracciare i contorni esterni con il colore principale con il quale si sta colorando l'oggetto.

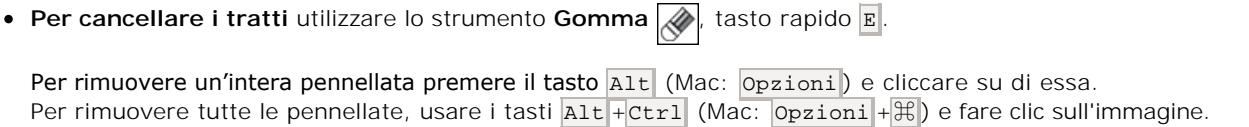

- Per cambiare il colore di una pennellata già tracciata, scegliere il nuovo colore, poi selezionare lo strumento Tubetto o posizionarsi sul tratto (il cursore prenderà la forma di una latta di vernice) e cliccare col tasto sx. Se si desidera ricolorare diverse pennellate dello stesso colore, selezionare lo strumento Tubetto magico e cliccare su uno dei tratti in oggetto.
- **Per disegnare una linea retta**, attivare lo strumento **Matita**  $\beta$ , premere il tasto Maiusc (Shift) e cliccare col tasto sx del mouse sul punto di partenza, quindi spostare il cursore sul punto desiderato e rilasciare il tasto Maiusc Se il tasto Maiusc viene mantenuto premuto si creeranno continuamente nuove linee in ciascun punto in cui il mouse è stato cliccato. In questo modo è possibile disegnare un contorno poligonale.
- **Per colorare disegni ed oggetti complessi con i bordi netti** usare la modalità **Multicolore**. Questa modalità consente di risparmiare tempo prezioso, invece di disegnare molti tratti basta tracciarne solo uno, esso cambia tonalità in accordo con il colore originale dell'area interessata.
- **[Salva i tratti!](#page-43-0)** Per sicurezza si consiglia di salvare i tratti in un file **.strokes**, per poterli successivamente riutilizzare e/o modificare, è utile anche se si desidera interrompere il lavoro e riprenderlo in un secondo tempo. Per salvare il file cliccare su  $\bullet$ , per caricare nuovamente i tratti salvati cliccare su  $\bullet$  ed aprire il file desiderato.

[Un esempio di come utilizzare il file con le linee tracciate.](#page-58-0)

- **ultilizzare i tasti di scelta rapida** per un accesso agli strumenti: **Matita**  $\phi = B$ , **Gomma**  $\phi = E$ , **Contagocce**  $\phi$  $=$  **I**, **Tubetto**  $\sqrt{}$  = G
- **Per regolare la dimensione degli strumenti Matita <b>A**, Matita conserva colore **[1]** e Gomma **A** spostare il dispositivo di scorrimento nella finestra fluttuante che appare quando si preme sullo strumento o utilizzare i tasti di scelta rapida  $\lceil \rceil$  per ridurla e  $\rceil$  per aumentarla.
- **Per cambiare la scala dell'immagine** utilizzare i tasti rapidi: + 0 Ctrl ++ (Mac:  $\mathbb{H}$ ++) per aumentarla, o  $[Ctr1]$  + - (Mac:  $\mathcal{F}$  + - ) per ridurla.
- **Per annullare l'ultima operazione eseguita** utilizzare il pulsante **o i tasti rapidi Ctrl** +Z (Mac:  $\mathbb{R}$  +Z). **Per ripristinare l'ultima operazione cancellata** utilizzare il pulsante  $\rightarrow$  o i tasti Ctrl +Y (Mac:  $\mathbb{R}$  +Y).
- **Scegliere i colori dall'altra foto** utilizzando la scheda **[Immagine campione](#page-32-0)**.
- **[Utilizzare i parametri di Pre-elaborazione](#page-42-0)** per l'elaborazione preliminare della foto originale. È possibile regolare la luminosità e il contrasto dell'immagine e convertirla in in scala di grigi.

## <span id="page-48-0"></span>**PREFERENZE DEL PROGRAMMA**

Il pulsante **de apre la finestra di dialogo Preferenze** del programma, essa appare come questa:

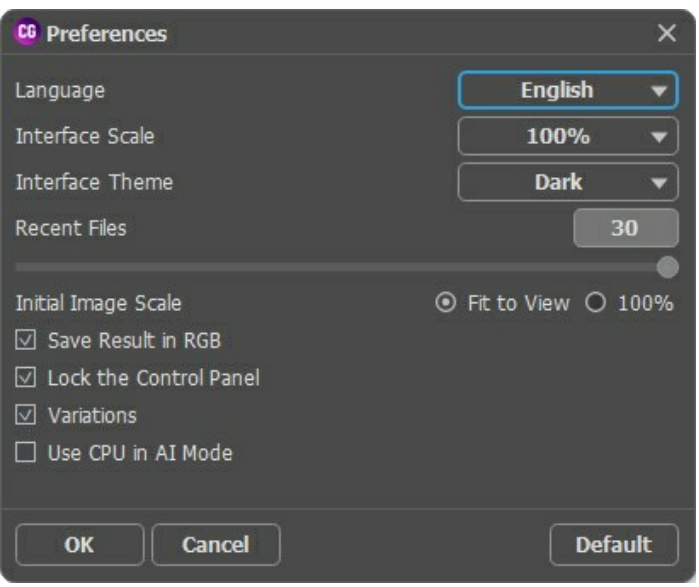

- **Linguaggio**. Questa opzione consente di cambiare l'interfaccia del programma in un'altra lingua. Scegliere quella desiderata dal menu a tendina.
- **Scala dell'interfaccia**. Scegliere la dimensione degli elementi dell'interfaccia. Quando il valore è impostato su **Auto**, l'area di lavoro del programma cambia automaticamente per adattarsi alla risoluzione dello schermo.
- **Tema dell'interfaccia**. Selezionare lo stile preferito per l'interfaccia del programma: **Chiaro** o **Scuro**.
- **File recenti** (solo nella versione standalone). Questa opzione consente di stabilire il numero di documenti recenti, in ordine di tempo, visualizzati nell'elenco e consultabili cliccando con il tasto destro del mouse su alla per un max di 30 file.
- **Scala iniziale dell'immagine**. Il parametro definisce il modo in cui l'immagine, dopo l'apertura, viene adattata alla **Finestra immagine**. Il parametro offre due opzioni:

- **Adatta alla visualizzazione**, ridimensionamento dell'immagine. La scala viene modificata affinchè l'immagine sia completamente visibile nella **Finestra immagine**;

- **100%**, l'immagine non viene scalata. In generale, quando la scala = 100%, è visibile solo una parte dell'immagine.

- **Salva il risultato in RGB** (solo nella versione standalone). Per impostazione predefinita il risultato viene sempre salvato in RGB, indipendentemente dall'immagine originale. Se l'immagine originale è in CMYK o Lab e si desidera salvare il risultato in queste modalità, disattivare questa opzione (se il risultato viene salvato in modalità CMYK, potrebbe sembrare diverso nell'area di lavoro del programma). Un risultato in scala di grigi sarà sempre salvato in RGB.
- **Blocca il Pannello di controllo**. Se la casella è selezionata il pannello superiore è sempre visibile. Deselezionare l'opzione per sbloccare tale pannello, per nasconderlo/mostrarlo (facendo clic sul piccolo triangolo centrale). Il pannello minimizzato viene nuovamente mostrato quando si sposta il cursore sopra di esso.
- **Variazioni**. La casella mostra/nasconde questa sezione contenente i [risultati delle varie colorazioni](#page-23-1).
- **Usa CPU in modalità AI** (solo su Windows). Quando la casella è selezionata il programma utilizza il processore anziché CUDA. Consigliamo di utilizzare questa opzione se riscontri problemi con i calcoli della GPU. Sui computer Mac e Linux questa opzione non è disponibile, tali versioni possono utilizzare solo CPU.

Per applicare i cambiamenti premere **OK**.

Per ripristinare le impostazioni predefinite premere **Predefinito**.

## <span id="page-49-0"></span>**ELABORAZIONE BATCH**

**[AKVIS Coloriage AI](#page-2-0)** supporta l'**Elaborazione batch** che consente di aggiungere colore a più immagini contemporaneamente, nella modalità **AI**.

Basta scegliere una cartella con foto in bianco e nero o con fotogrammi di un filmato. Tutte le immagini verranno colorate automaticamente.

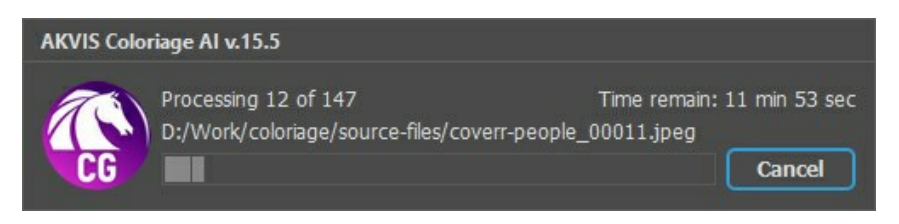

Se si utilizza la versione standalone di **AKVIS Coloriage AI**, [leggere le istruzioni qui.](https://akvis.com/it/tutorial/batch-processing/standalone.php?utm_source=help)

Se si utilizza il plugin in un editor di foto, creare un'azione con Coloriage AI e lanciare l'elaborazione batch tramite il menu **Automatizza**. [Ulteriori informazioni.](https://akvis.com/it/tutorial/batch-processing/plugin.php?utm_source=help)

## <span id="page-50-0"></span>**STAMPARE L'IMMAGINE IN COLORIAGE AI**

Nella versione standalone di AKVIS Coloriage AI è possibile stampare l'immagine. Premere il pulsante per aprire le opzioni di **Stampa**.

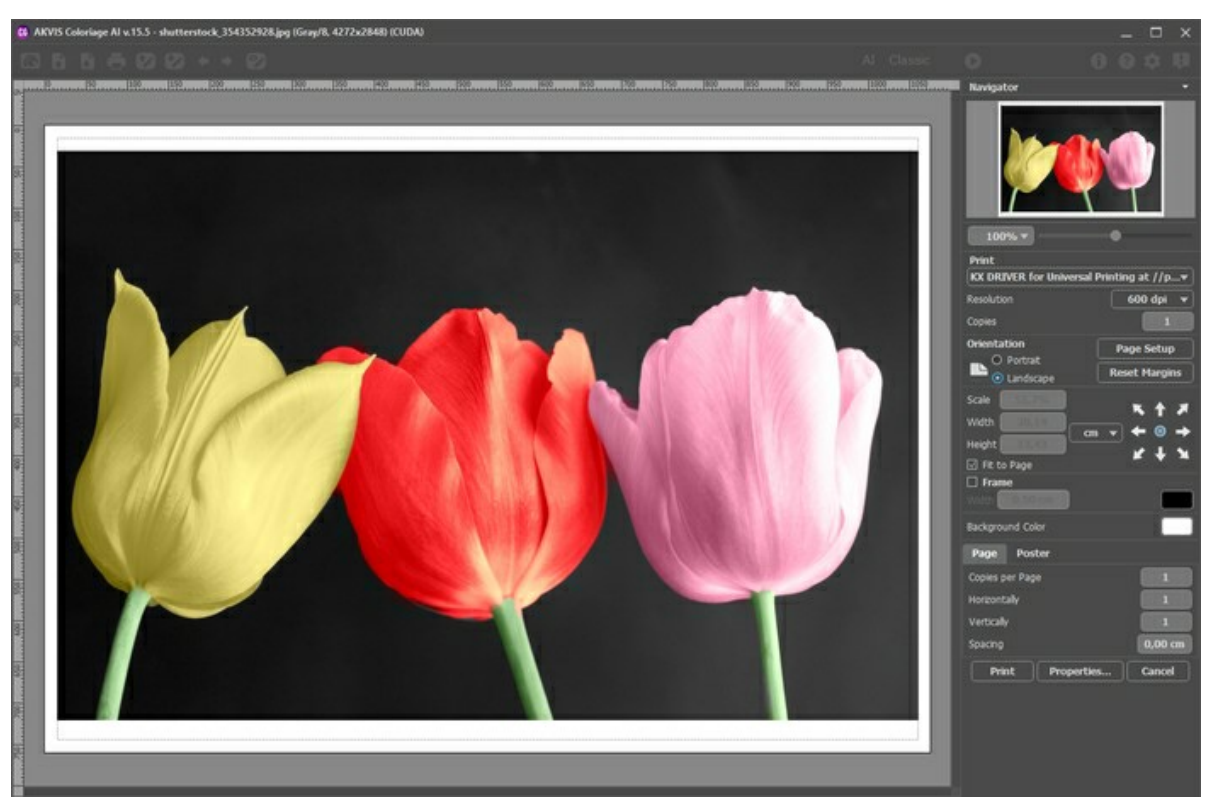

Opzioni di stampa in AKVIS Coloriage AI

Regolare i parametri che appaiono nel Pannello impostazioni:

Scegliere una stampante dalla lista dei dispositivi disponibili, impostare la risoluzione desiderata, così come il numero di copie da stampare.

Nel gruppo **Orientamento** impostare la posizione della carta: **Ritratto** (verticale) o **Paesaggio** (orizzontale).

Fare clic sul pulsante **Imposta pagina** per aprire la finestra di dialogo in cui è possibile scegliere il formato della carta e il suo orientamento, così come i margini di stampa.

Premere il pulsante **Ripristina margini** per ristabilire i margini della pagina alle dimensioni predefinite.

Modificare le dimensioni dell'immagine stampata regolando i parametri **Scala**, **Larghezza**, **Altezza** e l'opzione **Adatta alla pagina**. Essi non influiscono sull'immagine ma solo sulla copia stampata. È possibile modificare le dimensioni dell'immagine stampata specificando la scala in percentuale o inserendo nuovi valori di **Larghezza** e **Altezza** nei campi corrispondenti.

Per regolare la dimensione dell'immagine al formato della carta attivare la casella **Adatta alla pagina**.

Spostare l'immagine sulla pagina con il mouse o allinearla con i pulsanti frecce.

È possibile attivare la **Cornice** per l'immagine, regolare la sua larghezza ed il colore.

Scegliere il **Colore di sfondo** cliccando sul rettangolo di colore.

Nella scheda **Pagina** è possibile regolare la stampa delle copie dell'immagine su un singolo foglio.

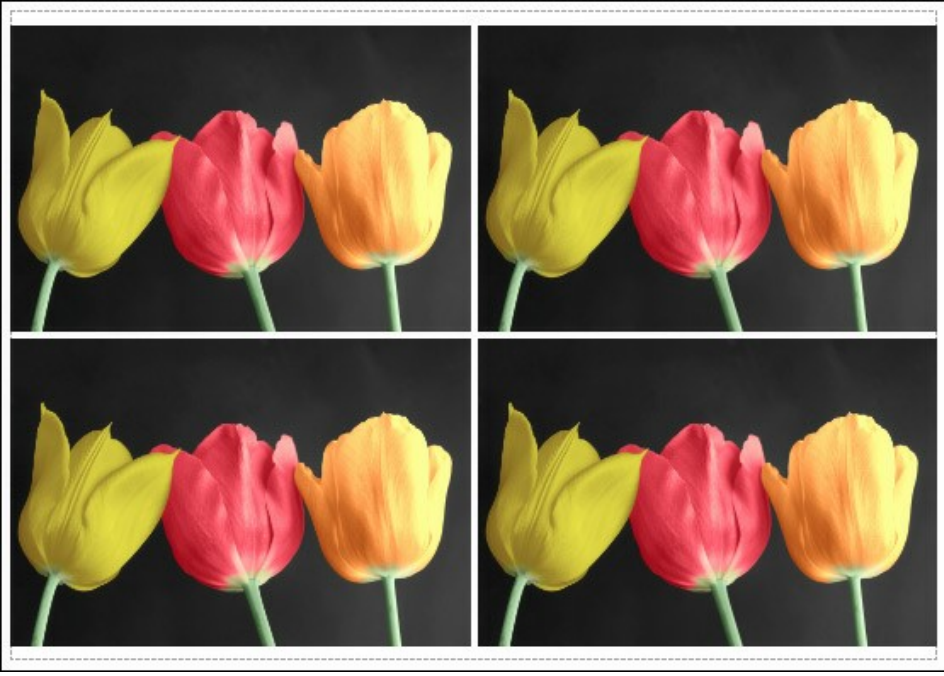

Stampa pagina

- **Copie per pagina**. Il parametro consente di specificare il numero di copie dell'immagine su una singola pagina.
- **Orizzontalmente** e **Verticalmente**. Questi parametri indicano il numero di righe e colonne per le copie  $\ddot{\circ}$ dell'immagine sulla singola pagina.
- **Spaziatura**. Questo parametro imposta i margini tra le copie dell'immagine.

Nella scheda **Poster** è possibile personalizzare le opzioni di stampa dell'immagine su più pagine per la successiva giunzione e realizzazione di una grande immagine.

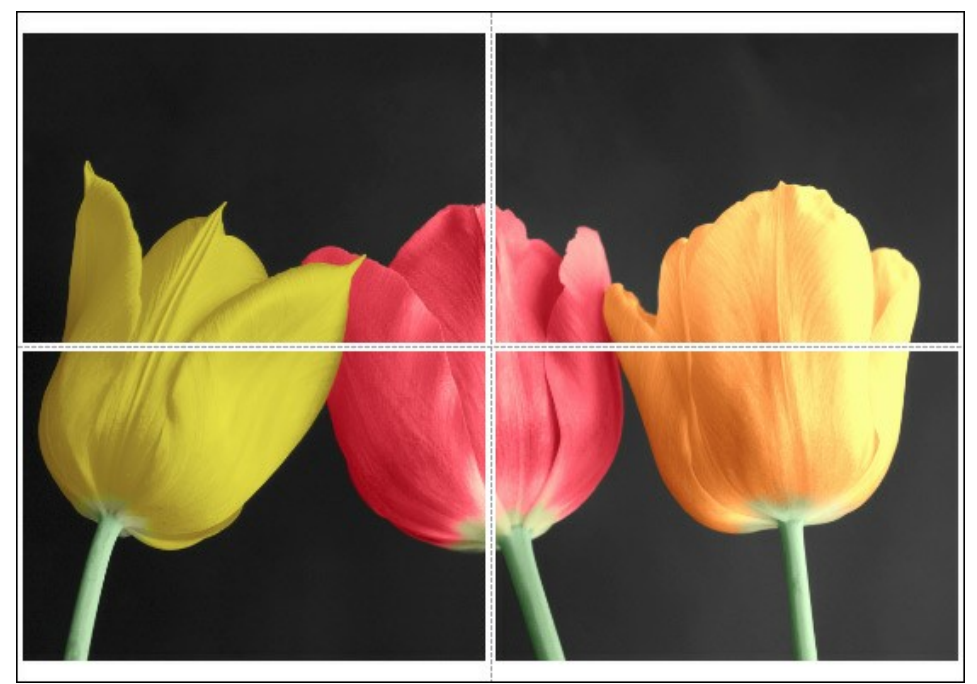

- **Pagine**. Se la casella è selezionata è possibile specificare il numero massimo delle pagine in cui si desidera suddividere l'immagine. La scala dell'immagine viene modificata in base al numero dei fogli. Se la casella è disabilitata il programma seleziona automaticamente il numero ottimale delle pagine secondo le dimensioni effettive dell'immagine (scala = 100%).
- **Margini per adesivo**. Se la casella è selezionata è possibile regolare la larghezza dello spazio per la giuntura dei fogli. I margini vengono inseriti sul lato destro e inferiore di ogni sezione.
- **Mostra numeri**. Se la casella è selezionata, ai margini viene stampato il numero d'ordine di ogni sezione, per  $\circ$ colonna e riga.
- **Linee di taglio**. Attivare la casella per visualizzare ai margini i segni di taglio.

Premere il pulsante **Stampa** per stampare l'immagine con le impostazioni selezionate. Per annullare e chiudere le opzioni di stampa premere su **Annulla**.

Fare clic sul pulsante **Proprietà…** per aprire la finestra di dialogo di sistema che consente di accedere alle impostazioni avanzate ed inviare il documento da stampare.

## <span id="page-52-0"></span>**COLORAZIONE SELETTIVA SU FOTO IN B&N**

Tra i tutorial di **AKVIS Coloriage AI** si possono trovare molti esempi su come colorare una foto in B&N, ma è anche possibile aggiungere colore ad un solo oggetto dell'immagine monocromatica, questo per porre in risalto qualcosa o qualcuno, attribuendo alla foto un'espressività particolare.

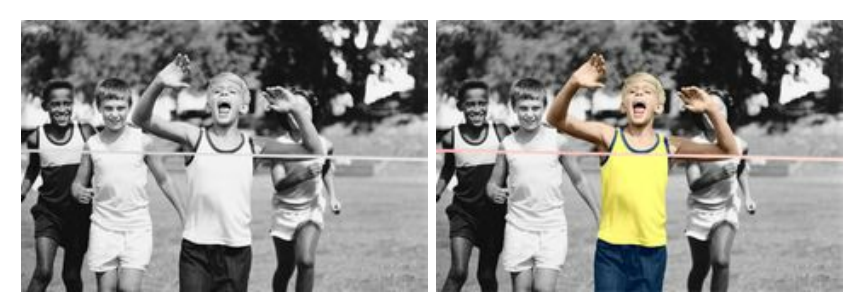

Seguire questi passaggi per colorare solo una parte di una foto in bianco e nero:

**Passaggio 1.** Aprire una foto in B&N. Qui utilizzeremo l'immagine di giovani atleti.

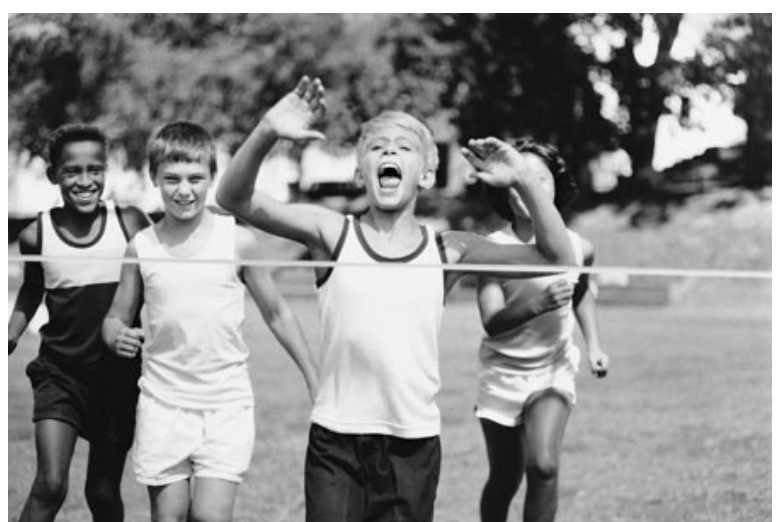

Passaggio 2. Nella modalità [Classica](#page-28-0) usare la Matita **per disegnare il profilo interno della figura chiave, in questo** caso il ragazzo-vincitore.

Selezionare i colori per l'abbigliamento, i capelli, gli occhi, la bocca, le labbra ed il nastro del traguardo.

Passaggio 3. Utilizzare la Matita conserva colore **[4]** per tracciare il contorno esterno dell'oggetto principale (il vincitore e il nastro).

Se non è possibile disegnare un perimetro chiuso, la linea "conserva colore" deve andare oltre la cornice, in modo che non ci siano vuoti tra l'area da conservare e la parte da colorare.

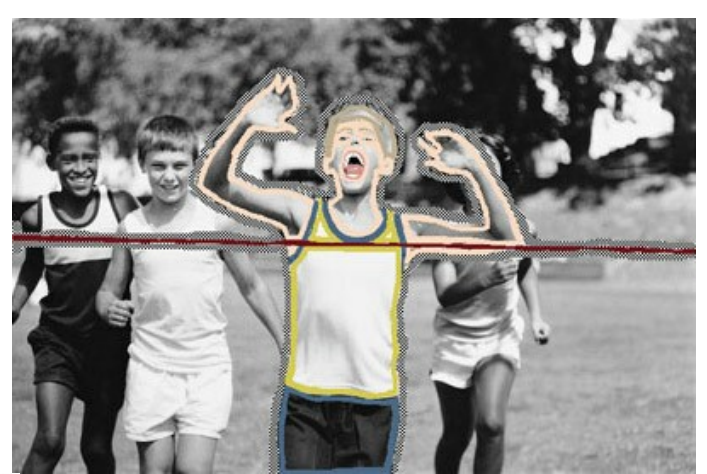

Passaggio 4. Premere su per avviare il processo di colorazione.

Ecco come si può colorare una porzione d'immagine… facilmente e con pochi passaggi!

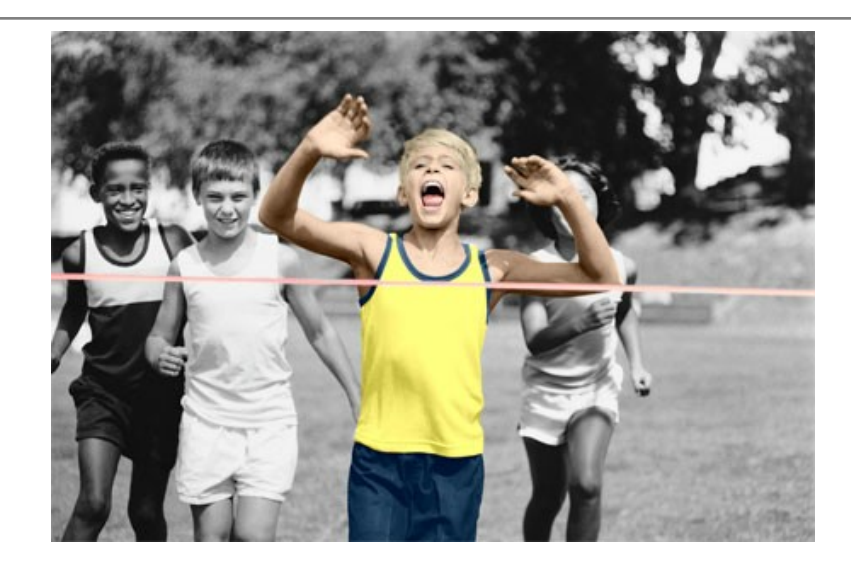

## <span id="page-54-0"></span>**DESATURAZIONE SELETTIVA**

Potrete notare che per desaturare una parte dell'immagine lasciando altre parti intatte, non sarà necessaria una selezione precisa.

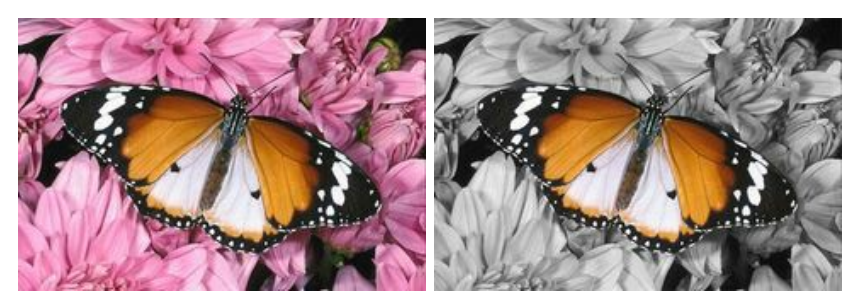

In questo tutorial usiamo la versione plugin, ma si può utilizzare anche il programma standalone, il metodo di lavoro è analogo.

**Passaggio 1.** Aprire la foto a colori nell'editor di grafica.

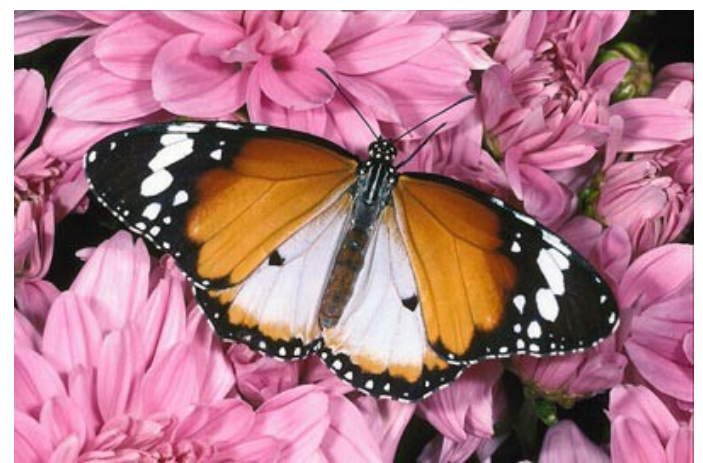

**Passaggio 2.** Aprire il plugin **AKVIS Coloriage AI** selezionandolo dal menu **Effetti -> AKVIS -> Coloriage AI**. Passaggio 3. Nella modalità [Classica](#page-28-0) attivare la Matita conserva colore **[1]** e tracciare un profilo interno della

farfalla che deve mantenere i colori originali. Non è necessario delineare le antenne perché, essendo nere, avranno lo stesso colore dopo la desaturazione.

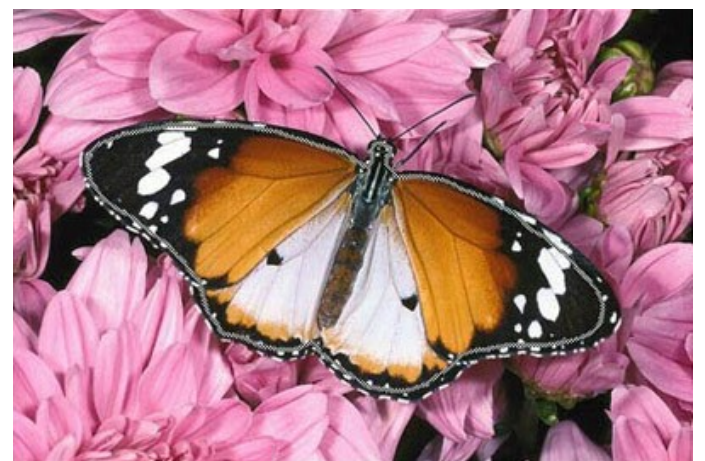

**Passaggio 4.** Selezionare la tinta grigia (ad esempio, nella scheda **Campioni**) e delineare il contorno esterno della farfalla con lo strumento **Matita** 

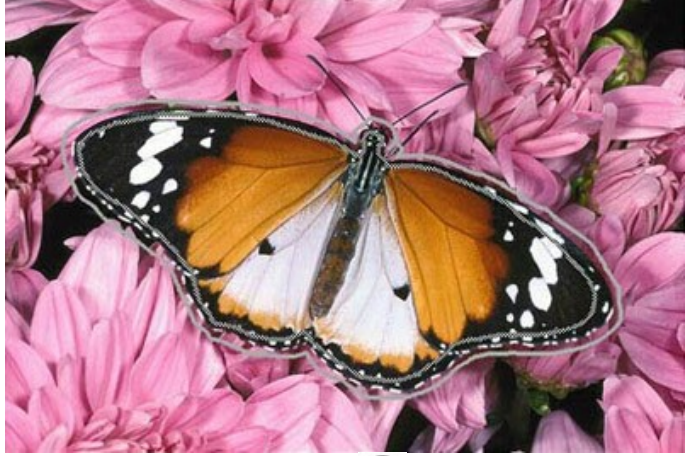

Passaggio 5. Avviare il processo di desaturazione premendo

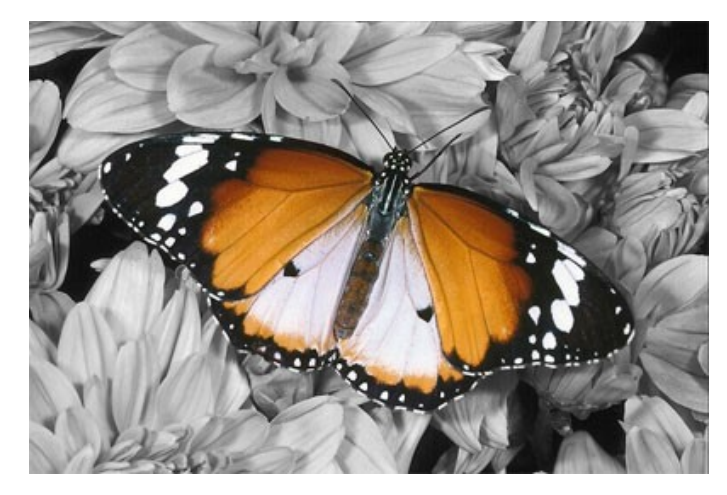

Ora possiamo osservare una foto in scala di grigi dove solo la farfalla ha mantenuto i suoi colori originali.

Passaggio 6. Applicare la desaturazione premendo ...

Si può sperimentare con altre foto, per esempio con un ritratto.

La desaturazione selettiva permette di evidenziare i punti chiave e vedere l'immagine in un modo diverso.

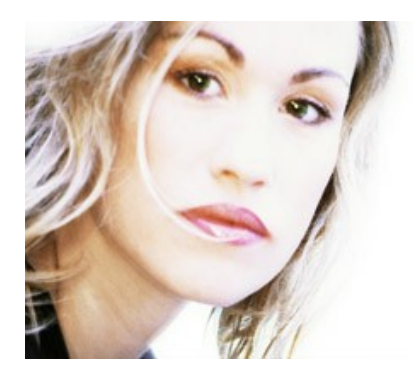

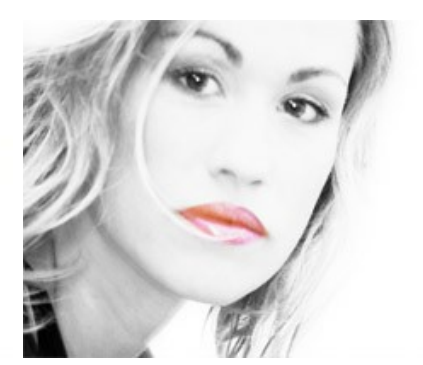

## <span id="page-56-0"></span>**CAMBIARE IL COLORE DELLA CARROZZERIA**

Potete colorare questa foto voi stessi, usando i materiali che vi forniamo. [Scaricare il file](https://akvis.com/img/examples/coloriage/strokes/car-color.zip) che contiene l'immagine originale ed il file con i tratti (**\*.strokes**). [Leggere le istruzioni](#page-43-0) per imparare ad utilizzare i file .strokes con **AKVIS Coloriage AI**.

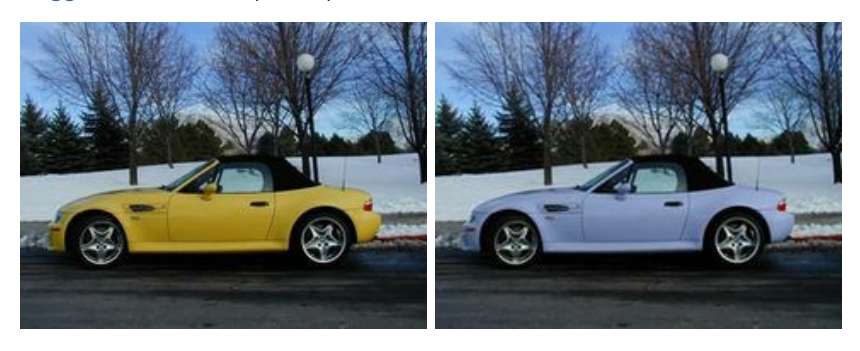

In questo esempio modificheremo il colore della carrozzeria mantenendo invariati gli altri colori della fotografia.

Utilizzando **[AKVIS Coloriage AI](https://akvis.com/it/coloriage/)** cambieremo la carrozzeria dell'auto da gialla in violetto, lasciando il resto dei colori (cielo, tettuccio, ruote, neve, ecc) invariati. Seguire passo dopo passo le seguenti istruzioni per il plugin (il metodo di lavoro nella versione standalone è analogo):

Passaggio 1. Aprire la foto da modificare, in questo caso la foto della cabriolet.

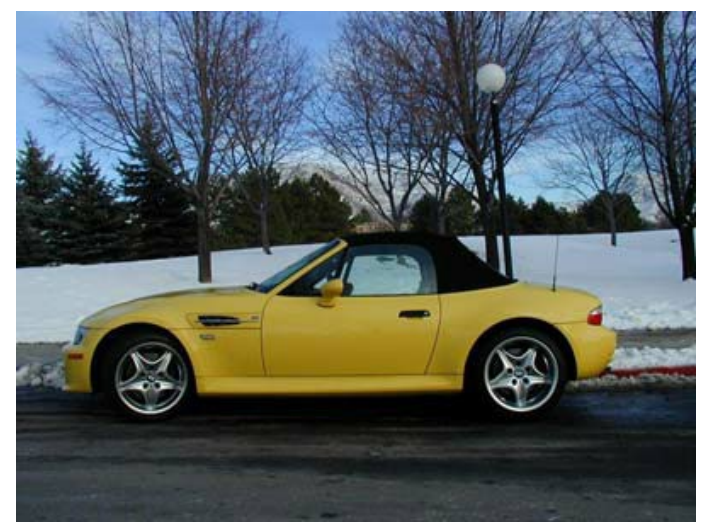

Passaggio 2. Lanciare AKVIS Coloriage AI selezionandolo dal menu: in AliveColors: Effetti -> AKVIS -> Coloriage **AI**; in **Adobe Photoshop: Filtro -> AKVIS –> Coloriage AI**; in **Corel Photo-Paint: Effetti –> AKVIS –> Coloriage AI**.

**Passaggio 3.** Nella modalità **[Classica](#page-28-0)** selezionare il colore della carrozzeria. Per questa rielaborazione utilizzeremo la foto di un'automobile di un bel giallo brillante, il colore risultante sarà quindi altrettanto brillante. In casi come questo non sarà possibile ottenere un colore scuro come blu notte. Selezionare un colore luminoso dalla scheda **Colore**, ad esempio il lilla.

Passaggio 4. Selezionare lo strumento Matita **dalla Barra degli strumenti** e tracciare i contorni interni dell'automobile.

Poichè alcuni suoi dettagli non dovranno essere colorati (ad esempio le cromature, le maniglie, ecc) sarà necessario tracciare i contorni di questi oggetti con il colore scelto, per limitare la colorazione.

**Passaggio 5.** Selezionare lo strumento Matita conserva colore  $\alpha$  dalla Barra degli strumenti e tracciare il

perimetro esterno dell'automobile.

Esso deve essere continuo e servirà ad identificare le aree che dovranno conservare i colori originali (alberi, neve, cielo). Lo stesso strumento sarà utilizzato per preservare i particolari dell'auto come le maniglie, la marmitta ecc.

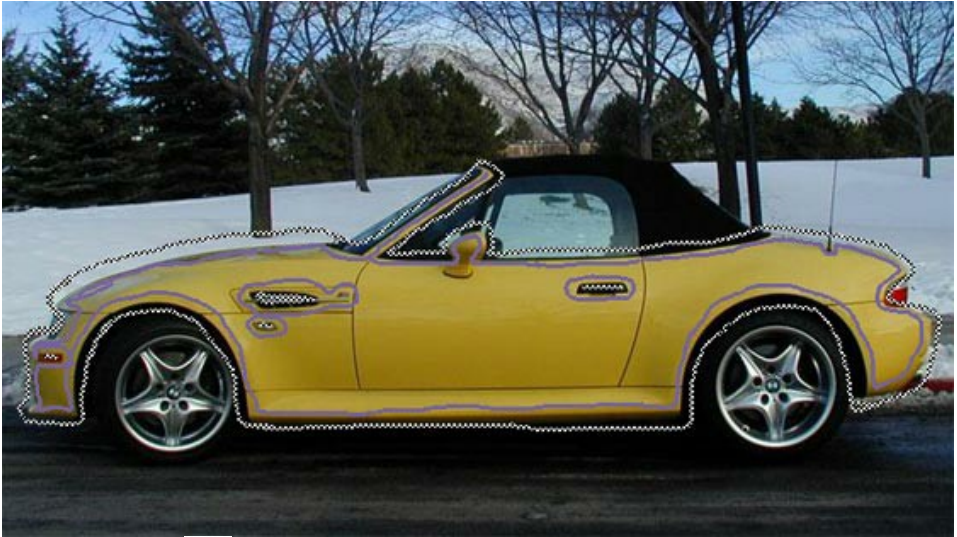

Passaggio 6. Premere il pulsante **.** Il risultato del processo di trasformazione sarà visualizzato nella scheda Dopo.

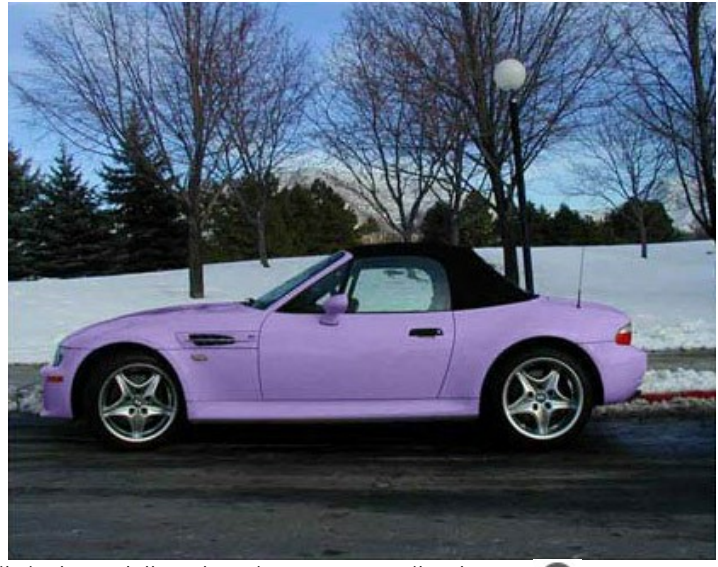

Passaggio 7. Per applicare il risultato della colorazione premere il pulsante ...

Ecco le due auto, prima e dopo la modifica del colore.

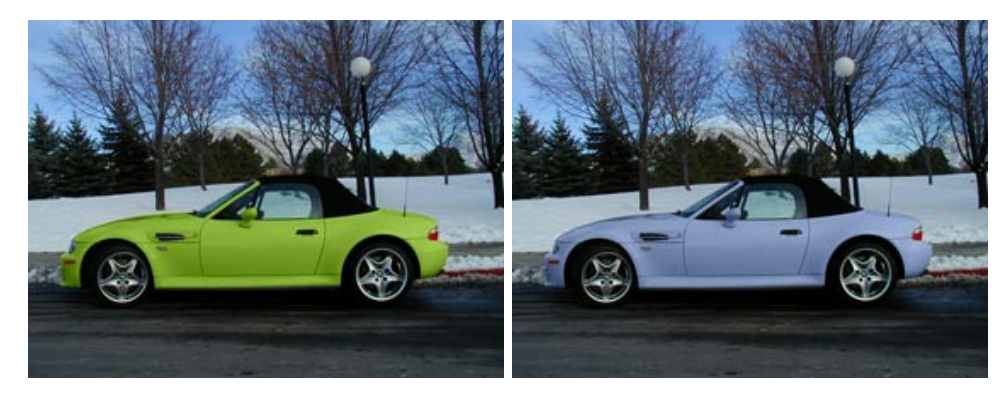

## <span id="page-58-0"></span>**AGGIUNGERE COLORE A UNA VECCHIA CARTOLINA**

Potete colorare questa foto voi stessi, usando i materiali che vi forniamo. [Scaricare il file](https://akvis.com/img/examples/coloriage/strokes/postcard.zip) che contiene l'immagine originale ed il file con i tratti (**\*.strokes**). [Leggere le istruzioni](#page-43-0) per imparare ad utilizzare i file .strokes con **AKVIS Coloriage AI**.

E' innegabile che le foto in bianco e nero abbiano il loro fascino, tuttavia aggiungere colore permette di osservare la scena ed i suoi dettagli in maniera del tutto diversa, l'illustrazione che segue ne è un perfetto esempio.

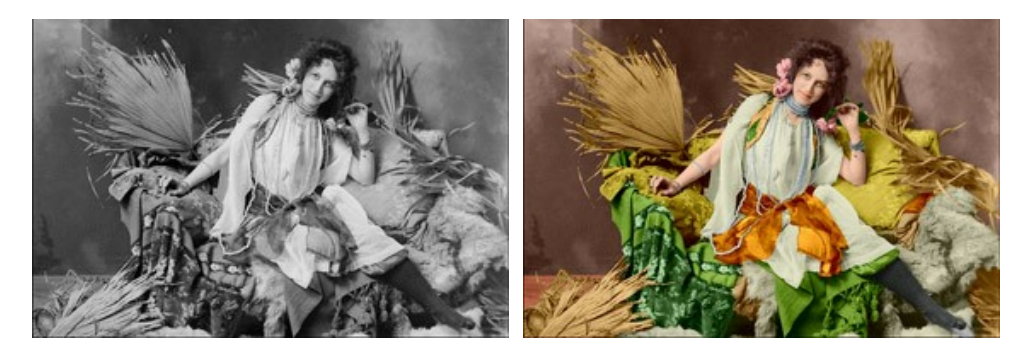

**AKVIS Coloriage AI** funziona come applicazione autonoma (standalone) e come plugin per i più diffusi programmi di grafica. Seguire questi passaggi per colorare una foto con il plugin (il metodo di lavoro nel programma standalone è analogo):

**Passaggio 1.** Aprire la fotografia nell'editor grafico.

**Passaggio 2.** Lanciare **AKVIS Coloriage AI** selezionandolo dal menu: in **AliveColors: Effetti –> AKVIS –> Coloriage AI**; in **Adobe Photoshop: Filtro -> AKVIS –> Coloriage AI**; in **Corel Photo-Paint: Effetti –> AKVIS –> Coloriage AI**.

**Passaggio 3.** Nella modalità **[Classica](#page-28-0)** selezionare i colori per le varie aree da colorare e procedere senza fretta nel tracciare i perimetri degli oggetti più grandi (ad esempio la cintura, il vestito, i cuscini e la pelliccia sul divano).

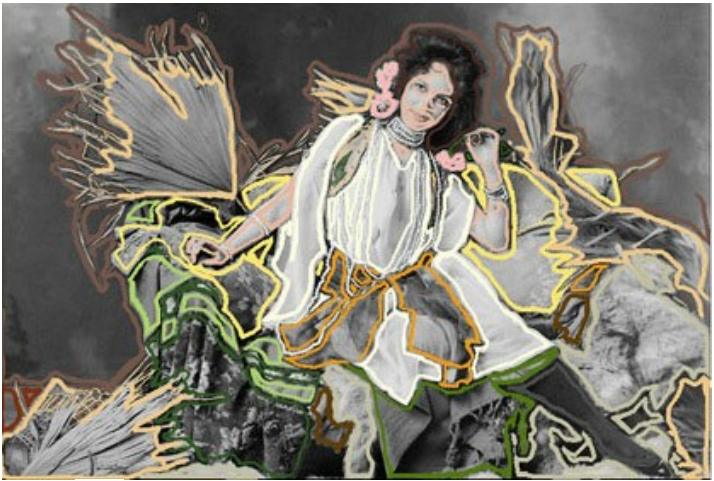

Passaggio 4. Premere il pulsante per avviare il processo di elaborazione e visualizzare l'anteprima nella sezione **Dopo**.

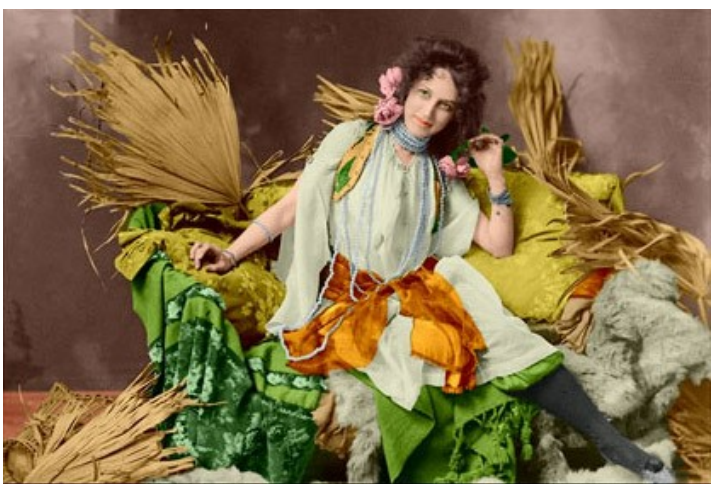

Passaggio 5. Se tutto va bene, premere il pulsante per applicare il risultato ottenuto e chiudere il plugin.

#### <span id="page-59-0"></span>**PROGRAMMI DI AKVIS**

## **[AKVIS AirBrush — Aerografia: Moderna tecnica di pittura](https://akvis.com/it/airbrush/index.php?utm_source=help)**

**AKVIS AirBrush** permette d'imitare la tecnica artistica dell'aerografia. Il software trasforma automaticamente qualsiasi immagine in un capolavoro raffinato di impagabile attrattiva, il quale sembra realmente compiuto dalle mani di un esperto aerografista. Il programma agisce come filtro artistico creando eleganti disegni aerografati, convertendo le immagini in base alle impostazioni selezionate. [Maggiori informazioni…](https://akvis.com/it/airbrush/index.php?utm_source=help)

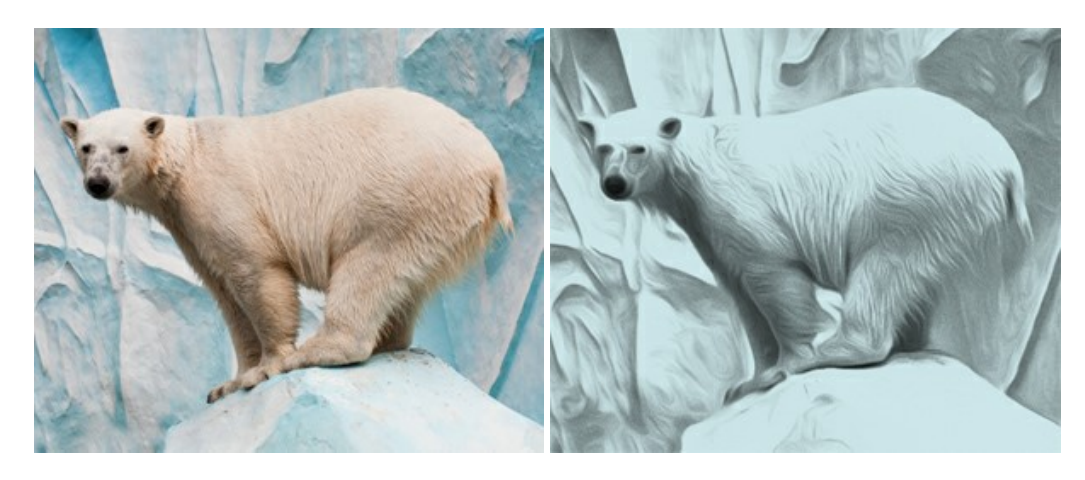

## **[AKVIS Artifact Remover AI — Ottimizzazione delle immagini compresse JPEG](https://akvis.com/it/artifact-remover/index.php?utm_source=help)**

**AKVIS Artifact Remover AI** utilizza algoritmi di intelligenza artificiale per rimuovere gli artefatti di compressione JPEG e ripristinare la qualità originale delle immagini compresse. Il programma fornisce 4 modalità di miglioramento d'immagine, ciascuna delle quali coinvolge una rete neurale unica sviluppata appositamente per questa occasione. Il software è disponibile gratuitamente per gli utenti domestici. Per uso commerciale viene offerta la licenza Business. [Maggiori informazioni…](https://akvis.com/it/artifact-remover/index.php?utm_source=help)

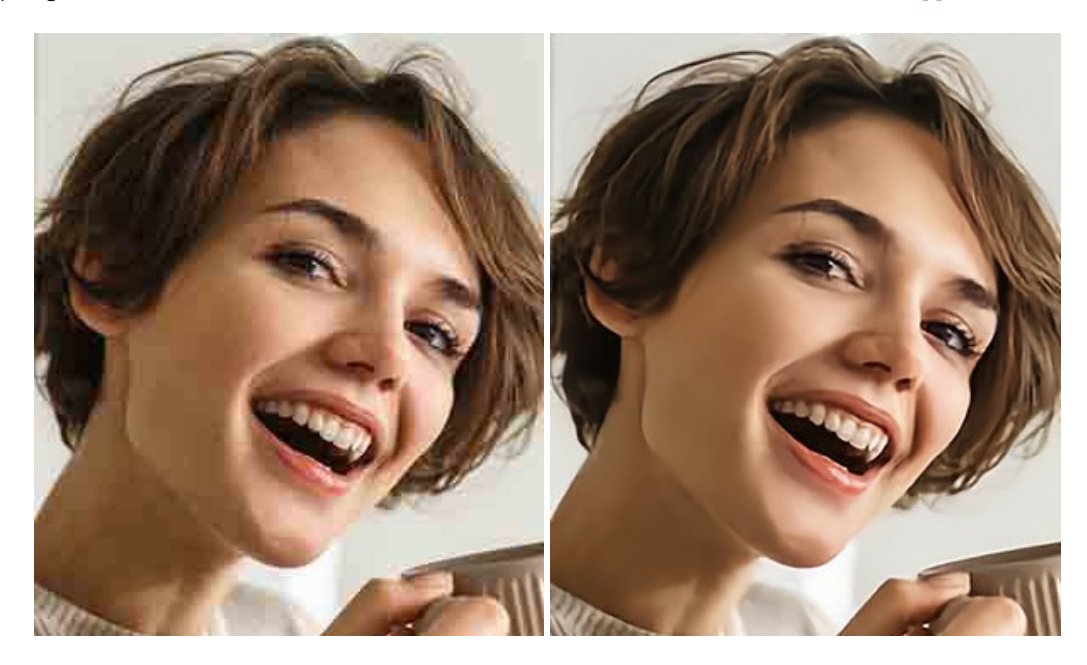

#### **[AKVIS ArtSuite — Effetti artistici e cornici per foto](https://akvis.com/it/artsuite/index.php?utm_source=help)**

**AKVIS ArtSuite** è una fantastica collezione di cornici ed effetti molto versatili per foto. Il software rende facile aggiungere eleganza e stile ad un ritratto o ad un paesaggio.

Il programma contiene numerosi modelli dipinti a mano e campioni di vari materiali che possono essere utilizzati per creare una varietà pressoché illimitata di cornici, oltre a molteplici e particolari effetti. [Maggiori informazioni…](https://akvis.com/it/artsuite/index.php?utm_source=help)

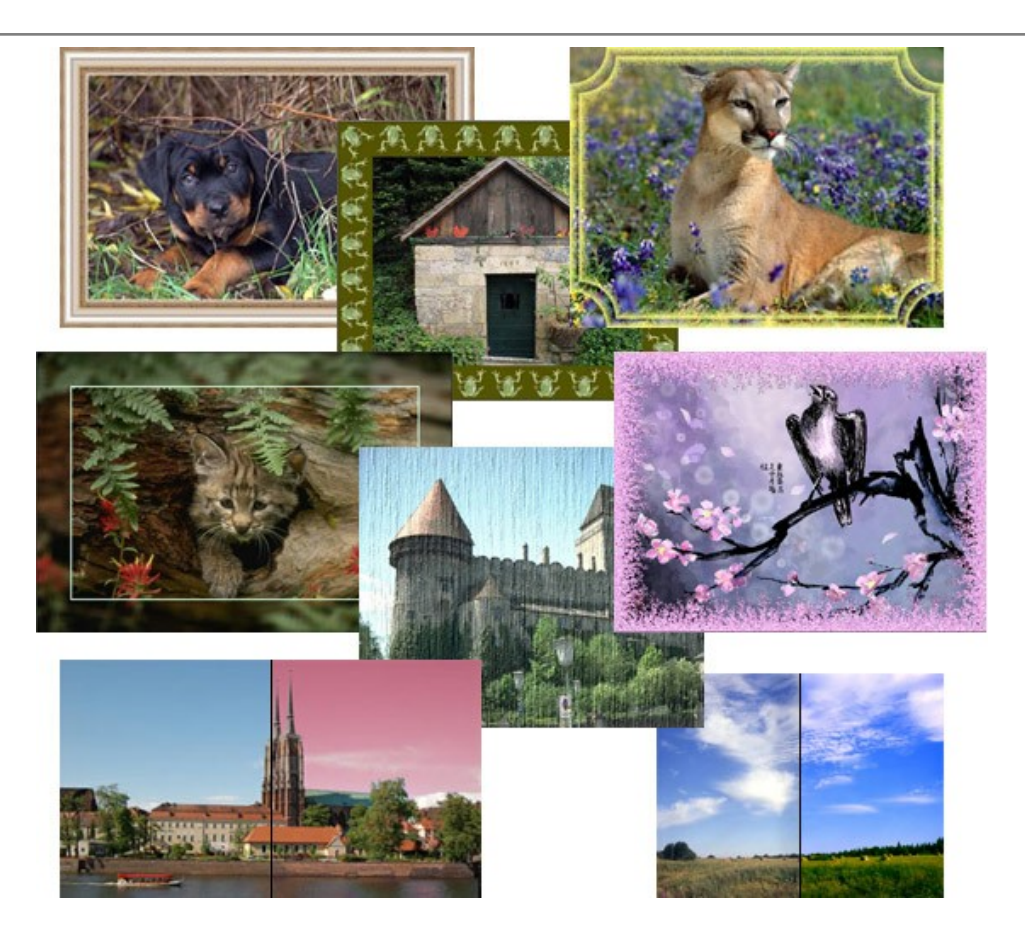

## **[AKVIS ArtWork — Collezione versatile di tecniche pittoriche](https://akvis.com/it/artwork/index.php?utm_source=help)**

**AKVIS ArtWork** applica diverse tecniche di pittura e disegno alle immagini digitali creando opere d'arte dalle foto. Il programma offre questi effetti: *Olio*, *Acquerello*, *Guazzo*, *Fumetti*, *Penna e inchiostro*, *Linoleografia*, *Stencil*, *Pastello* e *Puntinismo*. [Maggiori informazioni…](https://akvis.com/it/artwork/index.php?utm_source=help)

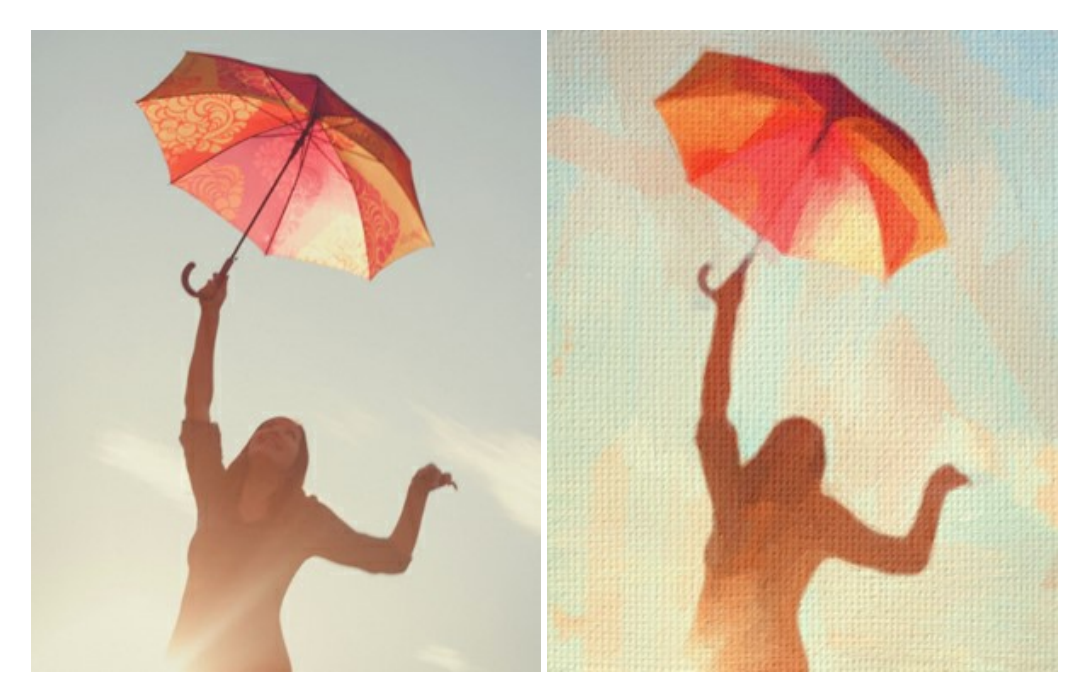

## **[AKVIS Chameleon — Fusione fotografica: composizioni e collage](https://akvis.com/it/chameleon/index.php?utm_source=help)**

**AKVIS Chameleon** è un programma per la fusione di immagini. Il software è facile e divertente da usare e non richiede la selezione precisa degli oggetti. Chameleon adatta automaticamente gli oggetti inseriti alla gamma cromatica della foto (proprio come fa un camaleonte) fondendoli in maniera armonica. [Maggiori informazioni…](https://akvis.com/it/chameleon/index.php?utm_source=help)

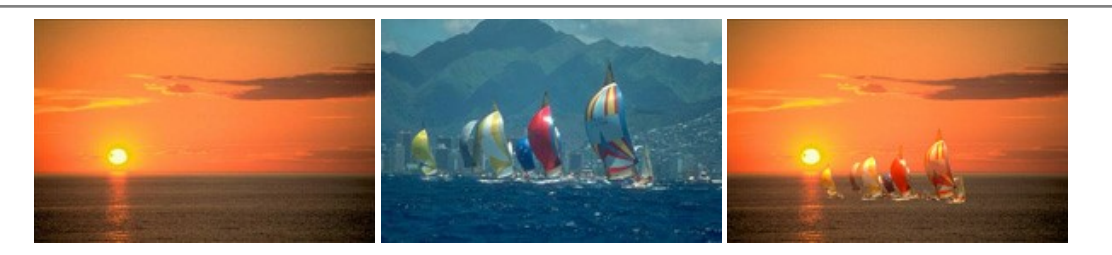

## **[AKVIS Charcoal — Trasforma foto in disegni a carboncino e gessetto](https://akvis.com/it/charcoal/index.php?utm_source=help)**

**AKVIS Charcoal** è uno strumento artistico per la conversione delle fotografie in disegni a carboncino e gessetto. Con il programma è possibile creare immagini espressive in bianco e nero dall'aspetto professionale. Giocando con i colori, si possono ottenere eccezionali effetti artistici come simulare un disegno a sanguigna, seppia, ecc. [Maggiori informazioni…](https://akvis.com/it/charcoal/index.php?utm_source=help)

![](_page_61_Picture_4.jpeg)

## **[AKVIS Coloriage AI — Aggiungere colore a foto in bianco e nero](https://akvis.com/it/coloriage/index.php?utm_source=help)**

**AKVIS Coloriage AI** consente di aggiungere colore a fotografie in bianco e nero. Il programma include la modalità di colorazione delle immagini basata sull'intelligenza artificiale e l'apprendimento automatico, nonché il metodo classico di [tinteggiatura manuale utilizzando la selezione delle zone. Dai nuova vita alle tue vecchie fotografie di famiglia! Maggiori](https://akvis.com/it/coloriage/index.php?utm_source=help) informazioni…

![](_page_61_Picture_7.jpeg)

## **[AKVIS Decorator — Applicare nuove texture e ricolorare](https://akvis.com/it/decorator/index.php?utm_source=help)**

**AKVIS Decorator** permette di applicare nuove texture e nuovi materiali alle fotografie, o a parte di esse, senza alterare la profondità delle immagini e in modo molto realistico. È possibile cambiare il look dei tuoi amici dando loro dei capelli appariscenti o metallici, trasformare un uomo in extra-terrestre, applicare una pelle d'animale alla tua auto, convertire un vaso di vetro in un vaso d'oro e molto, molto altro ancora! [Maggiori informazioni…](https://akvis.com/it/decorator/index.php?utm_source=help)

![](_page_62_Picture_1.jpeg)

## **[AKVIS Draw — Effetto disegno a matita fatto a mano](https://akvis.com/it/draw/index.php?utm_source=help)**

**AKVIS Draw** trasforma la tua foto in un disegno a matita che sembra fatto a mano. Il software crea realistiche illustrazioni line art, produce disegni sia in bianco e nero che a colori. Conferisci alle tue foto un aspetto artistico con il programma Draw! [Maggiori informazioni…](https://akvis.com/it/draw/index.php?utm_source=help)

![](_page_62_Figure_4.jpeg)

## **[AKVIS Enhancer — Recupero dei dettagli di una foto](https://akvis.com/it/enhancer/index.php?utm_source=help)**

**AKVIS Enhancer** migliora ogni parte dell'immagine, permettendo il recupero e l'ottimizzazione dei dettagli anche in foto sottoesposte, sovraesposte e in aree dai mezzi toni, senza però modificarne l'esposizione. Il software porta alla luce i dettagli intensificando la transizione di colore. Il programma funziona in tre modalità: *Migliorare i dettagli*, *Prestampa* e *Correzione toni*. [Maggiori informazioni…](https://akvis.com/it/enhancer/index.php?utm_source=help)

![](_page_62_Picture_7.jpeg)

#### **[AKVIS Explosion — Favolosi effetti di esplosione e disgregazione](https://akvis.com/it/explosion/index.php?utm_source=help)**

**AKVIS Explosion** offre effetti creativi di disgregazione ed esplosione per le foto. Il software consente di far esplodere un [oggetto sull'immagine ed applicare polvere e particelle di sabbia. Crea grafiche strepitose in pochi minuti! Maggiori](https://akvis.com/it/explosion/index.php?utm_source=help) informazioni…

![](_page_63_Picture_1.jpeg)

## **[AKVIS Frames — Decora le tue foto con piacevoli cornici](https://akvis.com/it/frames/index.php?utm_source=help)**

**AKVIS Frames** è un software gratuito progettato per utilizzare i [pacchetti di cornici AKVIS](http://akvis.com/it/frame-packs/index.php?utm_source=help)

![](_page_63_Picture_4.jpeg)

## **[AKVIS HDRFactory — Immagini HDR: Più luminoso della realtà!](https://akvis.com/it/hdrfactory/index.php?utm_source=help)**

**AKVIS HDRFactory** permette di creare un'immagine HDR da una serie di scatti con diversa esposizione o da una fotografia. Il software può essere utilizzato anche per la correzione di fotografie.

Il programma riempie le tue foto di vita e colore! [Maggiori informazioni…](https://akvis.com/it/hdrfactory/index.php?utm_source=help)

![](_page_63_Picture_8.jpeg)

## **[AKVIS Inspire AI — Stilizzazione artistica delle immagini](https://akvis.com/it/inspire/index.php?utm_source=help)**

**AKVIS Inspire AI** sintetizza le immagini utilizzando diversi campioni di pittura. Questo programma basato sull'intelligenza artificiale applica la gamma di colori e lo stile dell'opera d'arte selezionata alla foto creando un nuovo capolavoro. Il software include una galleria di stili artistici e consente di caricare un campione personalizzato. Imita lo stile di artisti di fama mondiale! [Maggiori informazioni…](https://akvis.com/it/inspire/index.php?utm_source=help)

![](_page_64_Picture_1.jpeg)

## **[AKVIS LightShop — Effetti di luci e stelle](https://akvis.com/it/lightshop/index.php?utm_source=help)**

**AKVIS LightShop** aiuta a generare stupefacenti effetti di luci: un lampo in un cielo tempestoso, un arcobaleno variopinto sopra una città, un riflesso su una goccia di pioggia, l'incandescenza della brace in un camino, insoliti segni luminosi nel cielo notturno, raggi infiammati sul sole, luci di lontani pianeti, fuochi d'artificio - dovunque la tua immaginazione possa portarti! [Maggiori informazioni…](https://akvis.com/it/lightshop/index.php?utm_source=help)

![](_page_64_Picture_4.jpeg)

#### **[AKVIS Magnifier AI — Ingrandimento e ottimizzazione delle immagini](https://akvis.com/it/magnifier/index.php?utm_source=help)**

**AKVIS Magnifier** consente di ridefinire le immagini senza perdita di qualità. Il programma implementa avanzati algoritmi basati su reti neurali che consentono di ingrandire immagini arrivando a risoluzioni altissime. Migliora la risoluzione dell'immagine, crea immagini limpide e dettagliate, con un'ottima qualità! [Maggiori informazioni…](https://akvis.com/it/magnifier/index.php?utm_source=help)

![](_page_64_Picture_7.jpeg)

## **[AKVIS MakeUp — Migliorare e ritoccare ritratti](https://akvis.com/it/makeup/index.php?utm_source=help)**

**AKVIS MakeUp** migliora i ritratti e aggiunge fascino alle foto, conferendo loro un aspetto professionale. Il software ritocca i piccoli difetti sulla pelle, rendendola luminosa, bella, pulita e liscia, come si può vedere nelle immagini di grande valore artistico. È incredibile quanto un bel colorito possa rigenerare e rinfrescare un look! [Maggiori informazioni…](https://akvis.com/it/makeup/index.php?utm_source=help)

![](_page_65_Picture_1.jpeg)

## **[AKVIS NatureArt — Fenomeni della natura per foto digitali](https://akvis.com/it/natureart/index.php?utm_source=help)**

**AKVIS NatureArt** è un ottimo strumento per imitare l'immensa bellezza dei fenomeni della natura sulle foto digitali. Il software offre questi effetti della natura: [Pioggia](https://akvis.com/it/natureart-tutorial/effects/rain.php?utm_source=help)

![](_page_65_Picture_4.jpeg)

## **[AKVIS Neon — Dipinti luminescenti dalle foto](https://akvis.com/it/neon/index.php?utm_source=help)**

**AKVIS Neon** consente di creare incredibili effetti con tratti luminosi. Il software trasforma una foto in un disegno al neon che sembra realizzato con inchiostri luminescenti. [Maggiori informazioni…](https://akvis.com/it/neon/index.php?utm_source=help)

![](_page_66_Picture_1.jpeg)

#### **[AKVIS Noise Buster AI — Riduzione rumore digitale](https://akvis.com/it/noise-buster/index.php?utm_source=help)**

**AKVIS Noise Buster AI** è un software per la riduzione del rumore fotografico su immagini digitali e scansionate. Il programma è efficiente per rimuovere qualsiasi tipo di rumore. Riduce il rumore di luminanza e cromatico su immagini digitali senza rovinare gli altri aspetti della foto. Il software include tecnologie AI e regolazioni per la raffinazione manuale. [Maggiori informazioni…](https://akvis.com/it/noise-buster/index.php?utm_source=help)

![](_page_66_Figure_4.jpeg)

## **[AKVIS OilPaint — Effetto pittura ad olio](https://akvis.com/it/oilpaint/index.php?utm_source=help)**

**AKVIS OilPaint** trasforma le fotografie in dipinti ad olio. La misteriosa trasformazione accade davanti ai tuoi occhi. L'esclusivo algoritmo riproduce fedelmente la reale tecnica del pennello. Con questo software all'avanguardia puoi diventare anche tu un pittore! [Maggiori informazioni…](https://akvis.com/it/oilpaint/index.php?utm_source=help)

![](_page_66_Picture_7.jpeg)

## **[AKVIS Pastel — Pittura a pastello da una foto](https://akvis.com/it/pastel/index.php?utm_source=help)**

**AKVIS Pastel** trasforma le tue foto in dipinti a pastello. Il programma converte un'immagine in arte digitale imitando una delle [più famose tecniche pittoriche - l'arte del pastello. Il software è un potente strumento per liberare la tua creatività!](https://akvis.com/it/pastel/index.php?utm_source=help) Maggiori informazioni…

![](_page_67_Picture_1.jpeg)

## **[AKVIS Points — Applicare alle foto l'effetto puntinismo](https://akvis.com/it/points/index.php?utm_source=help)**

**AKVIS Points** consente di trasformare le foto in dipinti con una delle tecniche più interessante e affascinante del mondo artistico: il puntinismo. Con questo software è possibile realizzare facilmente delle stupende opere d'arte come un vero pittore puntinista. Scopri il mondo dei colori brillanti! [Maggiori informazioni…](https://akvis.com/it/points/index.php?utm_source=help)

![](_page_67_Figure_4.jpeg)

#### **[AKVIS Refocus AI — Effetti di nitidezza e sfocatura](https://akvis.com/it/refocus/index.php?utm_source=help)**

**AKVIS Refocus AI** ristabilisce la nitidezza delle fotografie sfocate, migliora l'intera immagine o parzialmente, creando la messa a fuoco selettiva. Inoltre, è possibile aggiungere effetti di sfocatura e bokeh alle foto. Il programma funziona in cinque modalità: *Messa a fuoco AI*, *Miniatura* (*Tilt-Shift*), *Sfocatura iride*, *[Sfocatura movimento](https://akvis.com/it/refocus/index.php?utm_source=help)* e *Sfocatura radiale*. Maggiori informazioni…

![](_page_67_Picture_7.jpeg)

## **[AKVIS Retoucher — Restauro fotografico](https://akvis.com/it/retoucher/index.php?utm_source=help)**

**AKVIS Retoucher** è un programma per la rimozione di polvere, graffi e macchie.

Grazie a particolari algoritmi il programma è in grado di rimuovere digitalmente tutti i problemi e le imperfezioni delle vecchie fotografie come polvere, graffi, oggetti non desiderati. [Maggiori informazioni…](https://akvis.com/it/retoucher/index.php?utm_source=help)

![](_page_68_Picture_1.jpeg)

# **[AKVIS Sketch — Trasforma foto in disegni a matita](https://akvis.com/it/sketch/index.php?utm_source=help)**

**AKVIS Sketch** è un programma per convertire foto in disegni a matita. Il software crea realistici disegni a colori e schizzi in bianco e nero imitando la tecnica della grafite e dei pastelli colorati. Il programma offre questi stili: *Classico*, *Artistico*, *Maestro* e *Multistile*[, ognuno con numerosi preset pronti all'uso. AKVIS Sketch consente di sentirti un vero artista! Maggiori](https://akvis.com/it/sketch/index.php?utm_source=help) informazioni…

![](_page_68_Picture_4.jpeg)

## **[AKVIS SmartMask — Strumento efficace di selezione](https://akvis.com/it/smartmask/index.php?utm_source=help)**

**AKVIS SmartMask** permette di selezionare gli oggetti e rimuovere gli sfondi. Mai prima d'ora realizzare una selezione è stato così semplice ed efficace! SmartMask rende talmente semplice anche una selezione complicata da richiedere molto meno tempo, consentendoti così di dedicarti alla tua creatività. [Maggiori informazioni…](https://akvis.com/it/smartmask/index.php?utm_source=help)

![](_page_69_Picture_1.jpeg)

## **[AKVIS Watercolor — Dipinti ad acquerello dalle foto](https://akvis.com/it/watercolor/index.php?utm_source=help)**

**AKVIS Watercolor** crea in modo facile ed efficace meravigliosi dipinti ad acquerello dalle foto. Il programma include due stili di conversione da foto a dipinto: *Acquerello classico* e *Acquerello contorno;* ogni stile viene fornito con una serie di preset pronti all'uso. Il software trasforma immagini ordinarie in opere d'arte con la tecnica acquerello. [Maggiori informazioni…](https://akvis.com/it/watercolor/index.php?utm_source=help)

![](_page_69_Picture_4.jpeg)